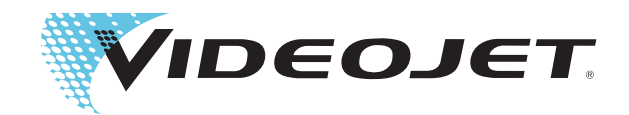

## Videojet 1620 Videojet 1620 UHS Manual de operação

P/N 462269-Revisão AC, outubro de 2014

#### Copyright outubro de 2014, Videojet Technologies Inc. (Videojet). Todos os direitos reservados.

Este documento é propriedade da Videojet Technologies Inc. e contém informações confidenciais e patenteadas, de propriedade da Videojet. É estritamente proibida a cópia, utilização ou divulgação não autorizadas deste documento sem o consentimento prévio por escrito da Videojet.

#### **Videojet Technologies Inc.**

1500 Mittel Boulevard Telefone: 1-800-843-3610 **Escritórios** - EUA: Atlanta, Chicago, Los Angeles, Filadélfia Wood Dale, IL Fax: 1-800-582-1343 Internacional: Canadá, França, Alemanha, Irlanda, Japão, 60191-1073 EUA Fax internacional: 630-616-3629 Espanha, Cingapura, Holanda, Reino Unido Espanha, Cingapura, Holanda, Reino Unido **www.videojet.com Distribuidores Mundiais**

## <span id="page-2-0"></span>**Informações sobre conformidade**

#### <span id="page-2-1"></span>**Para clientes na União Européia**

Este equipamento exibe a marca CE para indicar conformidade com a legislação a seguir:

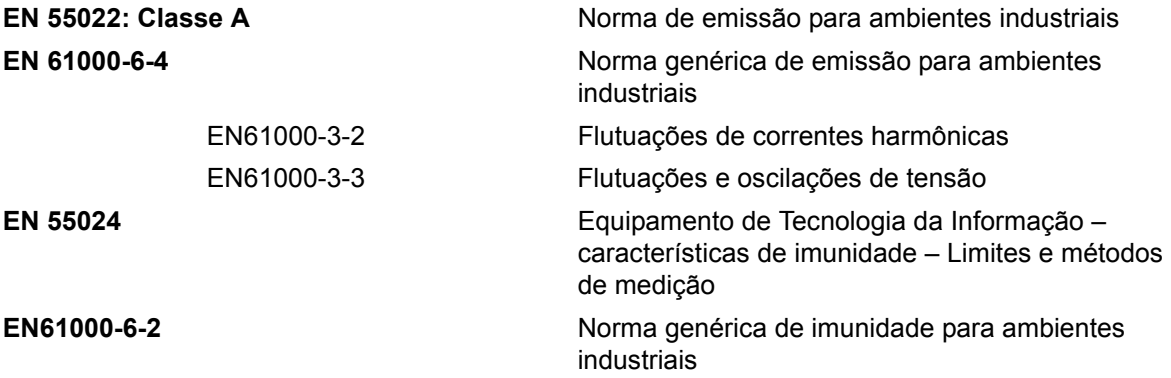

**Em conformidade com o disposto na Diretiva 2004/108/EC da UE relativa à compatibilidade eletromagnética.**

#### **Diretiva sobre baixa tensão EC 2006/95/EEC**

Requisitos essenciais de saúde e segurança relacionadas aos equipamentos elétricos projetados para uso em certos limites de tensão.

#### **IEC 60950-1 (ed.2)**

#### **EN60950-1**

Requisitos de segurança para equipamento de tecnologia da informação, incluindo equipamentos elétricos para uso comercial.

#### **EN 60529**

Graus de proteção fornecidos por encapsulados (Código IP).

#### <span id="page-2-2"></span>**Para clientes dos Estados Unidos**

Este dispositivo encontra-se em conformidade com a Parte 15 das Normas da FCC. O funcionamento está sujeito às duas condições a seguir: 1) este dispositivo não poderá causar interferências prejudiciais, e 2) o dispositivo deve aceitar qualquer interferência recebida, incluindo interferências que possam provocar um funcionamento indesejado.

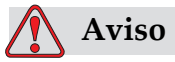

Alterações ou modificações efetuadas nesta unidade sem o consentimento expresso da parte responsável pela conformidade poderá invalidar a autoridade do usuário em utilizar o equipamento. Este equipamento foi testado e encontra-se em conformidade com os limites relativos a dispositivos digitais de Classe A, de acordo com a Parte 15 das Normas da FCC. Estes limites foram concebidos para proporcionar uma proteção responsável contra interferências prejudiciais quando o equipamento é utilizado em ambiente comercial. Este equipamento gera, utiliza e pode emitir energia de radiofrequência e, se não for instalado e utilizado de acordo com o manual de instruções, poderá provocar interferências prejudiciais nas comunicações de rádio. É provável que o funcionamento deste equipamento em área residencial provoque interferências prejudiciais. Nesse caso, o usuário arcará com os custos de correção das interferências.

Devem ser utilizados cabos blindados nesta unidade para garantir a conformidade com os limites da FCC relativos à Classe A.

O seguinte folheto elaborado pelo FCC (Federal Communications Commission) poderá ser útil: Como identificar e resolver problemas de interferência de rádio e TV. Este folheto é fornecido pelo U.S. Government Printing Office (Gabinete de impressão do governo dos EUA), Washington, DC 20402, No. de estoque 004-00-00345-4.

Este equipamento foi testado e certificado em conformidade com a legislação dos Estados Unidos quanto à segurança e emissões elétricas pelo:

Electromagnetic Testing Services Limited

Pratts Fields

Lubberhedges Lane

Stebbing, Dunmow

Essex, CM6 3BT

Inglaterra, Reino Unido

Este equipamento foi inspecionado pela Underwriters Laboratories Incorporated de acordo com as normas de segurança: UL 60950-1: Segurança de equipamento de tecnologia da informação, primeira edição. Assunto 2178 equipamento de marcação e codificação, eletrônica.

Referência de relatório E252185.

#### <span id="page-3-0"></span>**Para clientes no Canadá**

Este dispositivo digital não excede os limites da Classe A relativos a emissões de ruído de rádio provenientes de dispositivos digitais, definidos nos regulamentos sobre interferências de rádio (Radio

Interference Regulations) do Canadian Department of Communications (Departamento de comunicações do Canadá).

Este equipamento foi testado e certificado em conformidade com a legislação do Canadá, quanto à segurança e às emissões elétricas pelos laboratórios TRL do Reino Unido:

Electromagnetic Testing Services Limited

Pratts Fields

Lubberhedges Lane

Stebbing, Dunmow

Essex, CM6 3BT

Inglaterra, Reino Unido

Este equipamento foi inspecionado pela Underwriters Laboratories Incorporated de acordo com as normas de segurança: CAN/CSA C22.2 No. 60950-1-03. Segurança de equipamento de tecnologia da informação. Assunto 2178 equipamento de marcação e codificação, eletrônica.

Referência de relatório E252185.

#### <span id="page-4-0"></span>**Pour la clientèle du Canada**

Le present appareil numerique n'emet pas de bruits radioelectriques depassant les limites applicales aux appareils numerique de las class A prescrites dans le Reglement sur le brouillage radioelectrique edicte par le ministere des Communications du Canada.

Cet équipement est certifié CSA.

Ce matériel a été contrôlé par les Underwriters Laboratories Inc. comme conforme aux standards de sécurité : CAN/CSA C22.2 No. 60950-1-03. Sécurité des matériels informatiques. Sujet 2178 : appareils électroniques de marquage et de codage.

Rapport référence E252185.

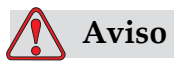

Este produto não ser utilizado no campo visual imediato/direto no local de trabalho de exibição. Para evitar reflexões perigosas no local de trabalho de exibição, este produto não deverá ser colocado no campo imediato/direto de visão.

## <span id="page-5-0"></span>**Assistência e treinamento para clientes**

#### <span id="page-5-1"></span>**Informações sobre Contatos**

Se tiver dúvidas ou necessitar de ajuda, entre em contato com a Videojet Technologies Inc. pelo número 1-800-843-3610 (para todos os clientes nos Estados Unidos). Fora dos EUA, os clientes devem entrar em contato com o distribuidor ou a subsidiária em questão da Videojet Technologies Inc. para obter assistência.

Videojet Technologies, Inc.

1500 Mittel Boulevard

Wood Dale, IL 60191-1073 EUA

Telefone: 1-800-843-3610

Fax: 1-800-582-1343

Fax Internacional: 630-616-3629

Internet: www.videojet.com

#### <span id="page-5-2"></span>**Programa de Assistência Técnica**

#### **Sobre o** *Total* **Source Commitment**

O *Total* Source® TOTAL SERVICE PLUS RELIABILITY é o compromisso da Videojet Technologies Inc. com o fornecimento aos seus clientes da assistência técnica completa que merecem.

#### **O** *Total* **Source Commitment**

O Programa de Serviço Videojet *Total* Source® é parte integral de nosso trabalho no fornecimento de marcas, códigos e imagens onde, quando e com a frequência com que os clientes especificarem estes itens para embalagens, produtos ou materiais impressos. Nosso compromisso inclui:

- Assistência a aplicações
- Serviços de instalação
- Treinamento em manutenção
- Centro de atendimento ao cliente
- Assistência técnica
- Assistência no local
- Atendimento telefônico com horário ampliado
- Peças e consumíveis
- Serviço de reparos

#### <span id="page-6-0"></span>**Treinamento para clientes**

Para executar qualquer assistência e manutenção da impressora, a Videojet Technologies Inc. recomenda que o cliente frequente um curso de treinamento sobre a impressora.

*Nota: Os manuais são complementos (e não a substituição) do treinamento para cliente da Videojet Technologies Inc.*

Para obter mais informações sobre os cursos de treinamento para clientes da Videojet Technologies Inc., ligue para o número 1-800-843-3610 (somente nos Estados Unidos). Para clientes internacionais, entre em contato com um representante ou distribuidor local da Videojet para obter mais informações.

## **Tabela de Conteúdos**

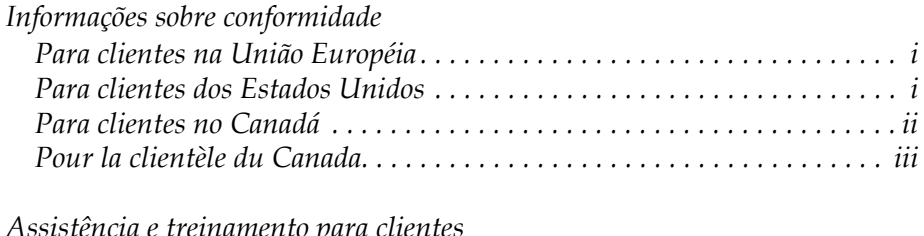

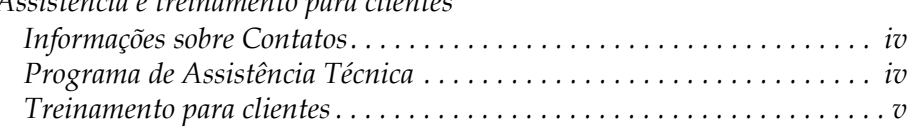

#### *[Capítulo 1—Introdução](#page-12-0)*

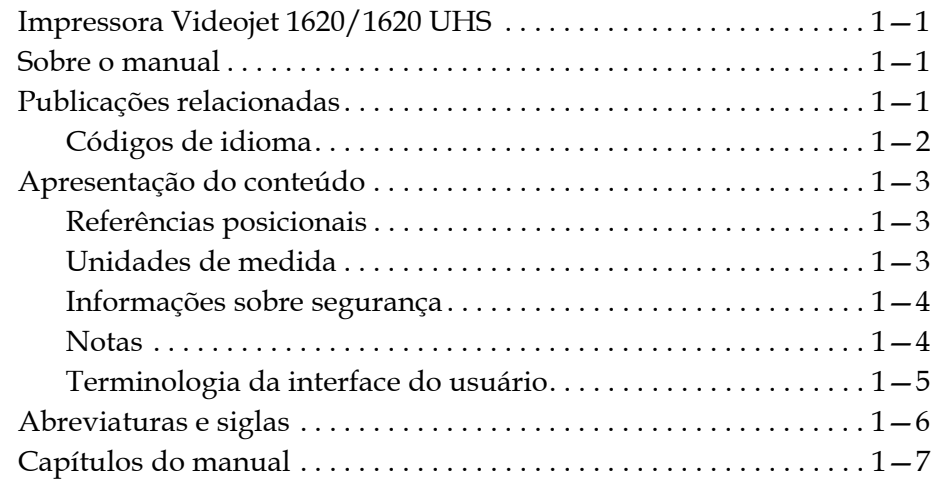

#### *[Capítulo 2—Segurança](#page-19-0)*

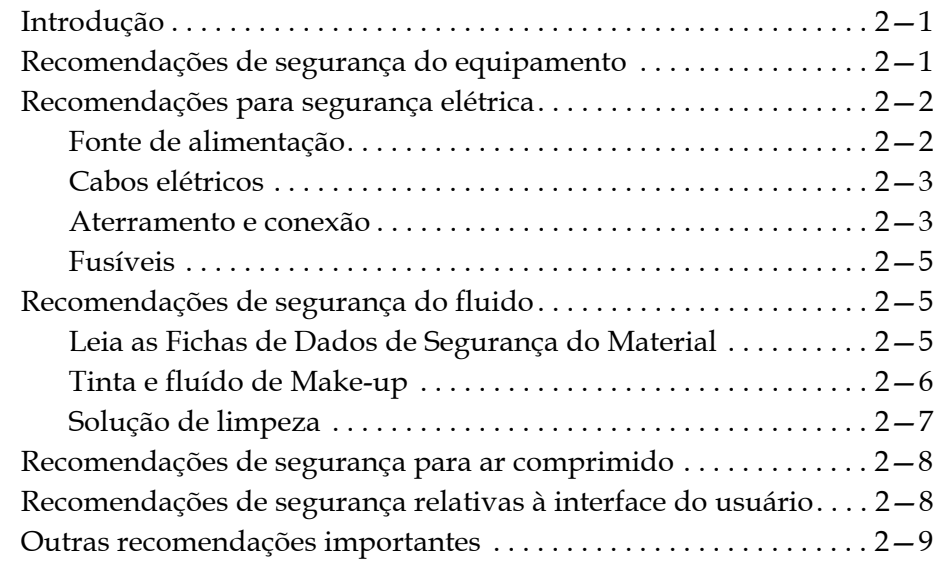

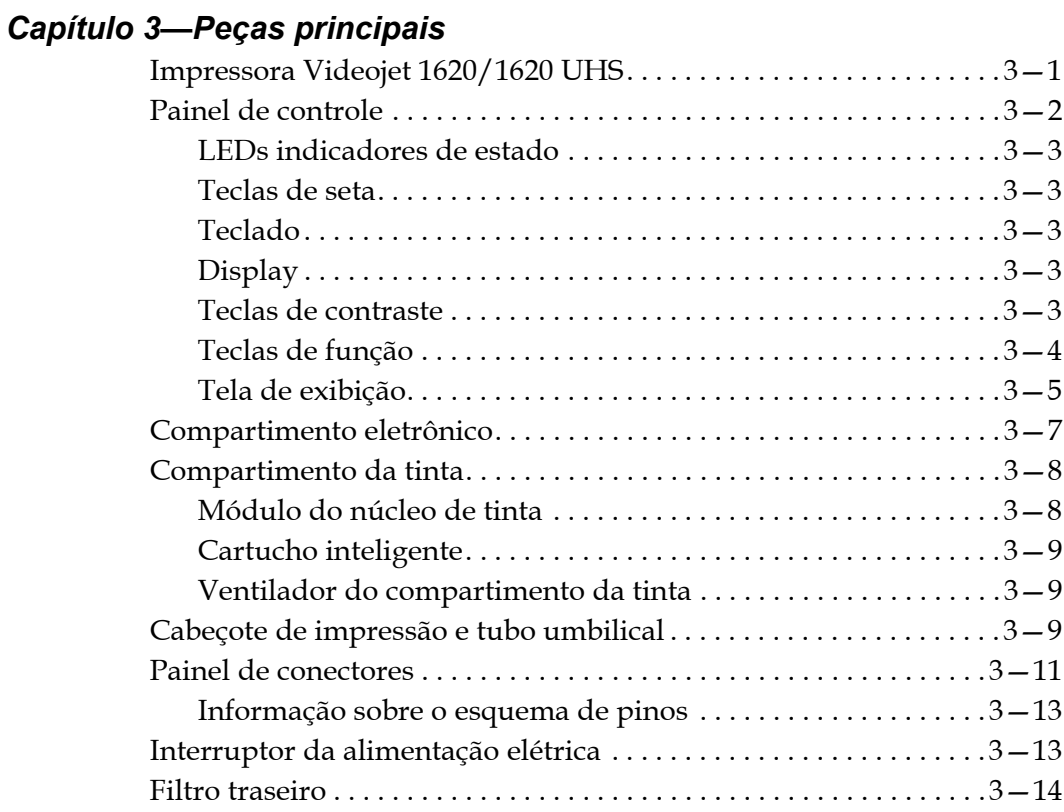

## *[Capítulo 4—Funcionamento da impressora](#page-43-0)*

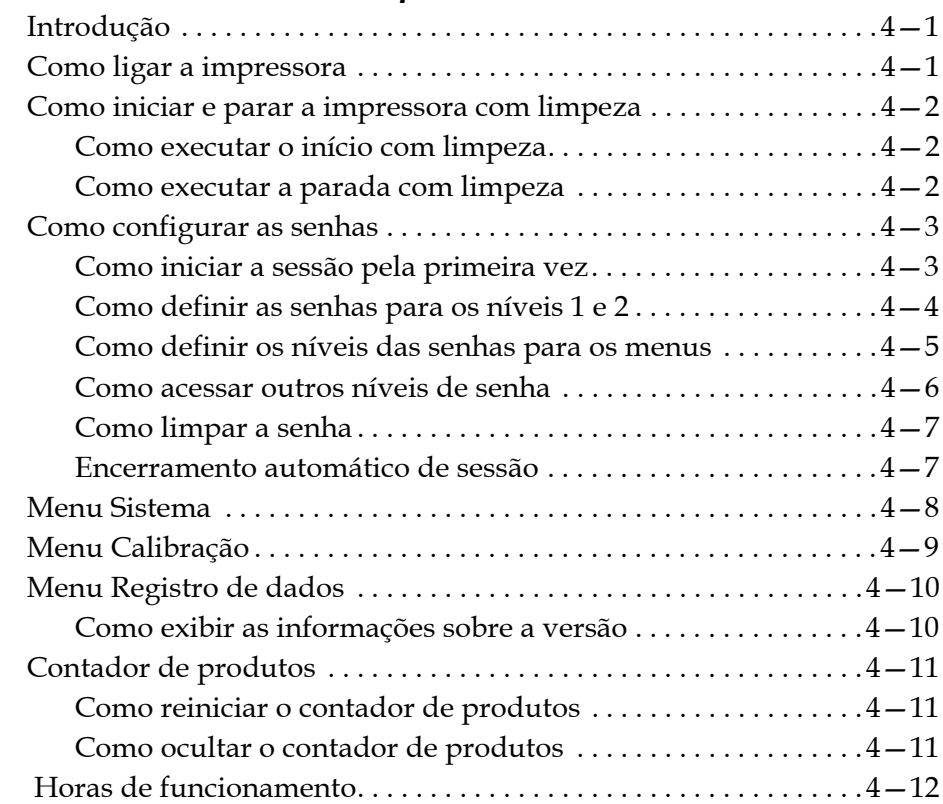

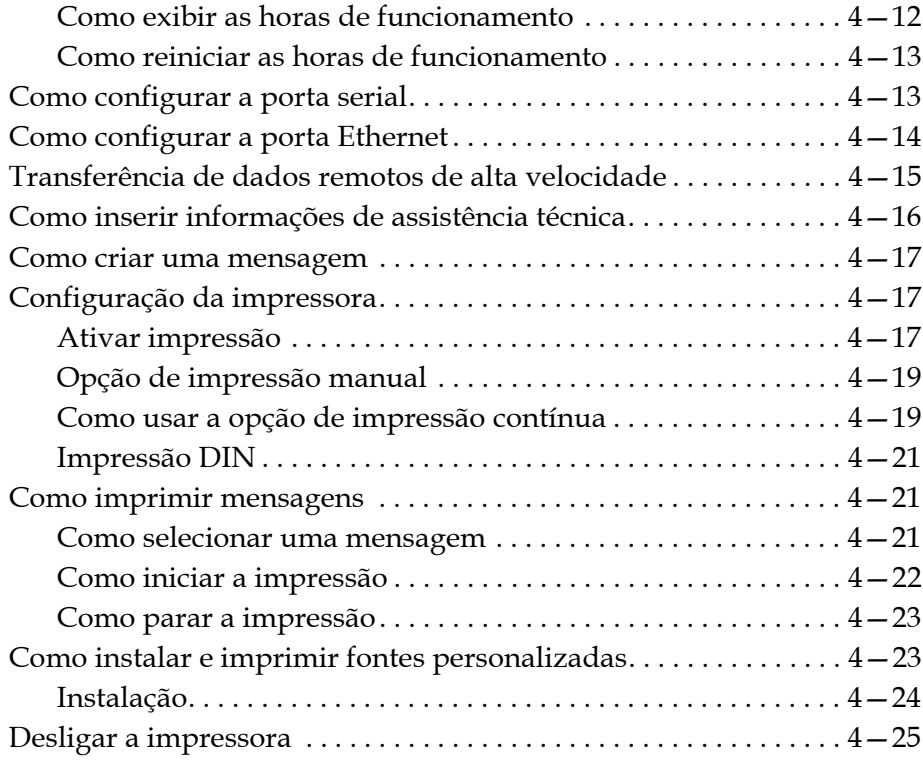

#### *[Capítulo 5—Interface do usuário](#page-69-0)*

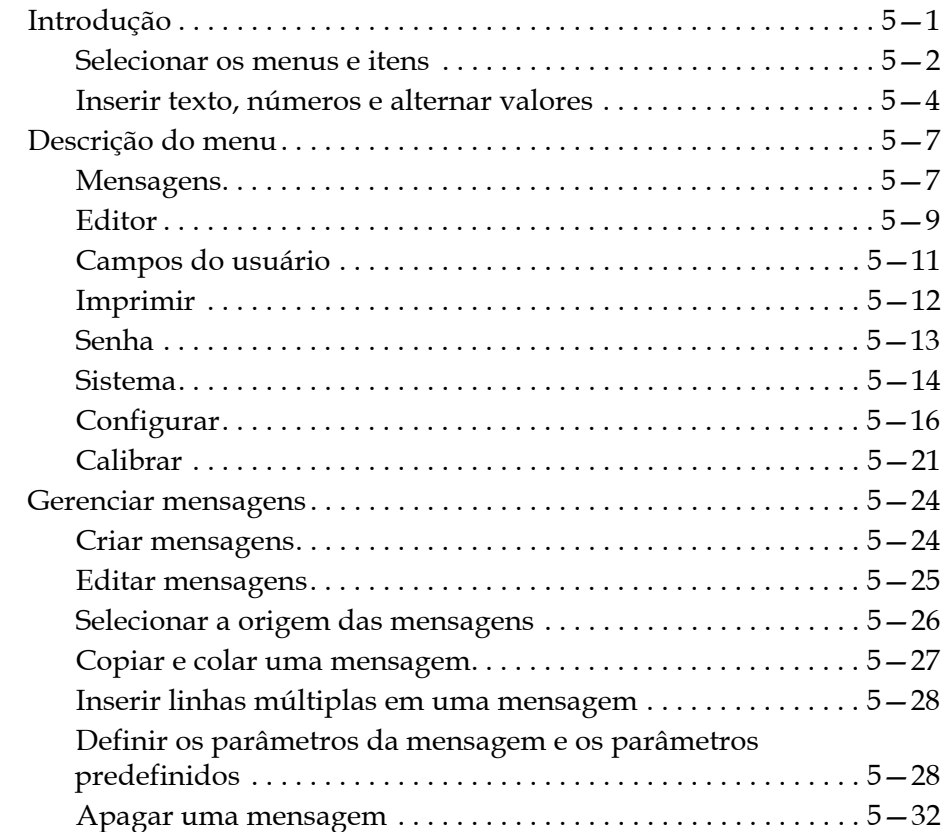

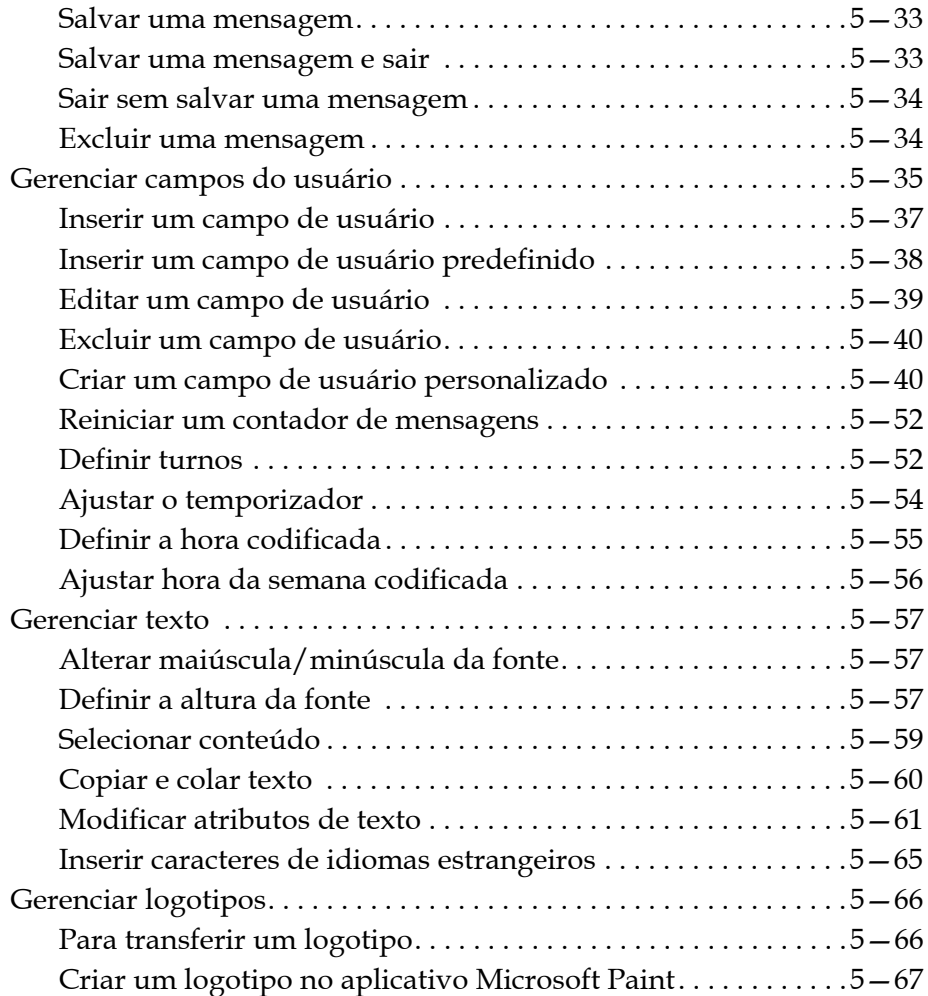

#### *[Capítulo 6—Manutenção](#page-141-0)*

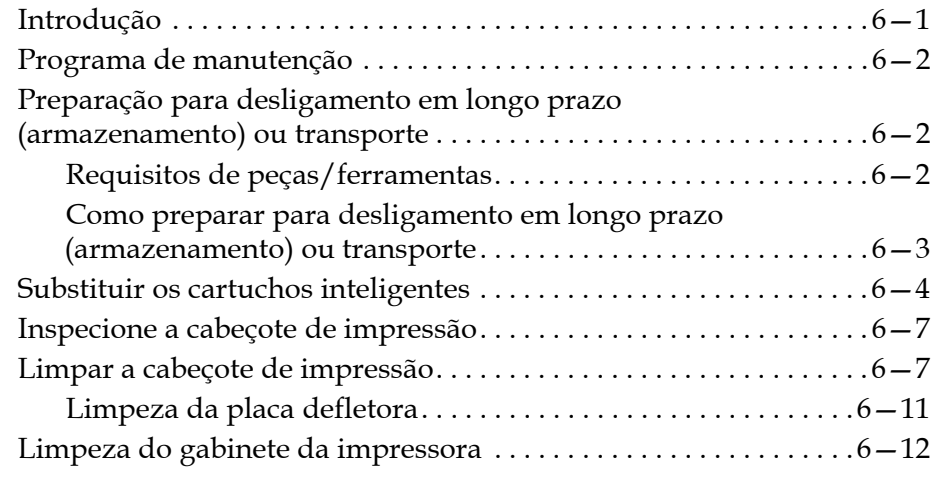

#### *[Capítulo 7—Solução de problemas](#page-153-0)*

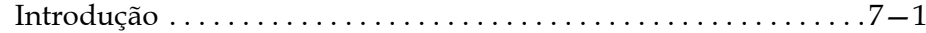

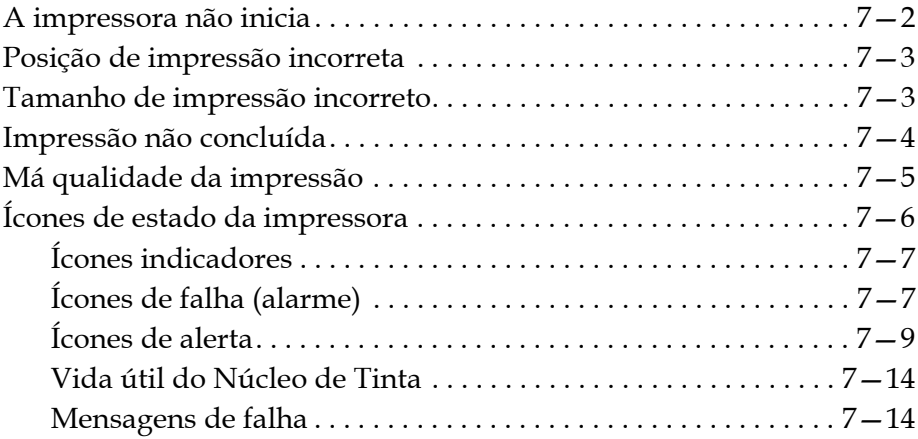

#### *[Anexo A—Especificações](#page-167-0)*

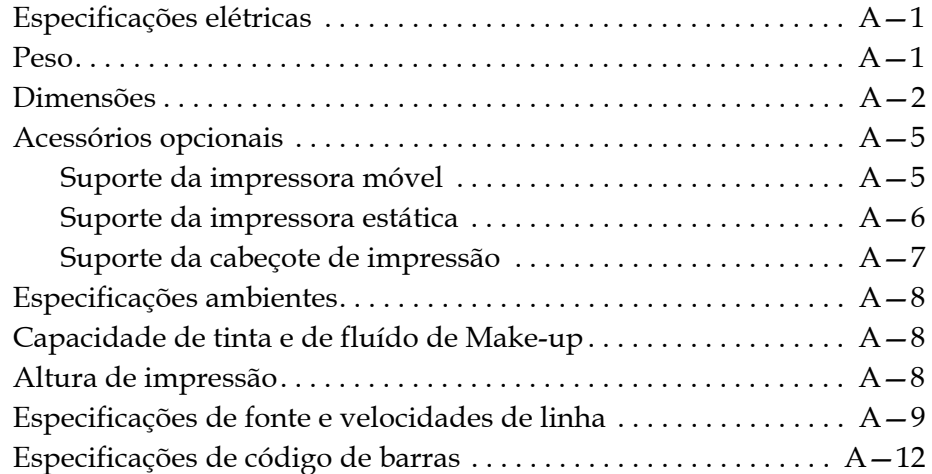

*[Glossário](#page-180-0)*

# <span id="page-12-0"></span>**1 Introdução**

#### <span id="page-12-1"></span>**Impressora Videojet 1620/1620 UHS**

A impressora Videojet é uma impressora de jato de tinta para impressão de códigos fixos e variáveis a velocidades de linhas elevadas em produtos de consumo ou industriais. A impressora oferece maior produtividade, excelente qualidade de impressão e facilidade de uso.

A impressora 1620 HR é o modelo UHS com uma opção de canhão de micra 40. Consulte as informações específicas de micra UHS 40 no manual para obter variações da série 1620 padrão.

#### <span id="page-12-2"></span>**Sobre o manual**

O manual de operação foi elaborado para uso diário da impressora. O manual de operação assegura a compreensão dos diversos componentes e funcionalidades de impressão da impressora.

#### <span id="page-12-3"></span>**Publicações relacionadas**

Os seguintes manuais estão disponíveis para consulta:

Videojet 1620/1620 UHS Manual de serviço, número de peça: 462273.

#### <span id="page-13-0"></span>**Códigos de idioma**

Ao encomendar os manuais, certifique-se de que o código de idioma de dois dígitos esteja presente ao final da referência. Por exemplo: a versão em espanhol deste manual é a referência 462269-04. A Tabela [1-1 na](#page-13-1)  [página](#page-13-1) 1-2 apresenta a lista de códigos de idioma, para identificação das versões traduzidas deste manual.

*Nota: A disponibilidade do manual de operação é indicada por um asterisco (\*). A disponibilidade do manual de serviço indicada por um sinal positivo (+). Para obter mais informações, contate o distribuidor ou representante da Videojet.*

| Código | Idioma                   | Disponibilidade<br>(ver nota) |           |
|--------|--------------------------|-------------------------------|-----------|
| 01     | Inglês (EUA)             | $\star$                       | $+$       |
| 02     | Francês                  | $\star$                       | $+$       |
| 03     | Alemão                   | $\star$                       | $+$       |
| 04     | Espanhol                 | $\star$                       | $+$       |
| 05     | Português (Brasil)       | $\star$                       |           |
| 06     | Japonês                  | $\star$                       | $\ddot{}$ |
| 07     | Russo                    | $\star$                       |           |
| 08     | Italiano                 | $\star$                       |           |
| 09     | Holandês                 | $\star$                       |           |
| 10     | Chinês<br>(Simplificado) | $\star$                       | $+$       |
| 11     | Árabe                    | $\star$                       |           |
| 12     | Coreano                  | $\star$                       | $+$       |
| 13     | Tailandês                | $\star$                       |           |
| 15     | $\star$<br>Norueguês     |                               |           |
| 16     | Finlandês                | $^\star$                      |           |
| 17     | Sueco                    | $\star$                       |           |
| 18     | Dinamarquês              | $\star$                       |           |
| 19     | Grego                    | $\star$                       |           |
| 20     | Hebraico                 | $\star$                       |           |
| 21     | Inglês (Reino Unido)     | $\star$                       | $+$       |
| 23     | Polonês                  | $\star$                       |           |

<span id="page-13-1"></span>*Tabela 1-1: Lista de códigos de idioma*

| Código | Idioma               | Disponibilidade<br>(ver nota) |           |
|--------|----------------------|-------------------------------|-----------|
| 24     | Turco                | $\star$                       | $\ddot{}$ |
| 25     | Tcheco               | $\star$                       |           |
| 26     | Húngaro              | $\star$                       |           |
| 33     | Vietnamita           | $\star$                       |           |
| 34     | Búlgaro              | $\star$                       |           |
| 36     | Chinês (Tradicional) | $\star$                       |           |
| 55     | Romeno               | $\star$                       |           |
| 57     | Sérvio               | $\star$                       |           |

*Tabela 1-1: Lista de códigos de idioma (continuação)*

#### <span id="page-14-0"></span>**Apresentação do conteúdo**

Este manual contém diferentes tipos de informações, tais como normas de segurança, notas adicionais, terminologia da interface do usuário e outras informações. Para facilitar a identificação dos diferentes tipos de informações, diferentes estilos de texto são usados neste manual. Esta seção descreve esses estilos de texto.

#### <span id="page-14-1"></span>**Referências posicionais**

Posições e direções como esquerda, direita, frente, posterior, para a direita e para a esquerda referem-se à impressora quando o usuário está de frente para a mesma.

#### <span id="page-14-2"></span>**Unidades de medida**

Este manual utiliza unidades métricas de medição. As medidas inglesas equivalentes são apresentadas entre parênteses. Por exemplo: 240 mm (9,44 polegadas).

#### <span id="page-15-0"></span>**Informações sobre segurança**

As informações sobre segurança incluem avisos e mensagens de advertência.

#### **Aviso**

As mensagens de aviso são utilizadas para indicar perigos ou práticas pouco seguras, que podem resultar em lesões pessoais ou morte. Por exemplo:

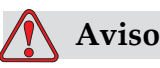

A solução de limpeza é venenoso se for ingerido. Não ingerir. Em caso de ingestão, procure ajuda médica imediatamente.

#### **Atenção**

Os avisos de atenção indicam perigos ou práticas pouco seguras que podem resultar em danos no equipamento. Por exemplo:

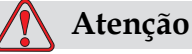

Não insira nem remova nenhum conector na impressora enquanto estiver ligada. A inobservância desta recomendação pode resultar em danos na cabeçote de impressão.

#### <span id="page-15-1"></span>**Notas**

As notas fornecem informações adicionais sobre um tópico em particular.

Por exemplo:

*Nota: É possível definir a proteção por senha para algumas funções para impedir qualquer acesso não autorizado.*

#### <span id="page-16-0"></span>**Terminologia da interface do usuário**

Os elementos da interface do usuário são mostrados em itálico. Por exemplo:

"Pressione Alt + M para selecionar o menu *Mensagens*". A palavra Mensagens é um elemento da interface do usuário e é apresentada em itálico (veja [Figura 1-1 na página](#page-16-1) 1-5).

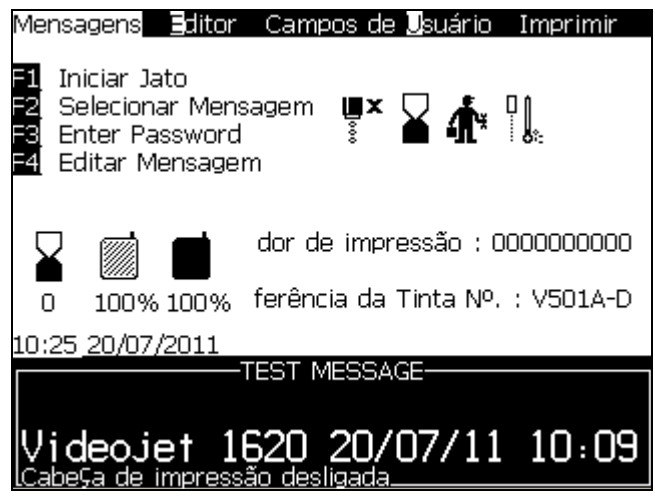

*Figura 1-1: Tela de menu*

<span id="page-16-1"></span>O estilo de texto usado para indicar diferentes teclas no painel de controle é apresentado na [Tabela](#page-16-2) 1-2.

| <b>Tecla</b>         | Estilo utilizado           |
|----------------------|----------------------------|
| $\blacktriangleleft$ | Tecla seta para a esquerda |
|                      | Tecla seta para a direita  |
| $\blacktriangle$     | Tecla seta para cima       |
|                      | Tecla seta para baixo      |
| $enter \rightarrow$  | Tecla Enter                |
| enter                |                            |

<span id="page-16-2"></span>*Tabela 1-2: Estilo da apresentação do conteúdo para teclas*

| Tecla              | Estilo utilizado     |
|--------------------|----------------------|
| esc<br>esc         | Tecla Esc            |
| f <sub>1</sub>     | Tecla F1             |
| $\mathfrak{k}2$    | Tecla F <sub>2</sub> |
| f3                 | Tecla F3             |
| f4                 | Tecla F4             |
| alt                | Tecla Alt            |
| ctrl               | Tecla Ctrl           |
| shift $\triangleq$ | Tecla Shift          |

*Tabela 1-2: Estilo da apresentação do conteúdo para teclas (continuação)*

### <span id="page-17-0"></span>**Abreviaturas e siglas**

| Abreviação | Significado                                              |
|------------|----------------------------------------------------------|
| CA.        | Corrente alternada                                       |
| CDA.       | Ar seco e limpo (Clean Dry Air)                          |
| HR         | Alta Resolução                                           |
| LED        | Diodo emissor de luz                                     |
| LCD        | Tela de cristal líquido<br>(Liquid Crystal Display)      |
| UHS        | Alta velocidade                                          |
| ШJ         | Interface do usuário                                     |
| WYSIWYG    | What You See Is What You Get<br>(o que vê é o que obtém) |

*Tabela 1-3: Abreviaturas e siglas*

## <span id="page-18-0"></span>**Capítulos do manual**

| Núm. do<br>capítulo | Nome do capítulo               | Descrição                                                                                                    |
|---------------------|--------------------------------|----------------------------------------------------------------------------------------------------|
| 1.                  | Introdução                     | Contém informações sobre este manual, as publicações<br>relacionadas e os estilos de texto usados neste manual |
| 2.                  | Segurança                      | Contém informações sobre segurança e perigos                                                                   |
| 3.                  | Peças principais               | Descreve as principais peças da impressora                                                                     |
| 4.                  | Funcionamento da<br>impressora | Contém informações sobre como configurar e usar a impressora                                                   |
| 5.                  | Interface do<br>usuário        | Explica como utilizar a interface (do usuário) para criar e salvar<br>mensagens                                |
| 6.                  | Manutenção                     | Contém informações sobre como realizar a manutenção e<br>limpeza da impressora                                 |
| 7.                  | Solução de<br>problemas        | Contém o diagnóstico em nível de usuário e os procedimentos<br>para solução de problemas                       |
| 8.                  | Especificações                 | Contém as especificações da impressora                                                                         |
| 9.                  | Glossário                      | Explica os termos técnicos relacionados com a impressora                                                       |

*Tabela 1-4: Lista de capítulos*

# <span id="page-19-0"></span>**2 Segurança**

#### <span id="page-19-1"></span>**Introdução**

A política da Videojet Technologies Inc. é fabricar sistemas de impressão/ codificação sem contato e consumíveis, de acordo com elevados padrões de desempenho e confiabilidade. Implementamos medidas rigorosas de controle de qualidade para eliminar potenciais defeitos e perigos nos nossos produtos.

A utilização pretendida desta impressora é imprimir informações diretamente em um produto. A utilização deste equipamento para qualquer outro fim pode causar graves lesões pessoais.

As recomendações de segurança fornecidas neste capítulo destinam-se a informar os técnicos sobre todas as questões de segurança, de modo que a impressora seja assistida e utilizada de forma segura.

#### <span id="page-19-2"></span>**Recomendações de segurança do equipamento**

- Consulte sempre os manuais de manutenção de acordo com o modelo de impressora Videojet para obter informações detalhadas
- Somente técnicos devidamente treinados pela Videojet poderão executar serviços de instalação e manutenção. Qualquer serviço realizado por pessoal não autorizado poderá danificar a impressão e invalidará a garantia
- Para evitar danos aos componentes da impressora, use somente escovas macias e panos livres de fiapos para limpeza. Não use ar comprimido com alta pressão, restos de algodão (estopa) ou materiais abrasivos
- Para evitar danos, a cabeçote de impressão deve estar completamente seca antes de tentar iniciar a impressora
- Não ligue ou desligue nenhum conector na impressora quando a alimentação estiver ligada, pois isto pode danificar a impressora

#### <span id="page-20-0"></span>**Recomendações para segurança elétrica**

Esta seção descreve as recomendações de segurança relativas à alimentação e cabos elétricos.

#### <span id="page-20-1"></span>**Fonte de alimentação**

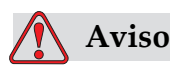

LESÕES PESSOAIS. Tensões perigosas estão presentes neste equipamento quando conectado à fonte de alimentação. Somente pessoal treinado e autorizado deve realizar trabalhos de manutenção.

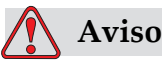

LESÕES PESSOAIS. Observe todas as normas e práticas regulamentares de segurança elétrica. A não ser que seja necessário operar a impressora, desconecte a impressora da fonte de alimentação antes de remover as capas ou tentar executar qualquer atividade de serviço ou de manutenção. A inobservância desta advertência pode resultar na morta ou lesões corporais.

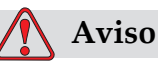

LESÕES PESSOAIS. A corrente elétrica de alta tensão está presente no inversor e na luz de fundo. Tenha muito cuidado ao diagnosticar problemas nessas áreas.

#### <span id="page-21-0"></span>**Cabos elétricos**

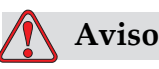

LESÕES PESSOAIS. Use o cabo de alimentação fornecido com a impressora. A extremidade deste cabo deve estar equipada com uma tomada tripolar aprovada, com condutor de proteção de terra (fio terra).

Os cabos de alimentação elétrica e tomadas macho e fêmea devem ser mantidos limpos e secos.

Para o equipamento equipado com tomada de ligação, a tomada elétrica deve estar instalada nas proximidades do equipamento e deve ser de fácil acesso.

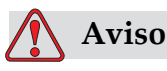

LESÕES PESSOAIS. Verifique a presença de danos, desgaste, corrosão ou deterioração nos cabos. Todas as áreas de aterramento e conexões devem estar livres de resquícios de sujeira, acúmulo de tinta e corrosão.

#### <span id="page-21-1"></span>**Aterramento e conexão**

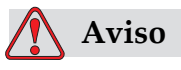

LESÕES PESSOAIS. A impressora deve ser conectada a uma rede elétrica equipada com um condutor de terra de proteção, em conformidade com os requisitos IEC ou com os regulamentos locais aplicáveis.

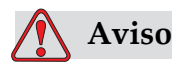

LESÕES PESSOAIS. Não utilize a impressora caso seja verificada uma interrupção do fio terra ou se o mesmo estiver desligado. A inobservância deste aviso pode causar um choque elétrico.

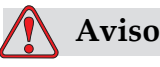

LESÕES PESSOAIS. Aterre sempre o equipamento condutivo a um eletrodo ou sistema de aterramento do edifício com cabos certificados de acordo com os padrões NEC, de modo a evitar descargas de estáticas potenciais. Por exemplo: uma bandeja de metal ao terra.

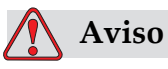

LESÕES PESSOAIS. Uma leitura de resistência da bandeja de serviço aterrada ao gabinete do equipamento ou suporte de montagem deverá ser de 0 a menos de 1 ohm. Um teste de resistência deve ser realizado com um ohmômetro seguro e confiável regularmente.

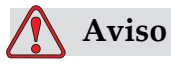

LESÕES PESSOAIS. Os PCBs contém dispositivos sensíveis à estática. Uma tira de pulso adequadamente aterrada e antiestática deve ser usada ao trabalhar ou manipular PCBs.

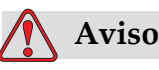

LESÕES PESSOAIS. Previna sempre o surgimento de descargas eletrostáticas. Use métodos de aterramento e conexão apropriados. Use somente bandejas de serviço metálicas e cabos de aterramento certificados pela Videojet.

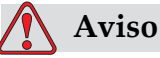

LESÕES PESSOAIS. Conecte sempre equipamentos condutivo com cabos aprovados para mantê-los no mesmo potencial e reduzir o risco de descargas eletrostáticas. Por exemplo: cabeçote de impressão à bandeja de servio metálica.

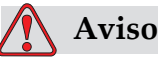

LESÕES PESSOAIS. A estação de lavagem opcional for projetada *exclusivamente* para fins de limpeza da cabeça de impressão.

Não deve ser utilizada para operações de purga ou impressão ou para qualquer outra finalidade.

Sempre verifique se o jato foi interrompido e se as tensões perigosas foram desligadas antes de iniciar a limpeza da cabeça de impressão.

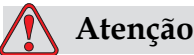

DANOS AO EQUIPAMENTO. Esvazie a bandeja de serviço com frequência. Algumas tintas e soluções de limpeza são inflamáveis. Certifique-se de que os líquidos sejam descartados de acordo sob as especificações de produtos perigosos.

#### <span id="page-23-0"></span>**Fusíveis**

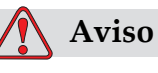

LESÕES PESSOAIS. Para garantir proteção contínua contra riscos de incêndio, substitua os fusíveis apenas com o tipo e a classificação adequados.

#### <span id="page-23-1"></span>**Recomendações de segurança do fluido**

Esta seção descreve os riscos que podem ocorrer ao manusear a tinta, fluído de Make-up e soluções de limpeza, e as precauções de segurança que o usuário deve tomar para evitar tais riscos.

#### <span id="page-23-2"></span>**Leia as Fichas de Dados de Segurança do Material**

Leia e compreenda a Ficha de Dados de Segurança do Material (MSDS) antes de utilizar qualquer tipo de tinta, fluido composto ou solução de limpeza. Existe uma MSDS para cada tipo de tinta, fluido composto e solução de limpeza. Para mais informações, visite www.videojet.com e navegue até *Documentação> Fichas Dados de Segurança do Material*.

#### <span id="page-24-0"></span>**Tinta e fluído de Make-up**

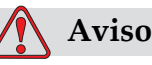

LESÕES PESSOAIS. A tinta e o fluído de Make-up são irritantes para os olhos e sistema respiratório. Para evitar lesões pessoais ao manipular essas substâncias:

Use sempre roupa de proteção e luvas de borracha.

Use sempre óculos com proteções laterais ou uma máscara para o rosto. Além disso, é aconselhável o uso de óculos de proteção durante operações de manutenção.

Aplique creme de proteção nas mãos antes de manusear a tinta.

Se a tinta ou o fluído de Make-up contaminarem a pele, lave imediatamente com água e sabão. NÃO utilize fluido de lavagem ou solvente para limpar manchas de tinta da pele.

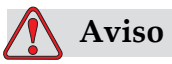

LESÕES PESSOAIS. A tinta e o fluído de Make-up são voláteis e inflamáveis. Devem ser armazenados e manuseados de acordo com os regulamentos locais.

Não fume nem utilize chamas nas proximidades destas substâncias.

Remova quaisquer tecidos ou panos que se tornem saturados com essas substâncias imediatamente após o uso. Descarte todos os itens de acordo com os regulamentos locais.

Caso qualquer recipiente de tinta ou fluído de Make-up esteja totalmente vazio após o uso, deve ser fechado novamente. Somente frascos cheios são recomendados para a reposição de tinta ou de fluído de Make-up. Frascos parcialmente cheios devem ser descartados de acordo com os regulamentos locais.

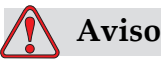

LESÕES PESSOAIS. Ao preparar o bico, direcione o fluxo de tinta para um becker ou para um recipiente adequado. Para evitar a contaminação do suprimento de tinta da impressora, não reutilize nenhuma parte da tinta coletada desse modo. O descarte de qualquer resto de tinta deve ser feito de acordo com os regulamentos locais.

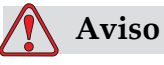

LESÕES PESSOAIS. A inalação prolongada dos vapores do fluído de Make-up ou do solução de limpeza pode causar sonolência e/ou efeitos semelhantes à intoxicação alcoólica. Use apenas em áreas abertas e bem ventiladas.

#### <span id="page-25-0"></span>**Solução de limpeza**

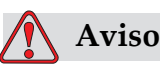

LESÕES PESSOAIS. A solução de limpeza é venenoso se for ingerido. Não ingerir. Em caso de ingestão, procure ajuda médica imediatamente.

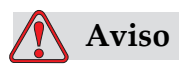

LESÕES PESSOAIS. A solução de limpeza é irritante para os olhos e sistema respiratório. Para prevenir a ocorrência de lesões pessoais quando manipular esta substância:

Use sempre roupa de proteção e luvas de borracha.

Use sempre óculos com proteções laterais ou uma máscara para o rosto. Além disso, é aconselhável o uso de óculos de proteção durante operações de manutenção.

Aplique creme de proteção nas mãos antes de manusear a tinta.

Se a solução de limpeza contaminar a pele, lave abundantemente com água corrente durante, pelo menos, 15 minutos.

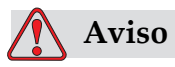

LESÕES PESSOAIS. A solução de limpeza é volátil e inflamável. Ele deve ser armazenado de acordo com os regulamentos locais.

Não fume nem utilize chamas nas proximidades do solução de limpeza.

Retire quaisquer tecidos ou vestuário que tenham ficado impregnados com a solução de limpeza imediatamente após o uso. Descarte quaisquer desses itens de acordo com os regulamentos locais.

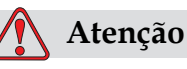

DANOS AO EQUIPAMENTO. Certifique-se de que a solução de limpeza seja compatível com a tinta utilizada antes de limpar a cabeçote de impressão, caso contrário, esta poderá ser danificada.

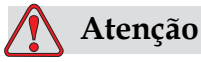

DANOS AO EQUIPAMENTO. Qualquer solução de limpeza contendo cloreto, incluindo alvejantes ou ácido clorídrico, pode causar corrosões ou manchas inaceitáveis na superfície. Não deve ser usado com contato com aço inoxidável. Se escovas de aço ou esponjas abrasivas forem usadas, devem ser feitas de aço inoxidável. Certifique-se de que qualquer meio abrasivo utilizado esteja livre de fontes de contaminação, principalmente ferro e cloreto.

#### <span id="page-26-0"></span>**Recomendações de segurança para ar comprimido**

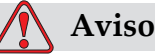

LESÕES PESSOAIS. Partículas e substâncias aéreas são um perigo à saúde. Não use ar comprimido de alta pressão para limpeza.

#### <span id="page-26-1"></span>**Recomendações de segurança relativas à interface do usuário**

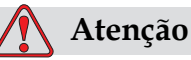

Para impedir o acesso não autorizado ao software, certifique-se de que a função **Limpar senha** seja executada ao sair de um nível superior de senha.

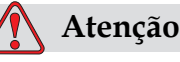

RISCO DE PERDA DE DADOS: Certifique-se que o nome correto da mensagem a ser removida esteja selecionado, pois não será solicitada uma confirmação da seleção da mensagem. Todas as mensagens que não sejam MENSAGENS DE TESTE serão excluídas quando você selecionar a opção Excluir Todas as Mensagens.

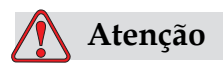

RISCO DE PERDA DE DADOS. A opção **Excluir campo do usuário** não pede confirmação para excluir um campo do usuário.

#### <span id="page-27-0"></span>**Outras recomendações importantes**

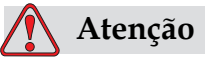

DANOS AO EQUIPAMENTO. Após uma parada rápida, o equipamento não deve permanecer neste estado durante muito tempo, pois a secagem da tinta pode dificultar o reinício.

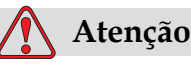

DANOS AO EQUIPAMENTO. A cabeçote de impressão deve estar completamente seca antes de tentar iniciar a impressora, caso contrário o módulo EHT dispara.

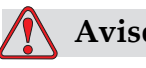

**Aviso**

LESÕES PESSOAIS. Se a bateria for substituída por outra de tipo incorreto, poderá ocorrer uma explosão. Elimine sempre as baterias utilizadas de acordo com as instruções e regulamentos locais.

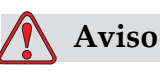

LESÕES PESSOAIS. Em uma condição de falha, o aquecedor pode atingir 70° C. Não toque na placa na qual o aquecedor está instalado. A inobservância deste aviso pode resultar em lesões pessoais.

## <span id="page-29-0"></span>**3 Peças principais**

### <span id="page-29-1"></span>**Impressora Videojet 1620/1620 UHS**

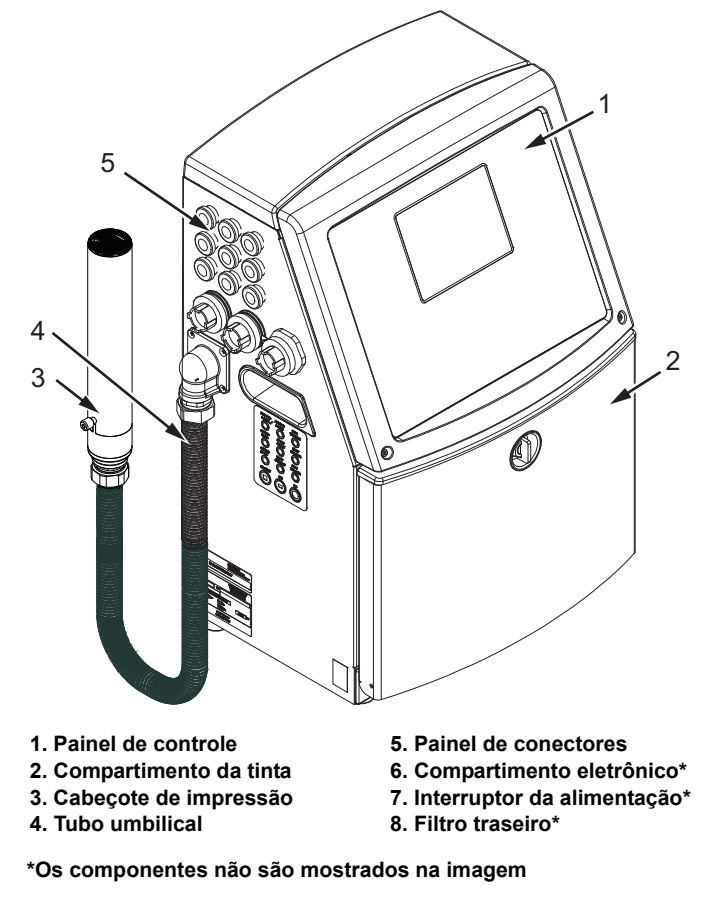

*Figura 3-1: Peças principais da impressora*

#### <span id="page-30-0"></span>**Painel de controle**

O painel de controle pode ser usado para executar as seguintes tarefas [\(Figura](#page-30-1) 3-2):

Iniciar e parar a impressora

Criar, editar, copiar e excluir as mensagens de impressão

Selecionar uma mensagem para impressão

Monitorar o estado da impressora

Configurar e controlar as funções da impressora

*Nota: É possível definir a proteção por senha para algumas funções, para impedir qualquer acesso que não esteja autorizado.*

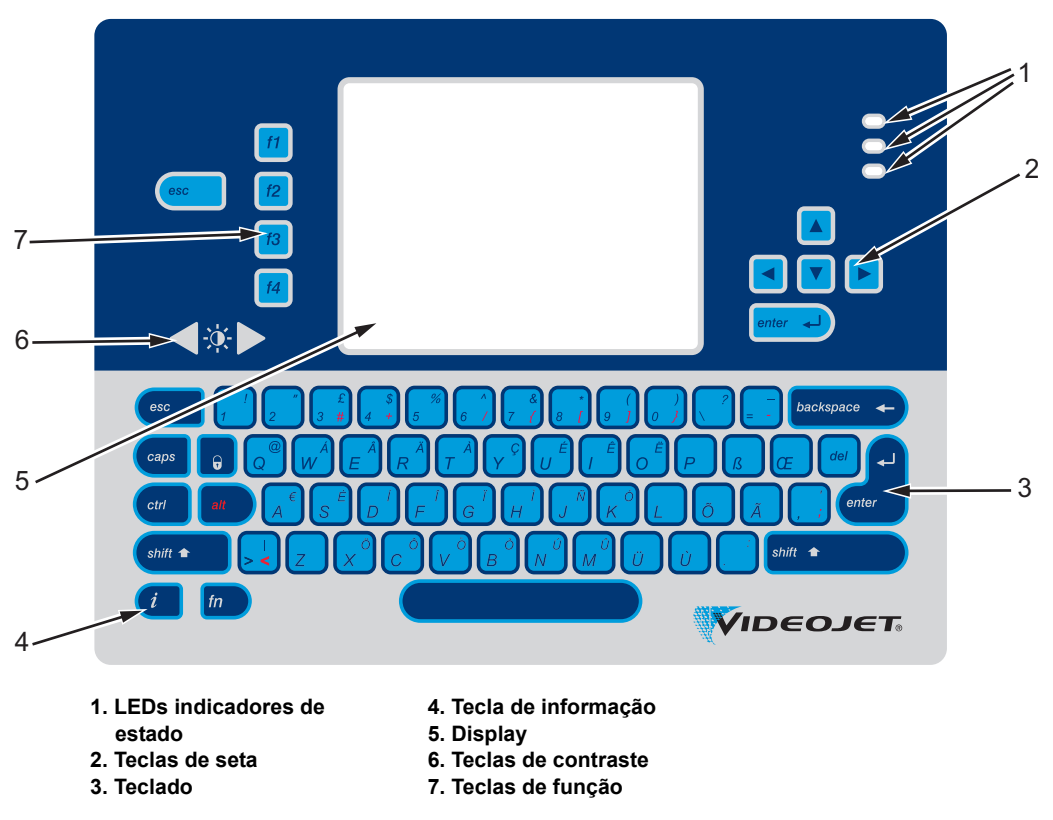

*Figura 3-2: Painel de controle*

<span id="page-30-1"></span>*Nota: Teclados específicos à cada idioma são fornecidos com os kits de idiomas.*

#### <span id="page-31-0"></span>**LEDs indicadores de estado**

Os LEDs (diodos emissores de luz) indicam o estado do sistema (item 1, Figura [3-2 na página 3-2\)](#page-30-1).

#### <span id="page-31-1"></span>**Teclas de seta**

As teclas de seta (item 2) permitem ao operador nos menus de software.

#### <span id="page-31-2"></span>**Teclado**

O teclado (item 3) possui 72 teclas, tipo QWERTY, membranoso com teclas de resposta tátil. Os solventes usados para impressão e manutenção não danificam o teclado.

#### <span id="page-31-3"></span>**Display**

A tela de cristal líquido QVGA (Quarter Video Graphics Array) (item 5) possui resolução de 320 x 240 pixels. A tela LCD apresenta iluminação de fundo por LEDs para visualização fácil em condições de luz ambiente insuficiente.

#### <span id="page-31-4"></span>**Teclas de contraste**

As teclas de contraste  $\left| \begin{array}{c} \end{array} \right|$  (item 6) permitem ao operador aumentar ou diminuir o contraste do LCD.

#### <span id="page-32-0"></span>**Teclas de função**

As quatro teclas de função seguintes proporcionam os controles básicos da impressora (item 7):

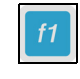

Iniciar ou parar o jato de tinta

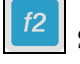

Selecionar uma mensagem para impressão

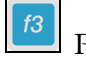

Para inserir a senha

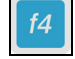

Ver e editar mensagens

Para obter mais informações sobre teclas de função e ações com CTRL e ALT, consulte ["Soft Keys" na página](#page-72-1) 5-4.

#### <span id="page-33-0"></span>**Tela de exibição**

O display da tela exibe os seguintes elementos:

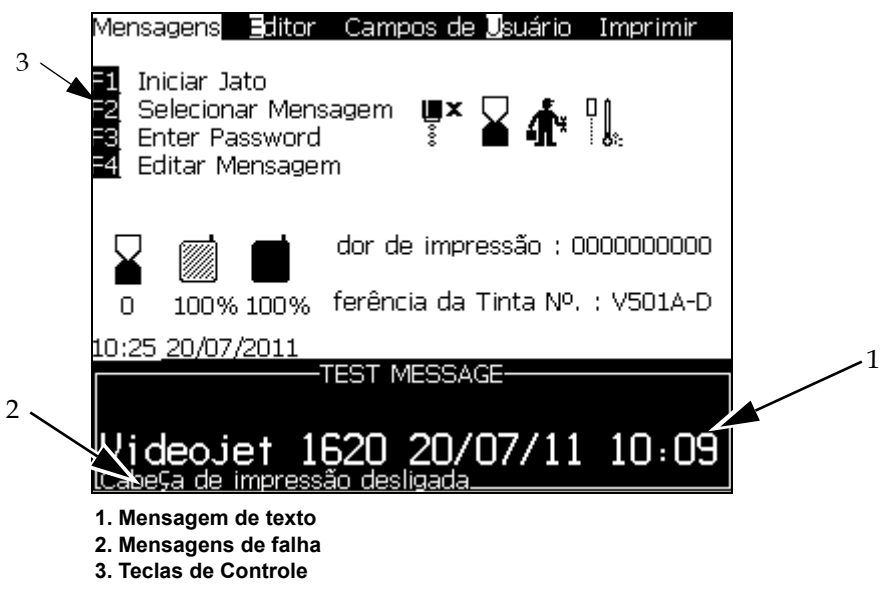

*Figura 3-3: Tela de exibição*

A tela mostra os seguintes elementos:

- Os controles das teclas de função
- Ícones que indicam o estado da impressora, condições de falha e o contador do produto\*

*\* Quando o contador de produtos estiver ativado, será exibido na tela.*

- O nome e conteúdo da mensagem. O conteúdo exibido na tela é uma representação precisa do que a impressora imprime no produto (WYSIWYG)
- Os ícones que indicam os níveis dos cartuchos de tinta e de fluído de Make-up
- Tipo de tinta. Por exemplo: V501A-D

#### <span id="page-35-0"></span>**Compartimento eletrônico**

O compartimento eletrônico contém as peças indicadas na [Figura](#page-35-1) 3-4.

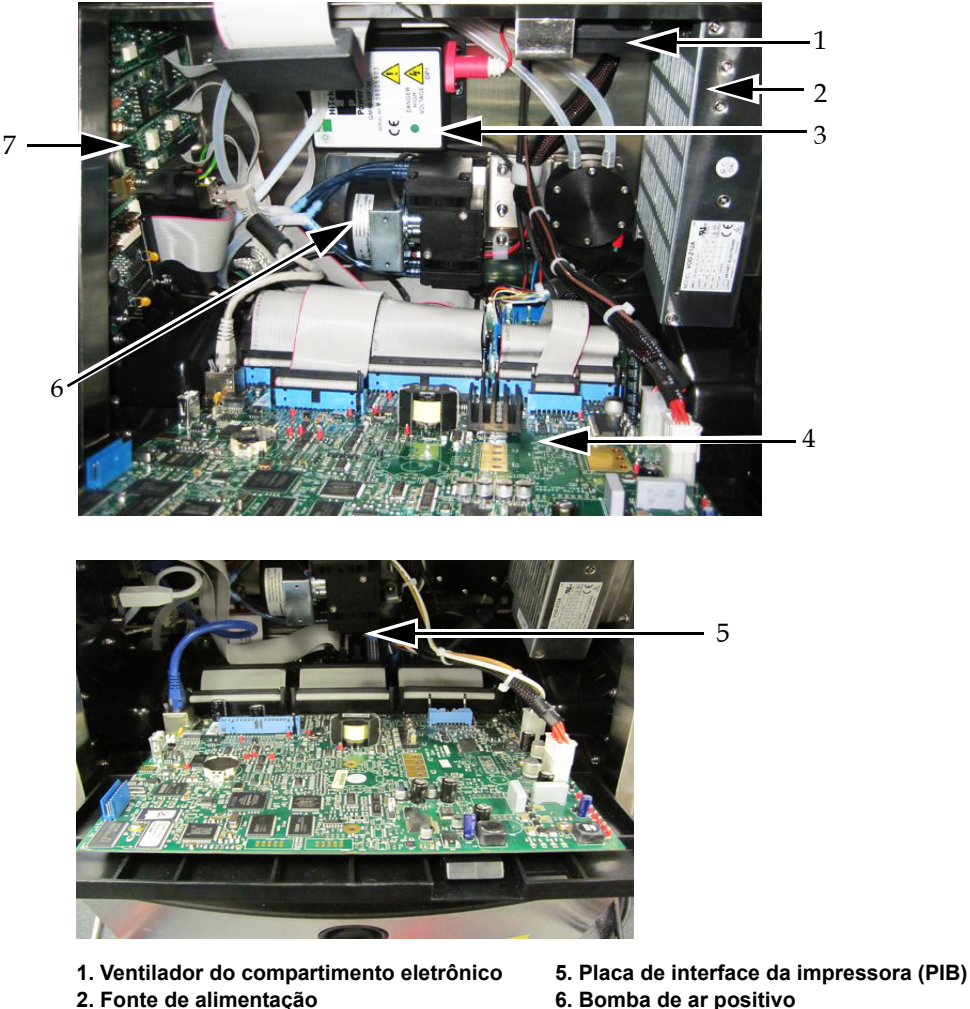

- **6. Bomba de ar positivo**
	- **7. Placas do painel de conectores**

**3. Módulo de tensão elevada (EHT) 4. Placa de controle do sistema**

*Observação: Quando um cliente faz um pedido de uma Videojet 1620/1620 UHS impressora com secador a ar, a bomba de ar positivo é removida da impressora. O secador a ar fornece ar positivo à impressora de uma fonte de ar externa. Secadores a ar são necessários quando a impressora é operada em um ambiente com umidade elevada e quando determinadas tintas sensíveis à água são usadas. Entre em contato com a Videojet Technologies Inc. pelo número 1-800-843-3610 (para todos os clientes nos Estados Unidos). Fora dos EUA, os clientes devem entrar em contato com o distribuidor ou a subsidiária em questão da Videojet Technologies Inc. para obter assistência.*

<span id="page-35-1"></span>*Figura 3-4: Compartimento eletrônico*
## **Compartimento da tinta**

O compartimento da tinta da impressora contém o módulo do núcleo de tinta e os cartuchos inteligentes de tinta e de fluído de Make-up. O ventilador de resfriamento resfria o compartimento da tinta e um filtro impede a entrada de pó no compartimento.

#### **Módulo do núcleo de tinta**

O módulo do núcleo mantém a pressão e viscosidade da tinta na impressora e contém as seguintes peças:

- Módulo da tinta
- Bomba de tinta

*Nota: O módulo do núcleo de tinta é fornecido como uma única unidade. Não é possível retirar ou substituir nenhuma das peças contidas módulo do núcleo de tinta, exceto a bomba.*

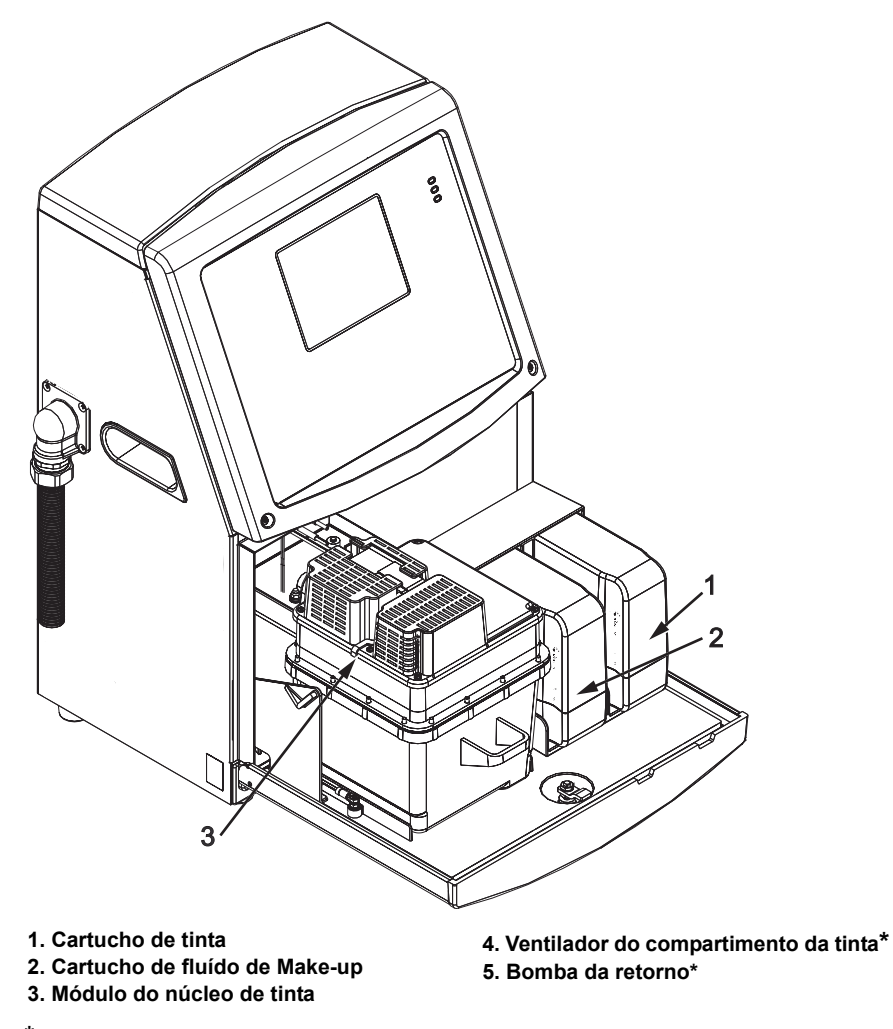

**\*Os componentes não são mostrados na imagem**

*Figura 3-5: Compartimento da tinta*

#### **Cartucho inteligente**

*Nota: Consulte ["Substituir os cartuchos inteligentes" na página](#page-144-0) 6-4 para substituir os cartuchos.*

Os cartuchos inteligentes usam a tecnologia de chip inteligente para garantir que a tinta e o fluido de compensação apropriados e dentro da validade sejam usados.

#### **Ventilador do compartimento da tinta**

O ventilador do compartimento da tinta resfria o módulo e a bomba de tinta*.*

## **Cabeçote de impressão e tubo umbilical**

A cabeçote de impressão utiliza a tinta fornecida pelo módulo do núcleo de tinta para imprimir os caracteres de texto e gráficos em um produto. Os sinais elétricos de controle e a tinta são enviados à cabeçote de impressão por meio do tubo umbilical.

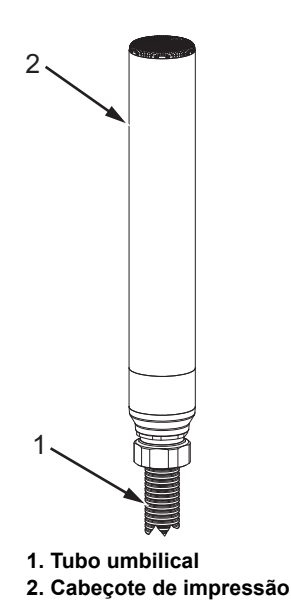

*Figura 3-6: Cabeçote de impressão e tubo umbilical*

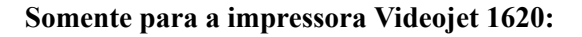

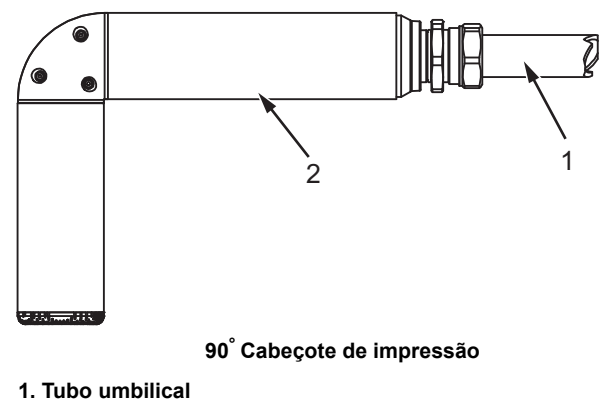

**2. Cabeçote de impressão**

*Figura 3-7: Cabeçote de impressão e tubo umbilical* 

*Nota: O cabeçote de impressão a 90° não está disponível para a impressora Videojet 1620 UHS.*

## **Painel de conectores**

O painel de conectores situa-se no lado esquerdo da impressora (item 5, Figura [3-1 na página](#page-29-0) 3-1). O painel contém os conectores apresentados na Figura [3-8 na página](#page-40-0) 3-12.

*Nota: O número de conectores disponíveis depende do modelo selecionado.*

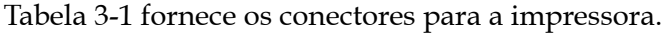

| Tipo de conector                            | <b>PCB</b>       | Padrão                           | Opcional                 |
|---------------------------------------------|------------------|----------------------------------|--------------------------|
| Disparo de<br>impressão 1                   | PCB <sub>1</sub> | Videojet 1620/1620<br><b>UHS</b> |                          |
| Interface de<br>comunicação<br><b>RS232</b> | PCB <sub>2</sub> | Videojet 1620/1620<br><b>UHS</b> |                          |
| Interface de<br>comunicação<br><b>RS485</b> | PCB <sub>1</sub> | Videojet 1620/1620<br><b>UHS</b> |                          |
| Codificador de<br>eixo                      | PCB <sub>2</sub> | Videojet 1620/1620<br><b>UHS</b> |                          |
| Chaves<br>comutadoras                       | PCB <sub>1</sub> | Videojet 1620/1620<br><b>UHS</b> |                          |
| Saída de status<br>(Painel de<br>lâmpadas)  | PCB <sub>2</sub> | Videojet 1620/1620<br><b>UHS</b> |                          |
| <b>USB</b>                                  | $\overline{a}$   | Videojet 1620/1620<br><b>UHS</b> |                          |
| Entrada de<br>mensagem A                    | PCB <sub>3</sub> | Videojet 1620/1620<br><b>UHS</b> |                          |
| Disparo de<br>impressão 2                   | PCB <sub>3</sub> | Videojet 1620/1620<br><b>UHS</b> |                          |
| Entrada de<br>mensagem B                    | PCB <sub>3</sub> | Videojet 1620/1620<br><b>UHS</b> |                          |
| Ethernet                                    |                  | Videojet 1620/1620<br><b>UHS</b> | $\overline{\phantom{0}}$ |
| E/S 25 portas                               | PCB <sub>4</sub> | Videojet 1620/1620<br><b>UHS</b> |                          |

<span id="page-39-0"></span>*Tabela 3-1: Entradas do painel de conectores*

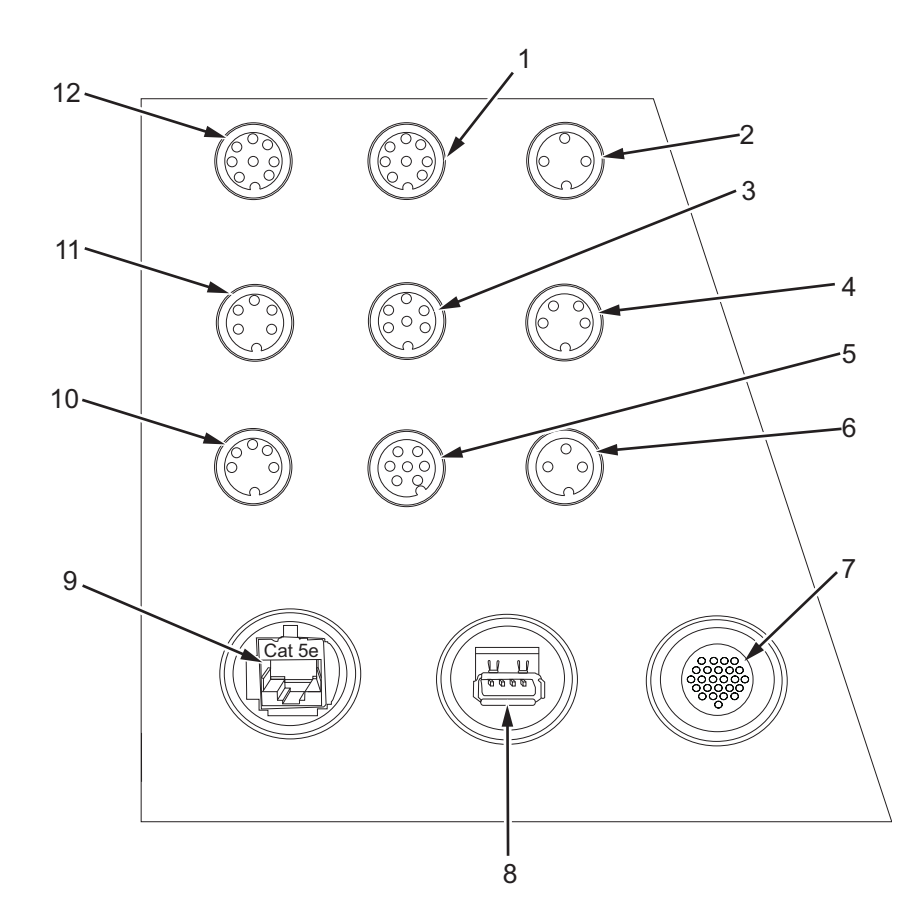

- **1. Entrada de mensagem A**
- **2. Disparo de impressão 2 (Impressão reversa)**
- **3. Saída de status (painel de lâmpadas)**
- **4. Codificador de eixo**
- **5. Chaves comutadoras**
- **6. Disparo de impressão 1**

<span id="page-40-0"></span>*Figura 3-8: Painel de conectores*

- **7. E/S 25 portas**
- **8. USB**
- **9. Ethernet**
- **10. Interface de comunicação RS485**
- **11. Interface de comunicação RS232**
- **12. Entrada de mensagem B**

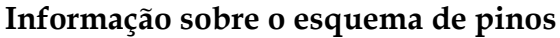

| Conector                                             | Pinagem                        |
|------------------------------------------------------|--------------------------------|
| Disparo de impressão 2<br>(Impressão reversa)        | 3 pinos DIN                    |
| Saída de status (painel de lâmpadas)                 | 6 pinos DIN                    |
| Codificador de eixo                                  | 4 pinos DIN                    |
| Chaves comutadoras                                   | 7 pinos DIN                    |
| Disparo de impressão 1                               | 3 pinos DIN                    |
| USB                                                  |                                |
| Ethernet                                             |                                |
| Porta de comunicação RS485<br>(posição do pino 180°) | 5 pinos DIN                    |
| Interface de comunicação RS232                       | 5 pinos DIN                    |
| Entrada de mensagem B                                | 8 pinos DIN                    |
| Entrada de mensagem A                                | 8 pinos DIN                    |
| $E/S$ 25 portas                                      | DIN 25 pinos (conector Bulgin) |

*Tabela 3-2: Informação sobre o esquema de pinos dos conectores*

## **Interruptor da alimentação elétrica**

O interruptor da alimentação elétrica (item 1, [Figura](#page-41-0) 3-9) é um botão de pressão verde que permite ligar e desligar a alimentação elétrica da impressora. O interruptor da alimentação elétrica situa-se no lado direito da impressora.

*Nota: As alças (item 2) permitem uma fácil movimentação da unidade.*

 $\overline{1}$ 2

**1. Interruptor da alimentação elétrica 2. Alças**

<span id="page-41-0"></span>*Figura 3-9: Interruptor da alimentação elétrica*

## **Filtro traseiro**

O ventilador do compartimento da tinta uso o ar externo para manter o compartimento de tinta ventilado. O filtro traseiro retira o pó do ar que entra no compartimento da tinta (consulte ver a Figura [3-10 na](#page-42-0)  [página](#page-42-0) 3-14). O filtro traseiro é o filtro padrão da Videojet 1620/1620 UHS.

<span id="page-42-0"></span>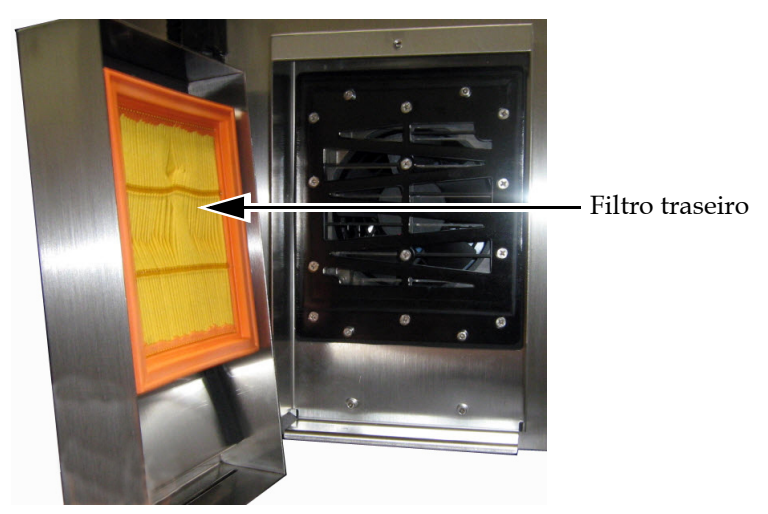

*Figura 3-10: Filtro traseiro (versão IP65)*

## **4 Funcionamento da impressora**

## **Introdução**

Este capítulo indica os procedimentos para execução das seguintes tarefas:

- Ligar a impressora
- Iniciar e parar a impressora com limpeza
- Configurar as senhas
- Menu Sistema
- Menu Calibração
- Menu Registro de Dados
- Contador de produtos
- Horas de funcionamento
- Configurar portas seriais
- Configurar portas ethernet
- Transferência de dados remotos de alta velocidade
- Inserir informações de assistência técnica
- Criar uma mensagem
- Configuração da impressora
- Imprimir as mensagens
- Criar fonte personalizada
- Desligar a impressora

## **Como ligar a impressora**

Para ligar a impressora, proceda do seguinte modo:

- **1** Faça a inspeção visual.
- **2** Certifique-se de que a alimentação elétrica esteja disponível para a impressora.
- **3** Pressione o interruptor da alimentação elétrica para ligar a impressora.

## **Como iniciar e parar a impressora com limpeza**

O procedimento de limpeza após a inicialização ou parada é o procedimento padrão da impressora.

*Observação: Se o Início Limpo ou a Parada Limpa não estiverem disponíveis, a impressora requer um Início Rápido ou Parada Rápida-(pressione Ctrl + F1 para Início Rápido e Parada Rápida). A impressora não pode fornecer as opções Início Limpo e Parada Limpa se o fluido de solvente estiver vazio ou se o nível do núcleo da tinta estiver elevado. Certifique-se de que o fluido de compensação não esteja vazio e que o nível do núcleo de tinta não esteja alto.*

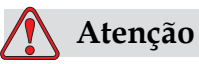

Não realize o início ou parada com limpeza muitas vezes. Caso contrário, isso pode provocar o uso excessivo do líquido de limpeza e a diluição da tinta. A tinta diluída diminui a qualidade da impressão.

#### **Como executar o início com limpeza**

Pressione a tecla *F1* para iniciar a sequência inicial do jato.

A impressora aciona a tinta e o jato de tinta é iniciado.

*Nota: Para parar o jato de tinta, pressione a tecla F1.*

#### **Como executar a parada com limpeza**

Pressione a tecla *F1.* A impressora pára o fluxo de tinta.

## **Como configurar as senhas**

As senhas podem definidas e configuradas no menu *Senha* na interface do usuário (IU).

A IU dispõe dos seguintes níveis de acesso:

- O nível 0 é o nível de senha predefinido
- Os níveis 1 e 2 são protegidos por senha. O cliente pode configurar os dois níveis. O cliente pode utilizar os dois níveis para acessar diferentes menus na interface do usuário. Para definir as senhas para os dois níveis, é preciso acessar o sistema no mesmo nível de acesso, ou um nível acima

*Figura 4-1: Menu Senha*

#### **Como iniciar a sessão pela primeira vez**

Para iniciar a sessão pela primeira vez, proceda do seguinte modo:

- **1** Abra a tela Menu. A tela exibe o nível 0, com as funções básicas.
- **2** Pressione *Alt* + *w.* Selecione a opção *Digitar senha* (veja [Figura](#page-45-0) 4-2) e pressione a tecla *Enter.* A tela *Digitar senha* aparece (veja [Figura](#page-45-1) 4-3).

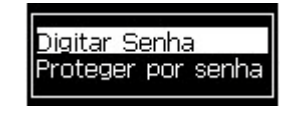

*Figura 4-2: Digitar Senha*

<span id="page-45-0"></span>**3** Faça o login com senha de nível 1 (senha padrão = 1111) ou de nível 2 (senha padrão = 2222). O nível de senha do sistema é alterado ao nível de senha selecionado a partir do nível 0.

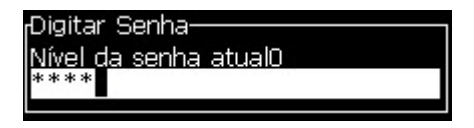

<span id="page-45-1"></span>*Figura 4-3: Senha do nível 0*

#### **Como definir as senhas para os níveis 1 e 2**

Para definir as senhas para os níveis 1 e 2, proceda do seguinte modo:

**1** Pressione *Alt* + *w* e selecione *Definir senha para o nível* 1, ou *Definir senha para o nível 2*, no menu *Senha* (veja [Figura 4-4\)](#page-46-0). A caixa de diálogo *Nova senha* aparece (veja [Figura 4-5](#page-46-1)).

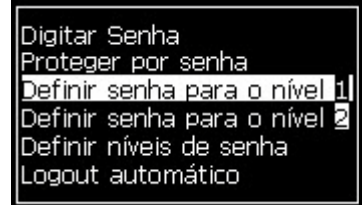

*Figura 4-4: Definir nível da senha*

<span id="page-46-0"></span>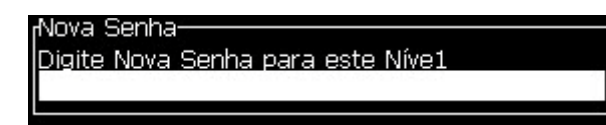

*Figura 4-5: Nova senha*

<span id="page-46-1"></span>**2** Digite a nova senha e pressione a tecla *Enter.* Um prompt é exibido para confirmação da senha.

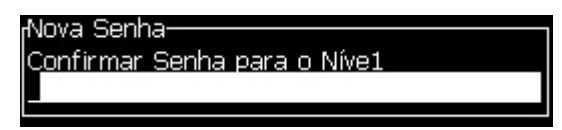

*Figura 4-6: Confirmar senha* 

**3** Digite novamente a nova senha e pressione a tecla *Enter*.

Se a senha de confirmação for diferente da primeira senha digitada, a caixa de diálogo *Alterar senha* aparece (veja [Figura](#page-46-2) 4-7).

Pressione a tecla *Esc* para retornar à caixa de diálogo *Nova senha*.

Caso contrário, a nova senha é salva e a tela Menu aparece.

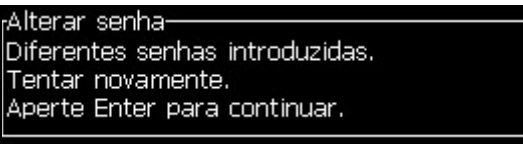

<span id="page-46-2"></span>*Figura 4-7: Alterar senha*

#### **Como definir os níveis das senhas para os menus**

Para definir os níveis das senhas para os menus disponíveis na interface do usuário, proceda do seguinte modo:

**1** Pressione *Alt* + *w* e selecione *Definir níveis de senha* (veja [Figura](#page-47-0) 4-8*)*  para abrir a tela *Alterar níveis de senha* (veja [Figura](#page-47-1) 4-9)*.*

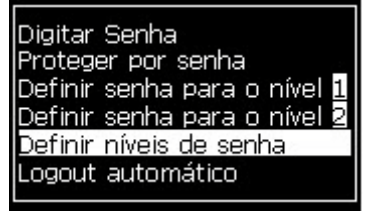

*Figura 4-8: Definir níveis de senha*

<span id="page-47-0"></span>**2** Selecione o menu (veja [Figura](#page-47-1) 4-9) cuja senha de acesso deve ser alterada, e pressione a tecla *Enter.* A tela *Digitar novos níveis de senha* é exibida (veja [Figura 4-10 na página](#page-48-0) 4-6).

<span id="page-47-1"></span>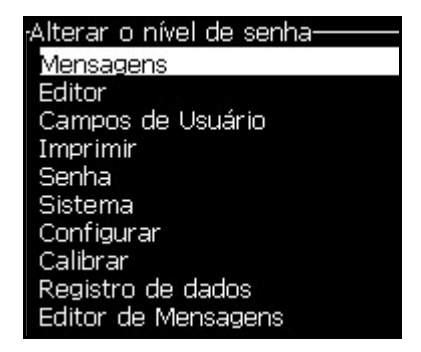

*Figura 4-9: Alterar o nível de senha*

**3** Altere os níveis de senha para os diferentes menus e pressione a tecla *Enter* para salvar as alterações.

*Nota: O menu Mensagens* é mostrado aqui como exemplo.

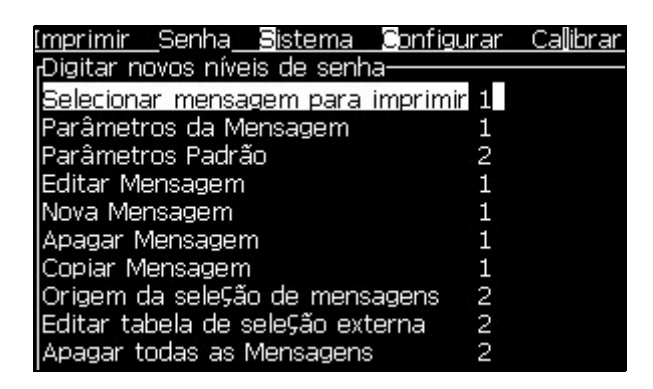

*Figura 4-10: Digitar novos níveis de senha*

**4** Pressione a tecla *Esc* para ir para a tela Menu.

#### <span id="page-48-0"></span>**Como acessar outros níveis de senha**

Para acessar outros níveis de senha, proceda do seguinte modo:

**1** Pressione *Alt* + *w* e selecione a opção *Digitar senha* no menu *Senha*. A caixa de diálogo *Nova senha* aparece (veja [Figura](#page-48-1) 4-11).

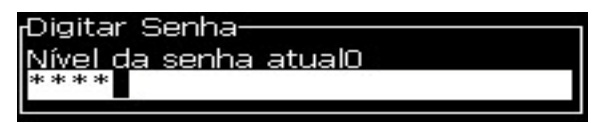

*Figura 4-11: Caixa de diálogo Digitar senha*

<span id="page-48-1"></span>**2** Digite a senha adequada para o nível de funções que pretende acessar. O nível atual de acesso é exibido no topo da caixa de diálogo.

É possível utilizar todas as opções de menu que estão definidas para este nível de senha ou para níveis inferiores a este.

#### **Como limpar a senha**

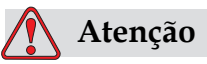

RISCO DE ACESSO NÃO AUTORIZADO. Para prevenir o acesso não autorizado ao software, lembre-se de limpar a senha quando sair de um nível superior.

Pressione *Alt* + *w* e selecione *Limpar senha* (veja [Figura 4-12](#page-49-0)*)*, para limpar a senha do nível de acesso utilizado desta vez e regressar ao nível 0 de senha.

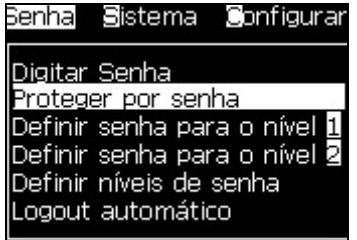

<span id="page-49-0"></span>*Figura 4-12: Opção Limpar senha*

*Nota: A senha não é removida, mas o acesso do usuário retorna ao nível de privilégio mais baixo com relação ao nível atual.*

#### **Encerramento automático de sessão**

Se este recurso estiver ativado, a IU solicitará a senha no nível 0 e em todos os níveis de acesso acima do nível 0.

Pressione *Alt* + *w*. Selecione *Fim de sessão automático* ([Figura](#page-49-1) 4-13) e pressione *Enter.* Use as teclas *seta para a direita* ou *seta para a esquerda* para selecionar *Sim* ou *Não*.

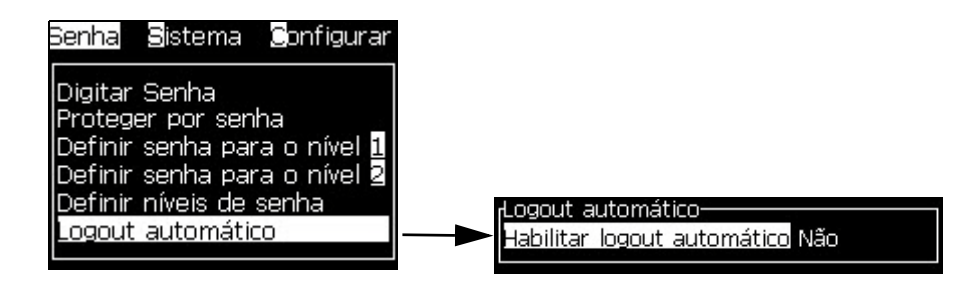

<span id="page-49-1"></span>*Figura 4-13: Opção Fim de sessão automático*

## **Menu Sistema**

O usuário poder iniciar as sequências de inicialização e parada por meio do menu *Sistema* (Pressione *Alt* + *S*) ([Tabela](#page-50-0) 4-1).

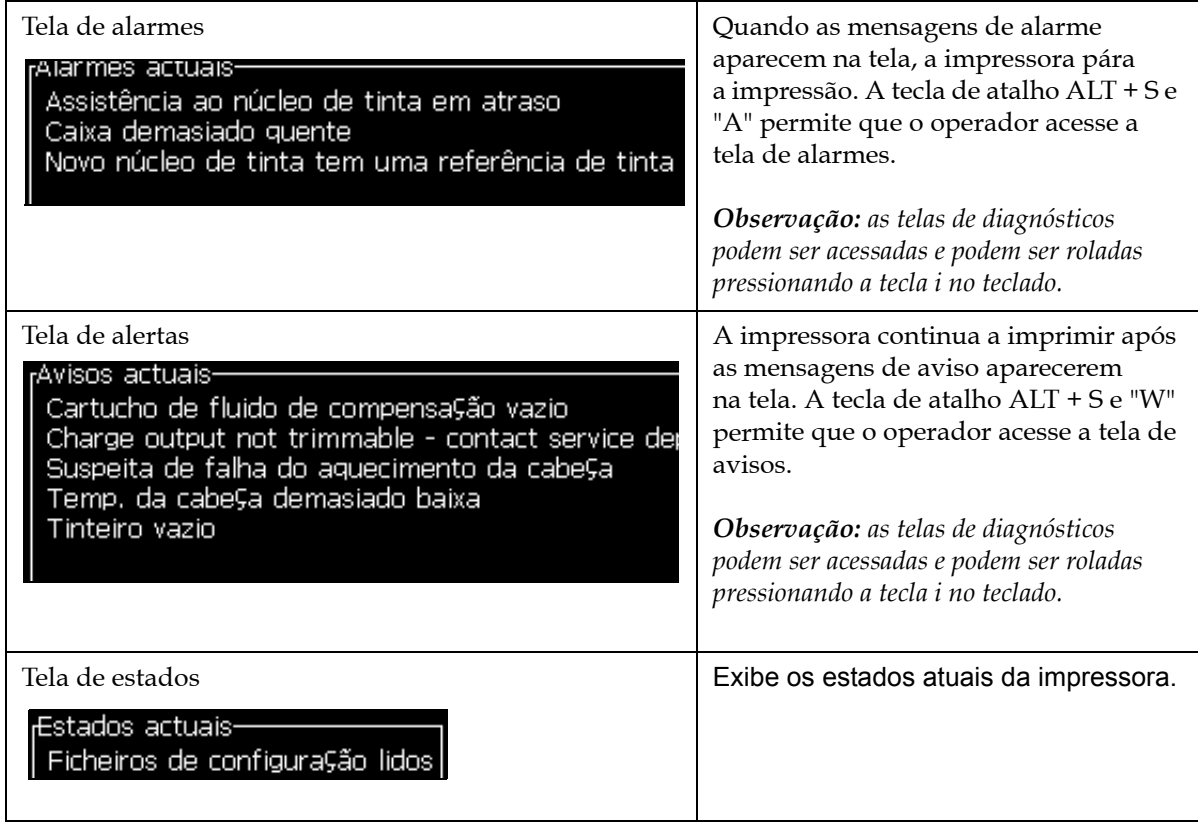

<span id="page-50-0"></span>*Tabela 4-1: Menu Sistema*

## **Menu Calibração**

O menu *Calibração* (Pressione *Alt* + *L*) ([Tabela](#page-51-0) 4-2) inclui os controles para configurar e calibrar a impressora. Consulte o manual de manutenção para obter mais informações. A tela *Diagnóstico* pode ser acessada deste menu com o nível de senha 0 e superior.

| Telas de diagnóstico<br>1, 2e3 | Abre a tela Diagnósticos e permite que o operador role pelas telas de<br>diagnósticos. (use as teclas de atalho Alt + L e 1, 2 ou 3 acessar as telas de<br>diagnósticos). Esta tela mostra o valor atual dos diferentes parâmetros<br>para a detecção de falhas.<br>As telas de diagnóstico estão disponíveis neste menu (padrão) com<br>o nível de senha 0 e superior. |  |
|--------------------------------|----------------------------------------------------------------------------------------------------|--|
|                                | Tela diagnóstico um-<br>0.000 (0.000)<br>Pressão alvo<br>0.000<br>Pressão atual<br>0.000(22.900)<br>Temperatura cabe⊊a<br>20.000<br>Velocidade ajustada.<br>0.000<br>Velocidade atual<br>76,805<br>Frequência da gota<br>Voltagem de Modulação 0.000 (0)<br>0(0)<br>Fase de impressão<br>200 (200)<br>Limiar da fase<br>0000000000000000<br>Perfil de fase              |  |
|                                | Tela diagnóstico dois-<br>0.000<br>Temperatura tinta<br>-4<br>Temperatura compartimento<br>0<br>RPM da bomba<br>0<br>Vácuo do make-up<br>100.000<br>Potência do aquecedor<br>Estado do detector da canaleta na calha<br>Vazio<br>Nível do Núcleo<br>0.000<br>Voltagem EHT<br>0.<br>% de Falha EHT<br>AmareloVermelho<br>Luz de alarme                                   |  |
|                                | <sub>r</sub> Tela diagnóstico três-<br>Duração do Núcleo<br>65508<br>1.0.342W<br>Versão de Software<br>255,255,255<br>Versão do firmware<br>0.1.1<br>Versão tabela de carga<br>Bomba da canaleta está Yes                                                                                                    |  |
|                                | Pressione a tecla Esc para retornar à tela do menu.<br>Observação: as telas de diagnósticos podem ser acessadas e podem ser roladas<br>pressionando a tecla i no teclado.                                                                                                    |  |

<span id="page-51-0"></span>*Tabela 4-2: Menu Calibração*

## **Menu Registro de dados**

O menu *Registro de dados* (veja [Figura](#page-52-0) 4-14) dá acesso aos dados de funcionamento da impressora e permite o acesso remoto aos mesmos.

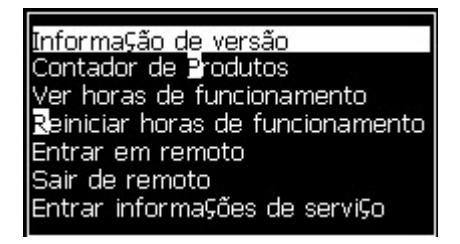

*Figura 4-14: Menu Registro de dados*

#### <span id="page-52-0"></span>**Como exibir as informações sobre a versão**

| 1.0.356W<br>Versão SW<br>17778M<br>SW Build<br>17/11/11<br>Data SW<br>Tipo modo de impressão Calypso SH<br>1.5.14<br>Versão do firmware PE<br>1.11.4A<br>Versão da imagem CE | Informa⊊ão da versão· |                  |
|----------------------------------------------------------------------------------------------------|-----------------------|------------------|
| Data da imagem CE<br>SH 13<br>Problema placa CSB<br>Utiliza⊊ão (CSB/Núcleo).<br>Alto+/Alto+                                                                                  |                       | 26/12/2011 15:00 |

<span id="page-52-1"></span>*Figura 4-15: Informações sobre a versão*

As *informações sobre a versão* (veja [Figura](#page-52-1) 4-15) mostram informações sobre:

- Versão do software
- A data em que o software foi criado
- Tipo de dispositivo de impressão
- Versão do firmware do dispositivo de impressão
- Versão da imagem CE
- Data da imagem CE
- Versão da placa CSB
- Nível de utilização Alto+/Alto+ (para 1620) - Alto+UHS/Alto+UHS (para 1620 UHS)

## **Contador de produtos**

O contador de produtos apresenta o número total de produtos que a impressora detectou. Todos os produtos detectados são contados aqui, incluindo os produtos nos quais a impressora não imprimiu uma mensagem.

#### **Como reiniciar o contador de produtos**

Para reiniciar o contador de produtos, proceda do seguinte modo:

*Nota: Se o contador de produtos for reiniciado, não será possível anular a operação.*

- **1** Abra o menu *Registro de dados* (pressione *Alt + D*).
- **2** Selecione a opção *Contador de produtos* no menu *Registro de dados* com a tecla de seta.
- **3** Pressione a tecla *Enter* para abrir a caixa de diálogo do contador de produtos (veja [Figura](#page-53-0) 4-16).

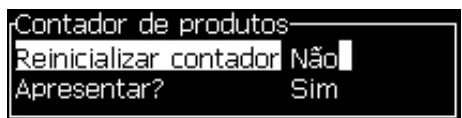

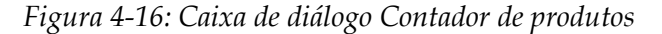

- <span id="page-53-0"></span>**4** Configure o campo *Reiniciar contador* em "Sim" com as teclas *seta para a esquerda* e *seta para a direita*.
- **5** Pressione a tecla *Enter* para reiniciar o contador de produtos e sair da caixa de diálogo Contador de produtos.

#### **Como ocultar o contador de produtos**

Para ocultar o contador de produtos, proceda do seguinte modo:

- **1** Configure o campo *Apresentar?* em "Não" com as teclas *seta para a esquerda* e *seta para a direita*.
- **2** Pressione a tecla *Enter* para ocultar o contador de produtos e sair da caixa de diálogo Contador de produtos.

## **Horas de funcionamento**

#### **Como exibir as horas de funcionamento**

Para ver o tempo de funcionamento do núcleo de tinta, da impressora e da bomba de tinta em horas, siga estas instruções:

**1** Selecione *"Exibir dados de chip inteligente da tinta"* do menu *"Calibração"* (Figura 4-17) para visualizar o tempo de funcionamento do núcleo de tinta em horas. Essa informação só é redefinida quando o núcleo de tinta é trocado.

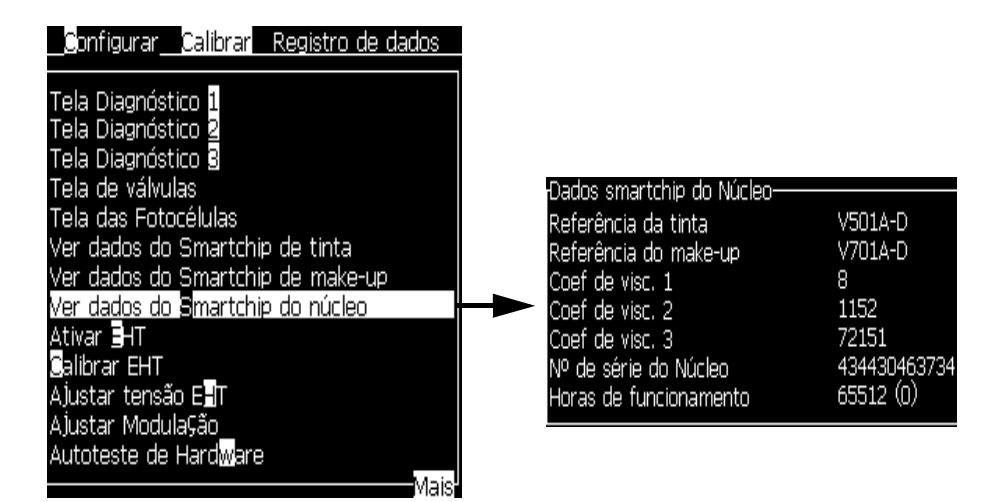

*Figura 4-17: Exibir dados de chip inteligente da tinta*

Para visualizar o tempo de funcionamento da máquina e da bomba em horas, acesse *Registro de Dados > Exibir horas de funcionamento*.

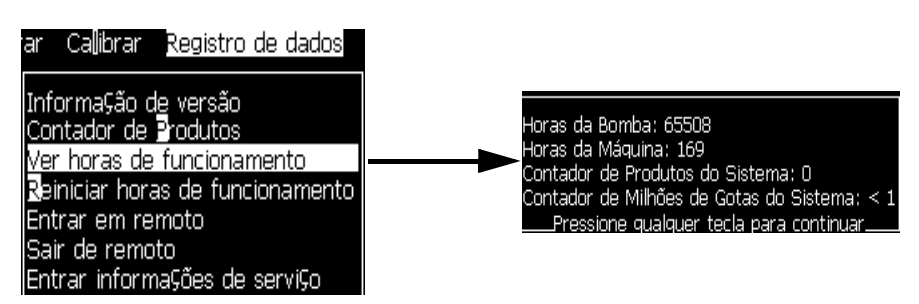

*Figura 4-18: Ver Horas de Funcionamento da Máquina*

**2** Pressione qualquer tecla para fechar a caixa de diálogo Horas de funcionamento e retornar à tela Menu.

#### **Como reiniciar as horas de funcionamento**

As horas de funcionamento devem ser reiniciadas apenas sob circunstâncias especiais, tais como a substituição da bomba de tinta, e esta operação apenas deverá ser realizada por técnicos de assistência autorizados.

|                                                                                                    | Ю   |
|----------------------------------------------------------------------------------------------------|-----|
| :Reinicializar horas de funcionamento<br>Definir horas de alarme da máquina<br>:Reinicializar horas de funcionamento | Não |

*Figura 4-19: Reiniciar horas de funcionamento*

## **Como configurar a porta serial**

As portas de comunicação RS-232 e RS-485 são as portas padrão da impressora Videojet 1620/1620 UHS. Para obter mais informações, contate o distribuidor ou representante da Videojet.

As portas de comunicação da impressora podem ser preparadas para a transmissão de informação de registro de dados entre a porta e um dispositivo remoto.

**1** Abra o menu *Configurar* (pressione *Alt + C*).

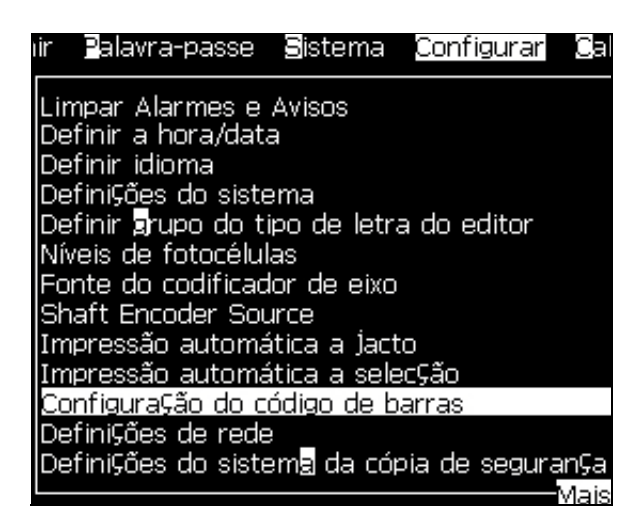

*Figura 4-20: Menu Configurar*

**2** Selecione a opção *Configuração da porta serial* e pressione a tecla *Enter*. A caixa de diálogo *Configurar portas seriais* aparece (veja [Figura](#page-56-0) 4-21).

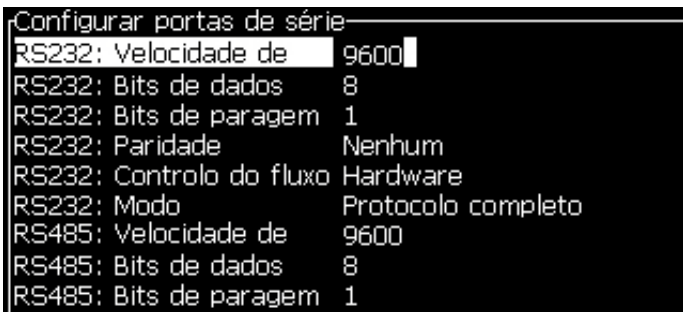

<span id="page-56-0"></span>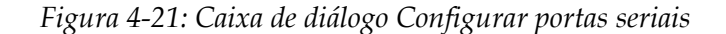

**3** É possível configurar os seguintes parâmetros:

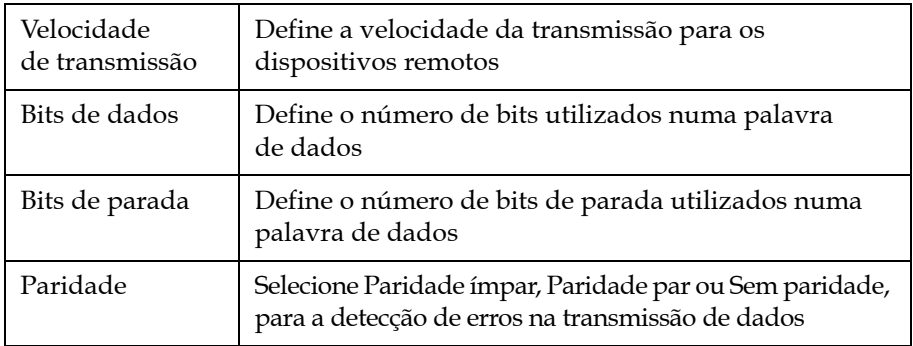

**4** Pressione a tecla *Enter* ao concluir a configuração da porta.

## **Como configurar a porta Ethernet**

Consulte o anexo Protocolo de comunicação WSI/ESI para obter mais informações.

## **Transferência de dados remotos de alta velocidade**

É possível utilizar a impressora em aplicativos que requerem transferência de dados em alta velocidade. Por exemplo: aplicativos de jogos. A impressora possui um buffer de dados para armazenar uma pilha de informações antes de os dados serem transferidos (protocolo WSI cheio ou protocolo ESI) sem qualquer perda.

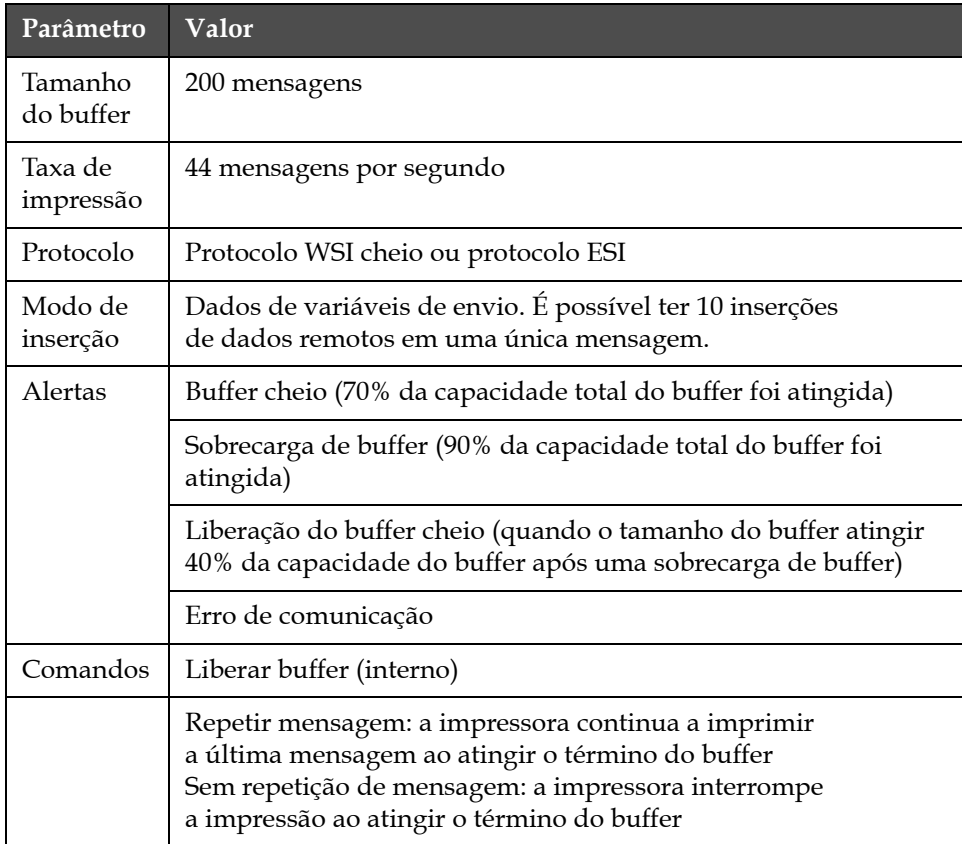

*Tabela 4-3: Transferência de dados remotos de alta velocidade*

## **Como inserir informações de assistência técnica**

É possível registrar a informação da assistência técnica na impressora.

**1** Abra o menu *Registro de dados* (pressione *Alt + D*).

| Calibrar Registro de dados                                                                                                    |
|----------------------------------------------------------------------------------------------------|
| Informa⊊ão de versão<br>Contador de Produtos<br>Ver horas de funcionamento<br>Reiniciar horas de funcionamento<br>Entrar em remoto<br>Sair de remoto<br>Entrar informações de serviço |

*Figura 4-22: Inserir informações de assistência técnica*

**2** Selecione a opção *Inserir informações de assistência técnica* e pressione a tecla *Enter*. A caixa de diálogo *Inserir informações de assistência técnica* é exibida (veja [Figura](#page-58-0) 4-23).

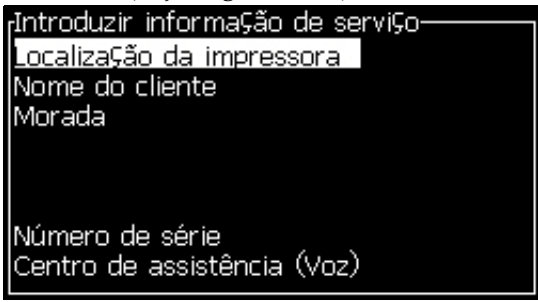

*Figura 4-23: Caixa de diálogo Inserir informações de assistência técnica*

<span id="page-58-0"></span>**3** Insira as seguintes informações nos campos:

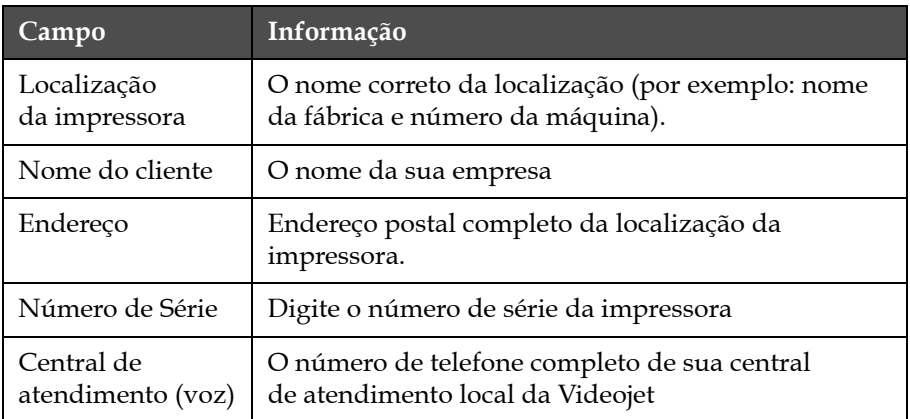

**4** Pressione a tecla *Enter* quando terminar de digitar a informação necessária.

## **Como criar uma mensagem**

Consulte a seção ["Criar mensagens" na página](#page-92-0) 5-24 para obter mais informações.

## **Configuração da impressora**

A impressora é configurada por meio do menu *Imprimir* (veja [Figura](#page-59-0) 4-24). Pressione *Alt + P* para abrir o menu *Imprimir*.

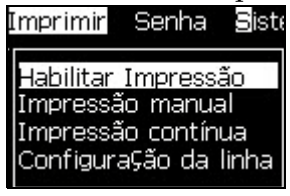

*Figura 4-24: Menu Imprimir*

#### <span id="page-59-0"></span>**Ativar impressão**

Selecione a opção *Ativar impressão* no menu *Imprimir*. O menu *Controle de impressão* (veja [Figura](#page-59-1) 4-25) é exibido. Pressione ALT + F1 para iniciar o cabeçote de impressão.

| <sub>r</sub> Controle de Impressão· |                        |
|-------------------------------------|------------------------|
| <b>I</b> Imprimir                   | Desativar              |
| Buffer duplo de                     | <b>DESLIGADO</b>       |
| Origem do encoder                   | Interno                |
| Origem da foto <u>célula</u>        | Externo 1              |
| Reconhecer impressão                | <b>DESLIGADO</b>       |
| Código ASCII                        | П                      |
| IDistância                          | 1                      |
| AÇão remota de fonte                | Repetir valor anterior |
| Print Complete Width                | n                      |
|                                     |                        |

*Figura 4-25: Menu Controle de impressão*

<span id="page-59-1"></span>A [Tabela](#page-60-0) 4-4 descreve as opções disponíveis no menu *Controle de impressão*.

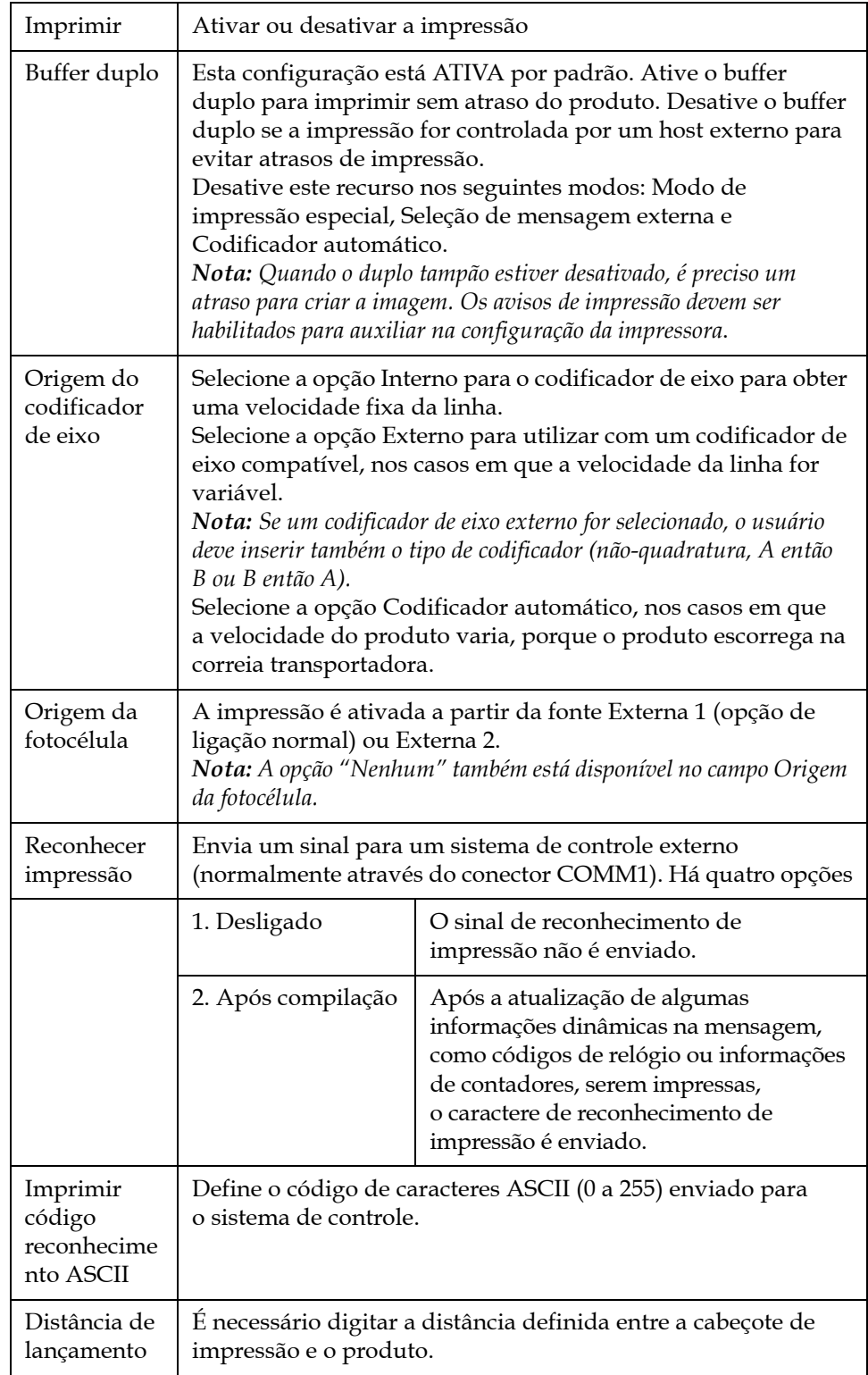

<span id="page-60-0"></span>*Tabela 4-4: Menu Controle de impressão*

| Ação de<br>fonte remota             | Envia instruções à impressora quando o buffer de registro ficar<br>sem dados:<br>• Liberar buffer<br>• Repetir mensagem: a impressora continua a imprimir<br>a última mensagem ao atingir o término do buffer.<br>· Não repetir a mensagem: a impressora interrompe<br>a impressão ao atingir o término do buffer. |
|-------------------------------------|----------------------------------------------------------------------------------------------------|
| Largura<br>completa de<br>impressão | Inserir a Largura completa de impressão em metros.                                                                                                    |

*Tabela 4-4: Menu Controle de impressão (continuação)*

#### **Opção de impressão manual**

Selecione *Impressão manual* (veja [Figura 4-24 na página](#page-59-0) 4-17) no menu *Imprimir*, se não quiser que a impressão se inicie de uma fonte externa. Ao enviar o comando de impressão, a impressora imprimirá uma cópia da mensagem.

#### **Como usar a opção de impressão contínua**

Se o modo *Impressão contínua* (veja [Figura 4-24 na página](#page-59-0) 4-17) for ativado, a mensagem é impressa continuamente. A mensagem é impressa apenas se a entrada Detecção de produtos estiver ativada. Esta opção é utilizada quando for necessário imprimir as mensagens em intervalos de tempo corretos e regulares, em produtos consecutivos.

- **1** Selecione *Impressão contínua* no *Menu Imprimir*. A caixa de diálogo *Impressão contínua* aparece (veja [Figura](#page-62-0) 4-26).
- **2** Selecione *PEC ativado*. Isso permite exibir a margem de subida ou descida da fotocélula para início da impressão.

*Nota: Ao habilitar a opção PEC ativado, a impressora deve obter um sinal de borda dianteira ou traseira (do produto) da fotocélula para iniciar a impressão.*

**3** Alternativamente, selecione *PEC bloqueado.* Isso permite exibir um sinal contínuo (por exemplo: substrato) para manutenção da impressão.

*Nota: Ao habilitar a opção PEC bloqueado, a impressora deve obter um sinal contínuo para prosseguir com a impressão.*

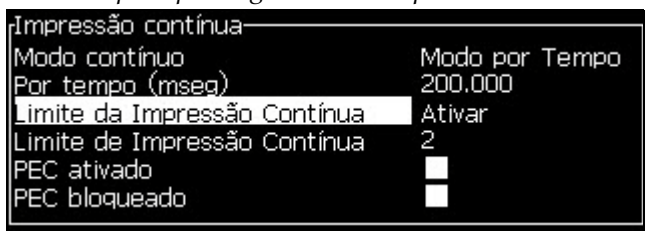

*Figura 4-26: Caixa de diálogo Impressão contínua*

<span id="page-62-0"></span>**4** Defina o atraso do *Modo SE* para usar impulsos do codificador de eixo externo e definir a distância entre o início de cada impressão.

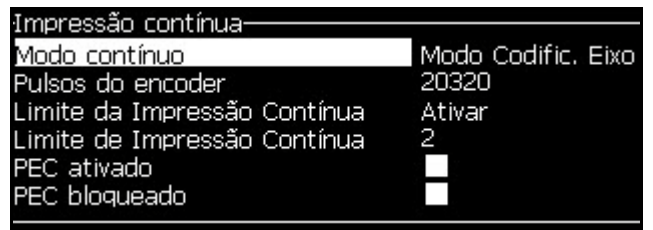

*Figura 4-27: Modo SE*

**5** Se não houver codificador de eixo externo, defina o atraso do *modo por tempo* para usar os impulsos gerados internamente e definir a distância entre cada impressão.

| <sub>r</sub> Impressão contínua- |                |
|----------------------------------|----------------|
| Modo contínuo                    | Modo por Tempo |
| Por tempo (mseg)                 | 200,000        |
| Limite da Impressão Contínua     | Ativar         |
| Limite de Impressão Contínua     | 2              |
| <b>PEC</b> ativado               |                |
| PEC bloqueado                    |                |

*Figura 4-28: modo por tempo*

- **6** Defina o atraso necessário para o modo selecionado com um intervalo de 1 a 10.000.
- **7** Defina o atraso do *Modo de distância* para usar um intervalo de distância definido pelo usuário entre o início de cada impressão.

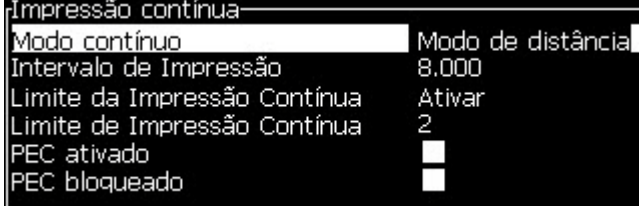

*Figura 4-29: Modo de distância*

*Nota: Se em codificação externa, as configurações PPI ou PPMM corretas devem ser inseridas no menu de configuração da linha para a impressora calcular a distância de repetição correta.*

#### **Impressão DIN**

A impressão DIN inverte e imprime ao contrário impressões alternadas, de modo que a mensagem possa ser lida de qualquer direção. Este método é utilizado quando se executa a impressão em cabos.

## **Como imprimir mensagens**

É necessário selecionar uma mensagem antes de iniciar o processo de impressão.

#### **Como selecionar uma mensagem**

A tela rápida avisa que está pronta para impressão, com a mensagem em uma caixa localizada na parte inferior da tela. O nome da mensagem é apresentado no topo da caixa, e uma pré-visualização da mensagem é apresentada na caixa.

Para selecionar uma mensagem, proceda do seguinte modo:

**1** Abra o menu *Mensagens* e selecione a opção *Selecionar impressão de mensagem*. A caixa de diálogo *Selecionar mensagem para impressão* é exibida.

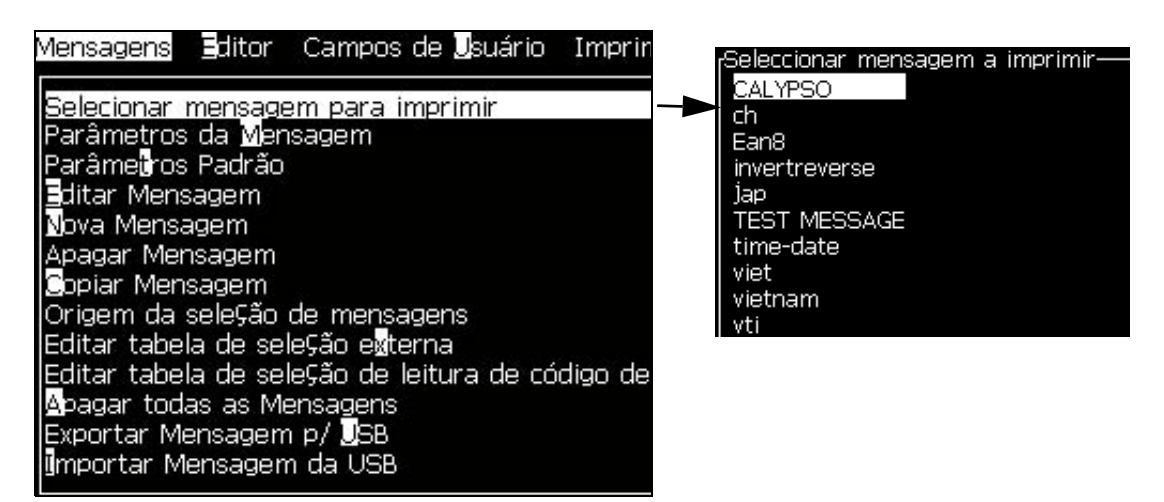

*Figura 4-30: Selecionar impressão de mensagem* 

**2** Pressione a tecla *seta para cima* ou *seta para baixo* para realçar a mensagem desejada. A mensagem realçada é exibida na parte WYSIWYG da tela

*Nota: É possível digitar o nome da mensagem que selecionou para impressão. A barra seletora realça automaticamente a mensagem selecionada.*

**3** Pressione a tecla *Enter* para selecionar a mensagem para impressão. A mensagem selecionada é exibida na parte **WYSIWYG** da tela.

#### **Como iniciar a impressão**

A sequência predefinida é o Início com limpeza.

*Nota: Selecione a opção de Início rápido para ativar o jato de tinta. Os técnicos de assistência utilizam este recurso. Consulte o manual de manutenção para obter mais informações.*

**1** Pressione a tecla *F1* para iniciar a sequência de início do jato.

Durante esta sequência, o ícone  $\bigotimes$  de funcionamento do jato pisca

na tela. A sequência de início demora cerca de um minuto. Quando a sequência é concluída, o ícone fica permanentemente aceso.

- **2** Para iniciar o processo de impressão, as operações a seguir são necessárias:
	- A impressão deve ser ativada (acesse *Imprimir > Ativar impressão.*  O menu *Controle de impressão* é exibido. Selecione *Ativar (Tecla rápida: ALT + F1)*)
	- O detector do produto deve enviar um sinal de ativação
	- É necessário ajustar os parâmetros da mensagem
	- O nível da fotocélula deve ser alterado (acesse *Configurar > Níveis da fotocélula*)

*Nota: Quando a impressão for ativada, o LED verde no teclado permanece ligado continuamente.*

#### **Monitorar a impressão**

Quando a impressora estiver em funcionamento, utilize os seguintes indicadores para monitorar o estado:

- Os ícones de estado existentes na tela
- Os LEDs existentes no teclado
- O módulo alarme de lâmpadas (opcional)

#### **Como parar a impressão**

Desative a opção para interromper a impressão (acesse *Imprimir > Ativar impressão.* O menu *Controle de impressão* é exibido. Selecione *Desativar (Tecla rápida: ALT + F1)*).

É possível usar as sequências Parada com limpeza ou Parada rápida para interromper o jato e parar a impressora. A sequência predefinida é a Parada com limpeza. A sequência Parada rápida é utilizada pelos técnicos de manutenção. Consulte o manual de manutenção para obter mais informações.

Pressione a tecla *F1* para iniciar a sequência de parada do jato.

Durante esta sequência, o ícone de parada do jato pisca na tela.

A sequência demora um minuto para terminar. Quando a sequência é concluída, o ícone fica permanentemente aceso.

A impressão pára automaticamente depois que a sequência de parada do jato estiver concluída.

*Nota: Não desligue a impressora até que o ciclo de lavagem esteja concluído.*

## **Como instalar e imprimir fontes personalizadas**

Este procedimento mostra como instalar fontes personalizadas e imprimir mensagens usando a fonte personalizada.

- A altura da Fonte personalizada deve corresponder à altura da fonte padrão disponível na impressora. A seguir, apresentamos a lista das alturas de fonte disponíveis.
	- 5 -altura
	- 7 -altura
	- 9 -altura
	- 12 -altura
	- 16 -altura
	- 24 -altura
	- 34 -altura

*Nota: as fontes com alturas 24 e 34 não estão disponíveis na impressora Videojet 1620 UHS de micra 50.*

*Nota: as fontes com alturas 34 não estão disponíveis na impressora Videojet 1620 UHS de micra 40.*

• O arquivo da fonte personalizada precisa estar no formato \*.abf2.

- A convenção da nomenclatura da fonte precisa estar no formato xxhigh\_custom.abf2. xx representa a altura da fonte. (Ex.: um arquivo de fonte personalizada com altura 16 precisa ter o nome 16high\_custom.abf2).
- Entre em contato com sua equipe de vendas local da Videojet para solicitações de fontes SAR personalizadas.

#### **Instalação**

Inserir informações de assistência técnica Para instalar uma fonte personalizada, proceda do seguinte modo:

- **1** Copie a fonte personalizada que você deseja instalar na raiz de uma unidade Flash USB.
- **2** Insira a unidade Flash USB no soquete USB na lateral da impressora.
- **3** Pressione as teclas CTRL + F4 para listar os arquivos na unidade USB.
- **4** Selecione o arquivo da fonte a ser instalada.
- **5** Pressione a tecla *Enter*. A mensagem a seguir é exibida na tela para confirmar a atualização.

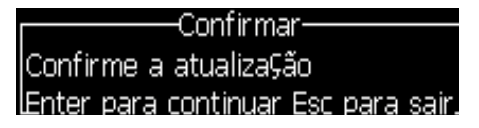

**6** Pressione a tecla *Enter*. A mensagem a seguir é exibida na tela.

*Observação: o usuário precisa aguardar alguns segundos até que a observação seja exibida solicitando a religação da impressora.*

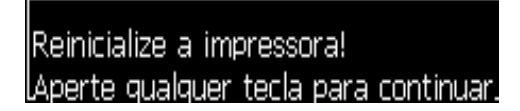

**7** Religue a impressora para aplicar as atualizações.

#### **Criar e imprimir uma mensagem**

Para criar e imprimir uma mensagem usando uma fonte personalizada, proceda do seguinte modo:

**1** Pressione a tecla F3 (enquanto estiver na tela Editor) para exibir a tela Atributos do Editor**.**

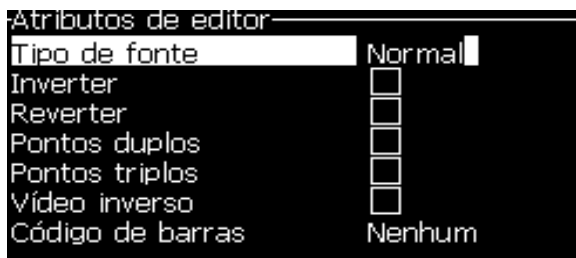

*Figura 4-31: Atributo do Editor* 

- **2** Selecione a fonte personalizada Usar e pressione a tecla Enter.
- **3** Pressione a tecla F1 para selecionar a fonte personalizada.

*Observação: defina a altura da fonte de modo a corresponder à altura da fonte personalizada.*

- **4** Insira a mensagem no editor de mensagens.
- **5** Pressione Shift + F1 para salvar e sair.

*Observação: selecione a mensagem a ser impressa, caso não esteja carregada.*

## **Desligar a impressora**

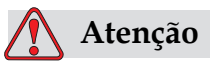

Desligue a impressora depois que o ciclo de parada do jato estiver concluído. A inobservância desta precaução pode resultar na necessidade de manutenção adicional.

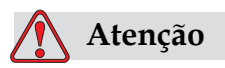

Não inicie e pare a impressora muitas vezes.

Ao parar a impressora, o fluído de Make-up é usado para lavar o sistema. Uma grande quantidade de fluído de Make-up ao iniciar e parar a impressora muitas vezes. O aumento da utilizaão do fluído de Make-up pode causar um erro de aumento no nível do núcleo de tinta e uma baixa viscosidade da tinta. Para evitar este problema, deve ser usado o início rápido e a parada rápida.

Pressione o interruptor da alimentação para desligar a impressora.

*Nota: inicie a impressora uma vez a cada três meses. Se a impressora for permanecer desligada por mais de três meses, execute a rotina de desligamento estendido. Refira a [Preparação para desligamento em longo prazo](#page-142-0)  [\(armazenamento\) ou transporte na página](#page-142-0) 6-2 para o procedimento.*

# **5 Interface do usuário**

## **Introdução**

Este capítulo descreve como usar a interface de usuário (IU) para executar as seguintes operações:

- Criar mensagens
- Editar mensagens
- Salvar mensagens
- Criar campos de usuário

A interface do usuário contém as duas telas seguintes:

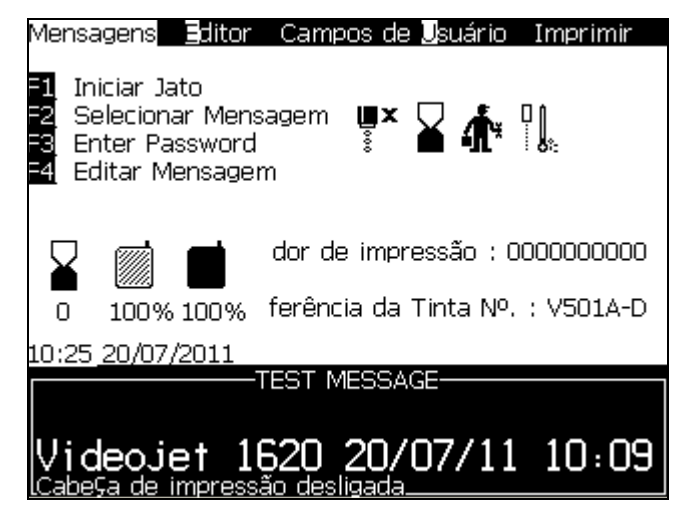

*Figura 5-1: Tela de menu*

#### <span id="page-69-0"></span>**Tela de menu**

Ao iniciar a sessão, a primeira tela que aparece é a tela Menu. A tela Menu apresenta uma fila de menus ao longo do topo da tela. Os menus permitem o acesso rápido e fácil às diferentes funções da impressora. Apenas cinco menus são exibidos na tela (veja Figura [5-1 na página](#page-69-0) 5-1). Pressione a tecla *seta para a esquerda* ou a tecla *seta para a direita* para ir aos outros menus.

#### **Selecionar os menus e itens**

Para selecionar os menus e os itens dentro deles, use as teclas de seta ou as teclas de atalho.

#### **Teclas de seta**

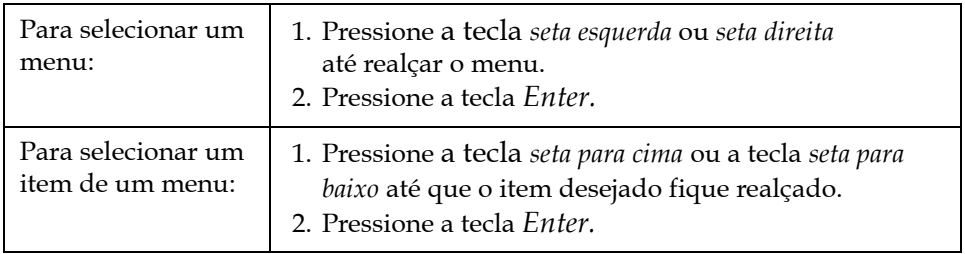

*Nota: Se houver mais itens no menu do que os que podem ser exibidos na tela, a etiqueta Mais aparecerá próxima na parte superior ou inferior do menu. Por exemplo, consulte a Figura [5-2 na página](#page-70-0) 5-2. Esta etiqueta indica que há mais entradas do menu disponíveis, acima ou abaixo dos itens que são exibidos. Pressione a tecla seta para cima ou seta para baixo para selecionar os itens.*

<span id="page-70-0"></span>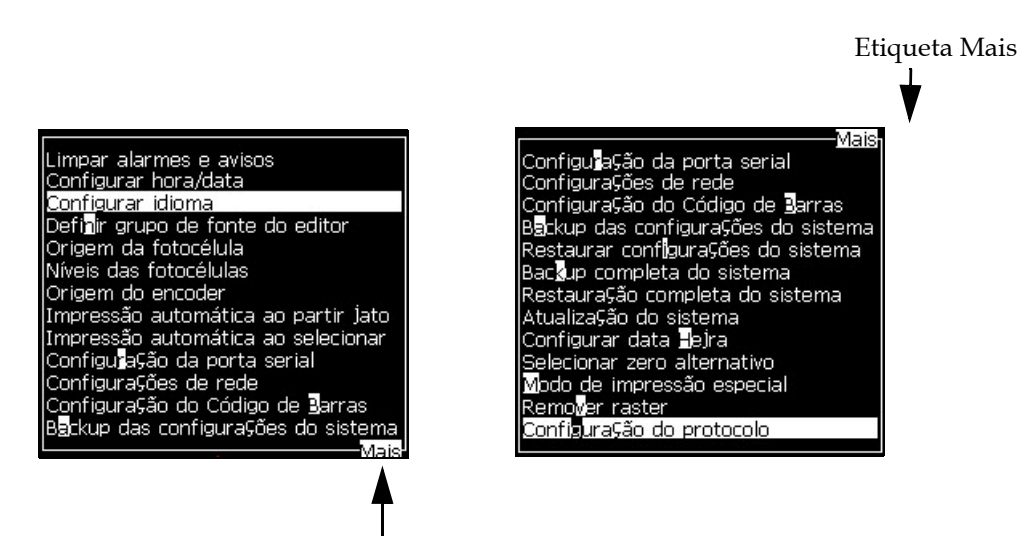

*Figura 5-2: A etiqueta Mais* Etiqueta Mais

#### **Teclas de atalho**

Para acessar os diversos menus existentes no menu principal, mantenha pressionada a tecla *Alt* e pressione o caractere realçado. Os menus e respectivas teclas de atalho são apresentados na [Tabela](#page-71-0) 5-1.

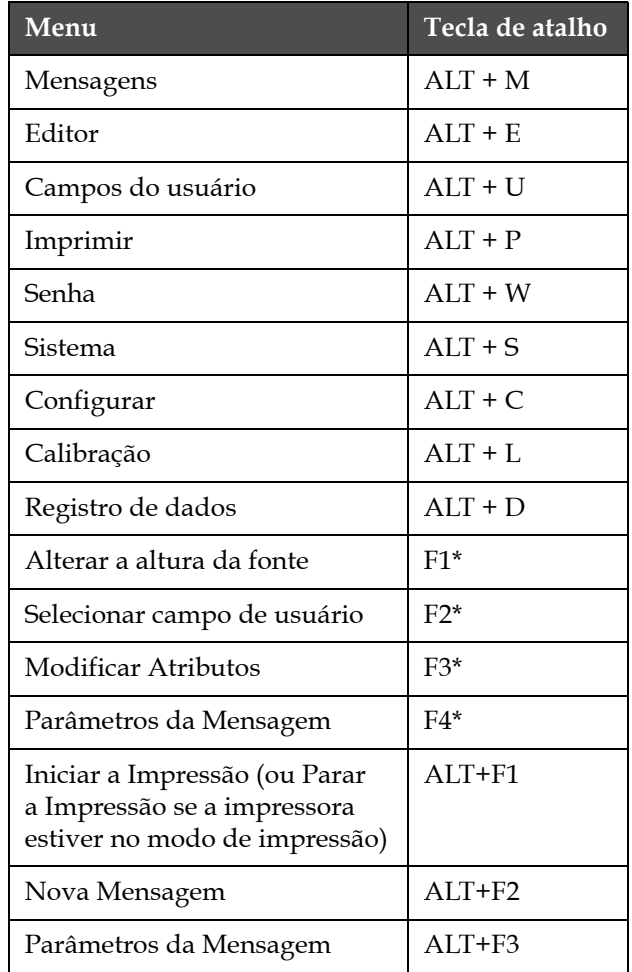

<span id="page-71-0"></span>*Tabela 5-1: Teclas de atalho*
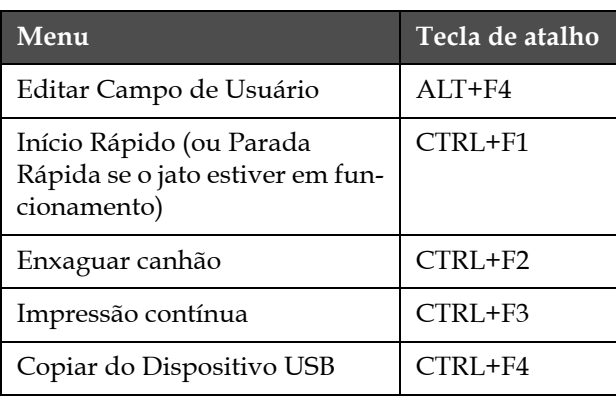

*Tabela 5-1: Teclas de atalho*

\* - Estas teclas de atalho aparecem somente no menu Editor.

*Nota: a tecla Alt tem prioridade sobre a tecla Ctrl se ambas as teclas forem pressionadas ao mesmo tempo.*

#### **Inserir texto, números e alternar valores**

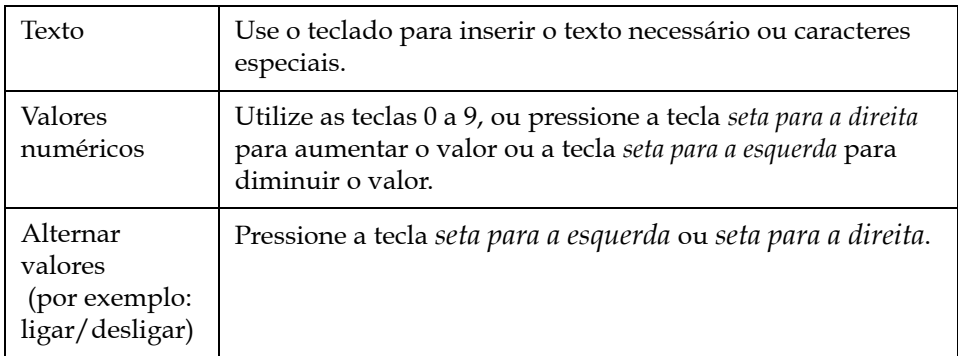

#### **Tecla Esc**

Para sair de um menu sem fazer qualquer alteração nas configurações, pressione a tecla *Esc*.

#### **Teclas programáveis**

As quatro teclas de função (*F1* a *F4*) são conhecidas como teclas programáveis. Em condições normais, a interface do usuário atribui funções predefinidas a essas teclas. Quando se mantém pressionadas as teclas *Alt* ou *Ctrl*, a IU atribui diferentes funções às teclas de função.

As funções disponíveis para as diferentes combinações de teclas são apresentadas na [Tabela](#page-73-0) 5-2.

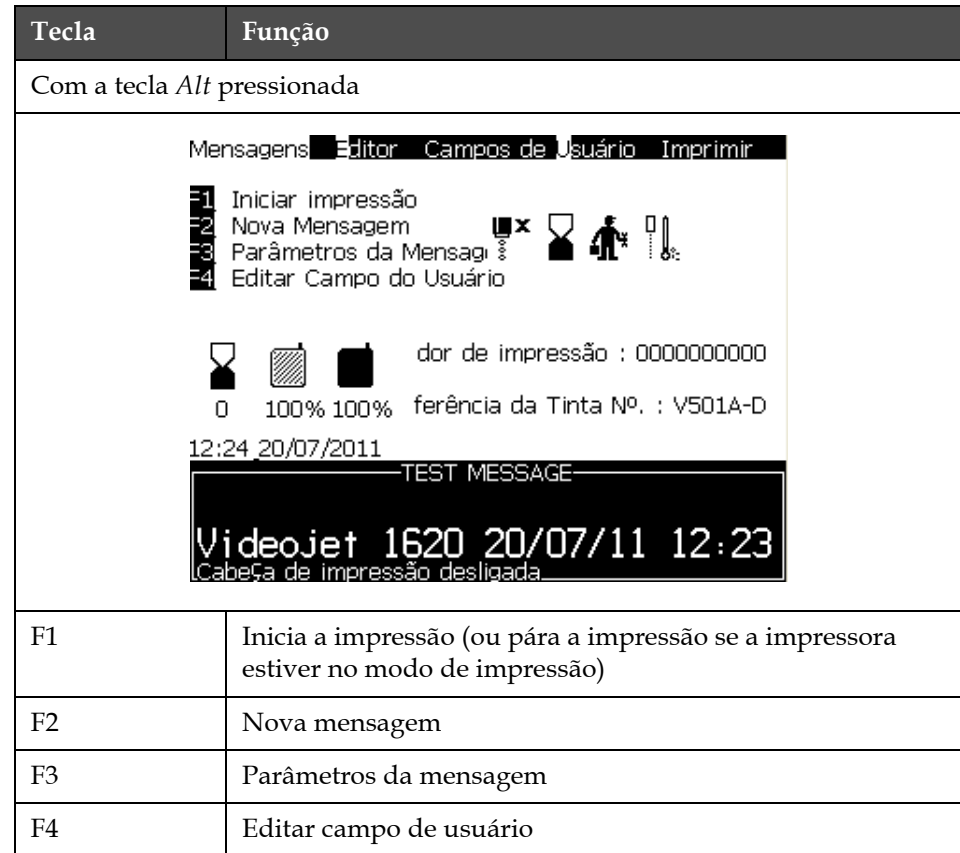

<span id="page-73-0"></span>*Tabela 5-2: Teclas programáveis*

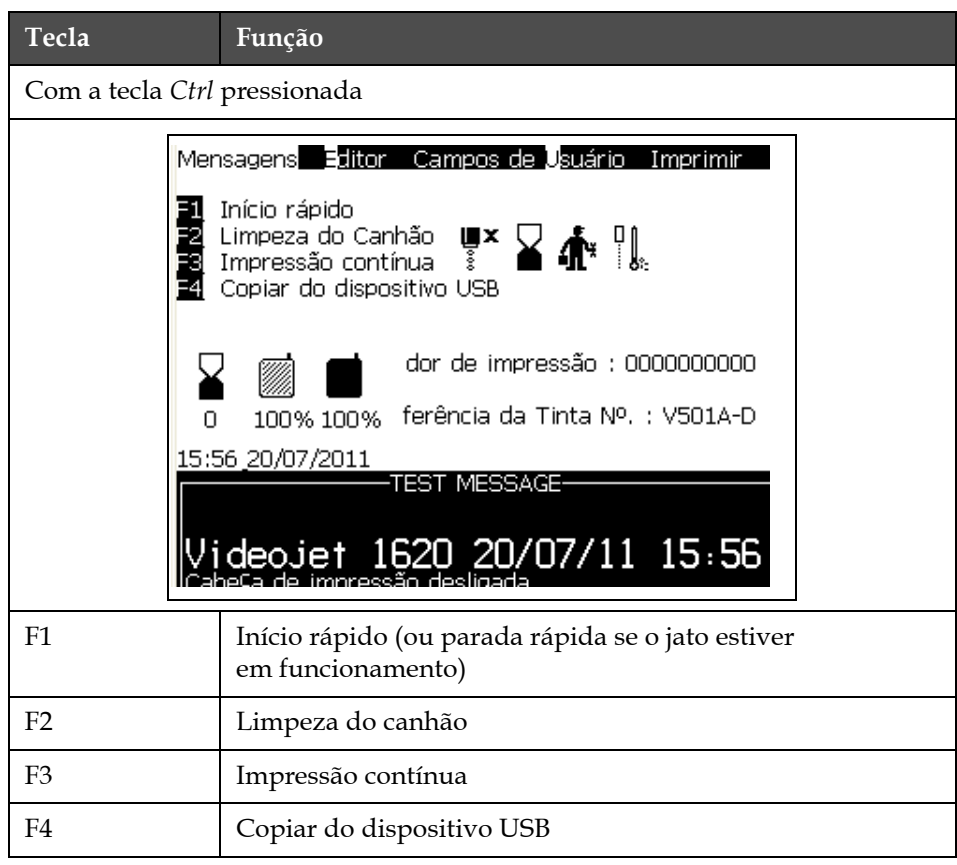

*Tabela 5-2: Teclas programáveis (continuação)*

# **Descrição do menu**

## **Mensagens**

| <b>Menu Mensagens</b>                                                                                                    | Comandos                               | Função                                                                                                    |
|----------------------------------------------------------------------------------------------------|----------------------------------------|----------------------------------------------------------------------------------------------------|
| Mensagens Editor Campos de Usuário<br><u>Selecionar mensagem para imprimir</u><br>'arâmetros da <b>M</b> ensagem<br>Parâme <mark>i</mark> ros Padrão<br>ditar Mensagem<br>lova Mensagem<br>Apagar Mensagem<br>opiar Mensagem<br>Origem da sele⊊ão de mensagens<br>Editar tabela de seleção e <mark>x</mark> terna<br>Editar tabela de sele⊊ão de leitura de códig<br>pagar todas as Mensagens<br>Exportar Mensagem p/ USB<br>mportar Mensagem da USB | Selecionar<br>impressão<br>de mensagem | Abre a caixa de diálogo Selecionar mensagem<br>para impressão. Selecione uma mensagem para<br>imprimir ou editar.                                                                                                    |
|                                                                                                    | Parâmetros<br>da mensagem              | Abre os parâmetros da mensagem<br>selecionada. Todos os parâmetros podem<br>ser alterados.                                                                                                    |
|                                                                                                    | Parâmetros padrão                      | Abre o menu Parâmetros padrão. Todos os<br>parâmetros padrão para novas mensagens<br>podem ser alterados.                                                                                                    |
|                                                                                                    | Editar mensagem                        | Abre a caixa de diálogo Selecionar mensagem<br>para edição. A mensagem selecionada é aberta<br>na tela de edição. Para salvar a mensagem<br>editada, vá ao menu Editor.                                                                                                    |
|                                                                                                    | Nova mensagem                          | Abre a caixa de diálogo Nova mensagem.<br>O sistema solicita um novo nome de<br>mensagem. O usuário pode digitar a nova<br>mensagem na tela de edição. Para salvar<br>a nova mensagem, vá ao menu Editor. Os<br>parâmetros da nova mensagem são<br>configurados como valores padrão.            |
|                                                                                                    | Excluir uma<br>mensagem                | Abre a caixa de diálogo Selecionar mensagem<br>para exclusão. A mensagem selecionada é<br>excluída.<br>Nota: Não é possível excluir a mensagem de teste<br>e a mensagem selecionada para impressão<br>(mostrada como WYSIWYG).                                                                  |
|                                                                                                    | Copiar mensagem                        | Abre a caixa de diálogo Copiar mensagem.<br>Digite os nomes das mensagens nos campos<br>De e Para.<br>Se houver uma mensagem e o usuário tentar<br>copiar o conteúdo para essa mensagem,<br>a seguinte mensagem aparecerá na tela:<br>"Já existe. Deseja substituir?"<br>(responda com S ou N). |

*Tabela 5-3: Menu de mensagens e comandos*

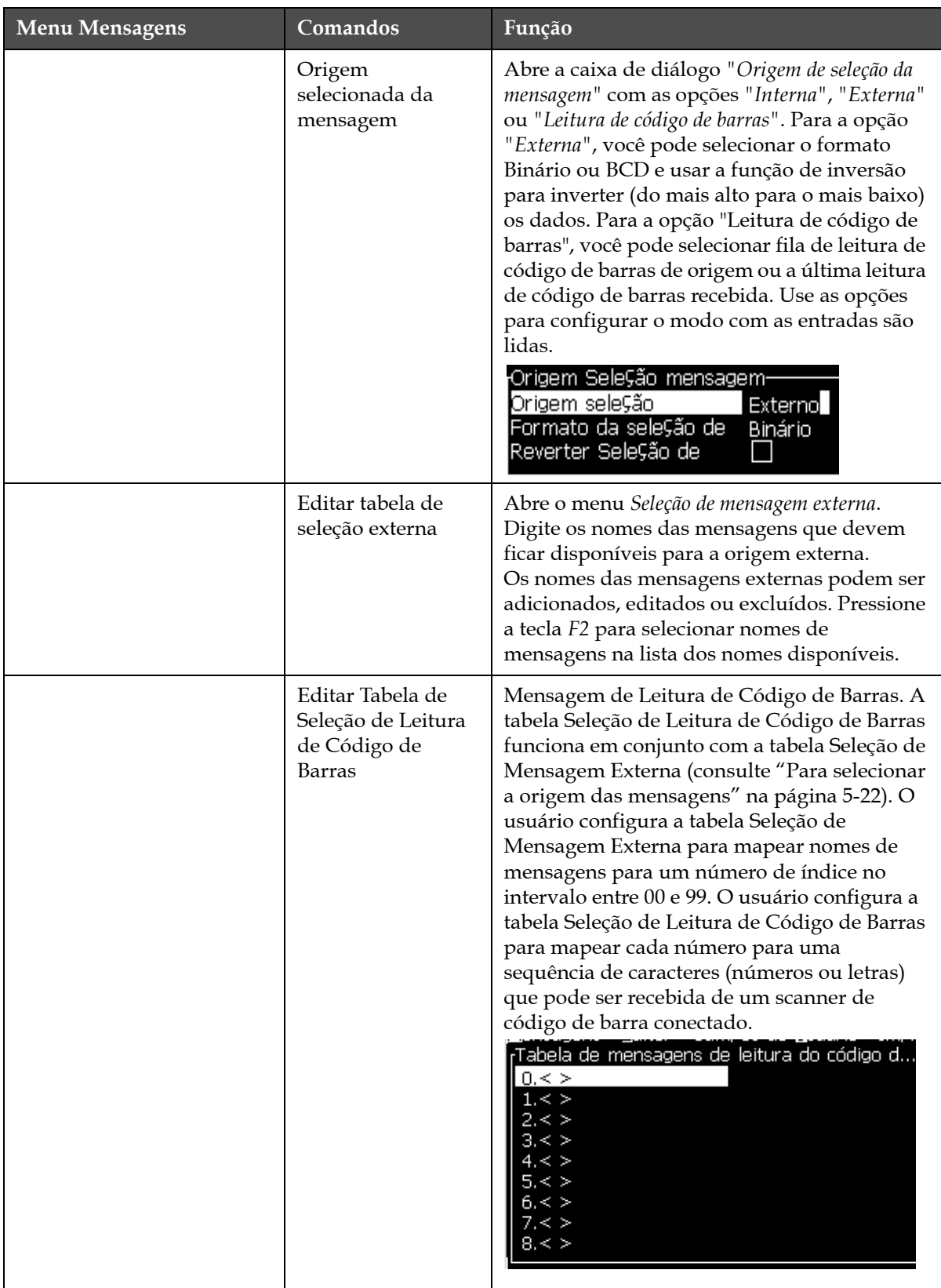

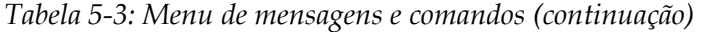

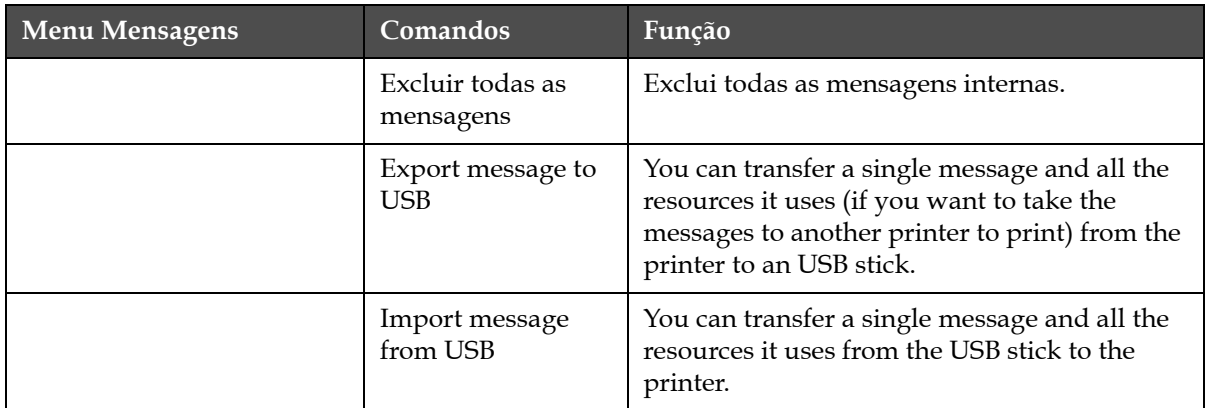

*Tabela 5-3: Menu de mensagens e comandos (continuação)*

#### **Editor**

Os comandos do menu *Editor* serão mostrados somente se o editor de mensagens estiver aberto. Se o editor de mensagens estiver fechado, a única opção mostrada no menu *Editor* será "Usado somente com o Editor".

*Nota: Todos os comandos do editor estão disponíveis a partir do nível 1.*

| <b>Menu Editor</b>                                                                                                    | Comandos                    | Função                                                                                                    |
|----------------------------------------------------------------------------------------------------|-----------------------------|----------------------------------------------------------------------------------------------------|
| Editar_ Campos de Usuário<br>Selecionar <b>B</b> onte<br>Inserir Campo do Usuário<br>Modificar atributos<br><b>S</b> opiar texto<br>IColar texto<br>Definir tipo de teclado<br><b>S</b> alvar mensagem<br>Salvar e sair<br>Limpar Mensagem<br>l@bandonar | Selecionar fonte            | Abre o menu Selecionar fonte. A fonte selecionada<br>é aplicada ao texto selecionado na mensagem.<br>Nota: pressione F1 para alterar a altura da fonte.                                                                                                    |
|                                                                                                    | Inserir campo de<br>usuário | Abre o menu Selecionar campo de usuário. O conteúdo<br>dos campos de usuário é copiado à mensagem no<br>momento da impressão.<br>Exemplo: data de validade, código de turno.<br>Nota: pressione F2 para selecionar o campo de usuário.                                                                      |
|                                                                                                    | Modificar<br>atributos      | Abre o menu <i>Editor de atributos</i> . Podem ser definidos<br>um ou mais atributos. Os atributos definidos são<br>aplicados ao texto selecionado na mensagem (os<br>atributos são propriedades que podem ser aplicadas<br>aos caracteres individuais).<br>Nota: pressione F3 para modificar os atributos. |

*Tabela 5-4: Menu Editor e comandos*

| Menu Editor                                                                                                 | Comandos                                                                                                    | Função                                                                       |
|----------------------------------------------------------------------------------------------------|----------------------------------------------------------------------------------------------------|------------------------------------------------------------------------------|
|                                                                                                    | Copiar texto                                                                                                    | Copia o texto selecionado para a área de transferência.                      |
| Colar texto<br>Definir tipo de<br>teclado<br>Salvar mensagem<br>Salvar e sair<br>Apagar<br>mensagem<br>Sair |                                                                                                    | Cola o texto da área de transferência à posição<br>do cursor.                |
|                                                                                                    | Abre o menu Selecionar tipo de teclado. Selecione o tipo<br>de teclado que será utilizado para a sessão de edição.<br>É possível incluir caracteres de alfabetos de mais de<br>um idioma em uma mensagem. |                                                                              |
|                                                                                                    |                                                                                                    | Salva a mensagem que está sendo editada e mantém<br>aberta a tela do editor. |
|                                                                                                    | Salva a mensagem que está sendo editada e sai da tela<br>do editor.                                                                                                    |                                                                              |
|                                                                                                    |                                                                                                    | Exclui o conteúdo da mensagem e mantém aberta<br>a tela do editor.           |
|                                                                                                    |                                                                                                    | Sai da tela do editor sem salvar quaisquer alterações<br>da mensagem.        |

*Tabela 5-4: Menu Editor e comandos*

## **Campos do usuário**

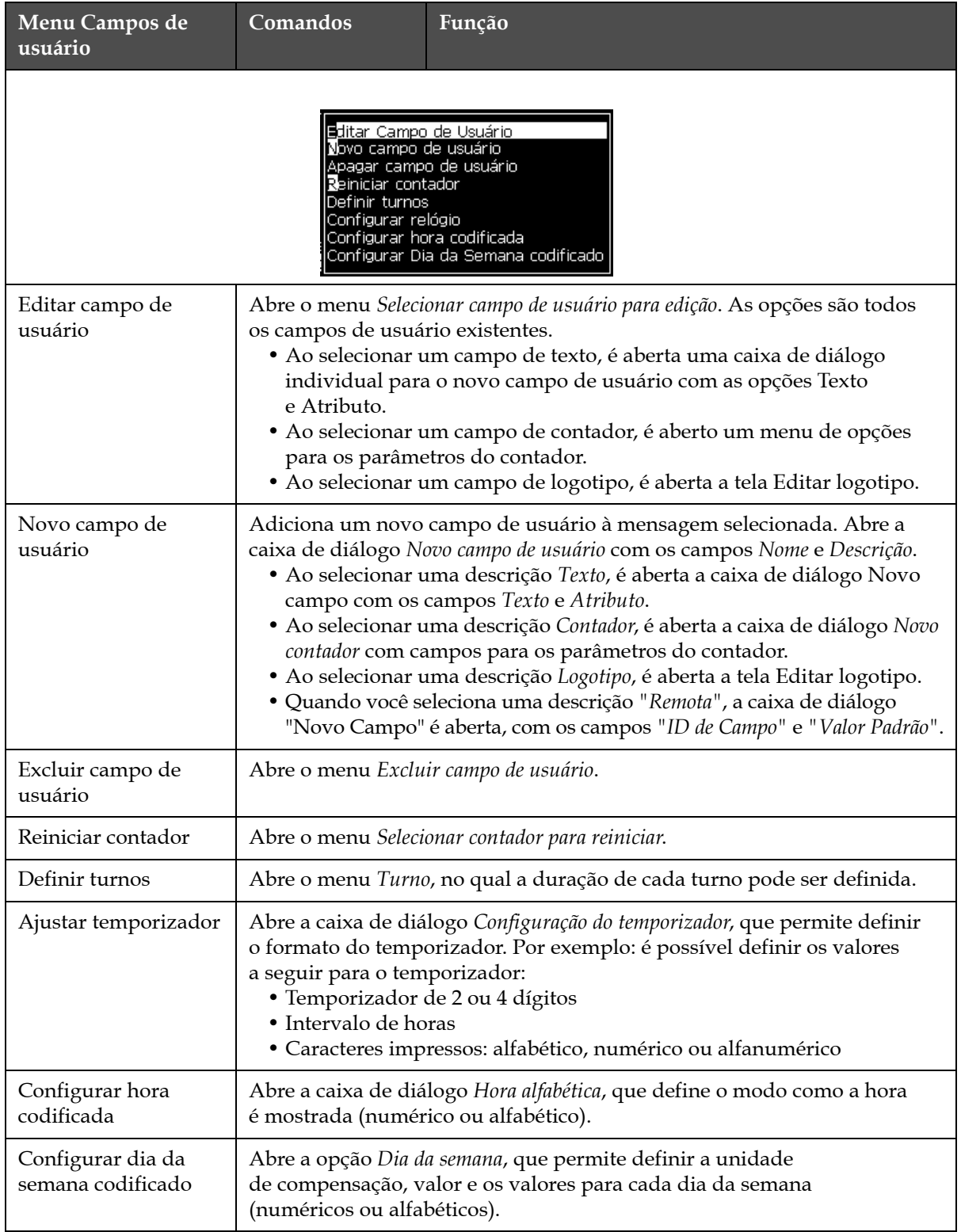

*Nota: Todos os comandos do campo de usuário estão disponíveis a partir do nível 1.*

*Tabela 5-5: Menu Campos de usuário e comandos*

## **Imprimir**

*Nota: Todos os comandos do menu Imprimir estão disponíveis a partir do nível 2.*

| Menu Imprimir                                                                                                    | Comandos                 | Função                                                                                                    |
|----------------------------------------------------------------------------------------------------|--------------------------|----------------------------------------------------------------------------------------------------|
| Senha <b>B</b> iste<br>Imprimir<br>Habilitar Impressão<br>Impressão manual<br>mpressão contínua<br><u>:onfig</u> uração da linha | Ativar impressão         | Abre o menu Controle de impressão. A opção Imprimir<br>pode ser alternada entre Ativar e Desativar.                                                                                                    |
|                                                                                                    | Impressão<br>manual      | Em condições normais, a impressão é comandada por<br>um dispositivo externo (por exemplo: uma fotocélula<br>ou um temporizador interno).<br>Use a impressão manual para imprimir uma cópia<br>da mensagem selecionada, quando for dada a ordem<br>de impressão. Este recurso pode ser usado para<br>verificar o funcionamento da impressora enquanto ela<br>não está ligada. É preciso retirar a tampa da fotocélula<br>para usar a impressão manual.                                                                                                    |
|                                                                                                    | Impressão<br>contínua    | A mensagem é impressa continuamente, sem um<br>comando externo.<br>Abre a caixa de diálogo Impressão contínua.<br>É possível alternar o modo contínuo entre Desligado,<br>Modo de distância, Modo SE e Modo por tempo. Atraso do<br>modo SE e Atraso do modo por tempo podem ser ajustados<br>individualmente entre 1 e 10.000 impulsos. Para obter<br>mais informações, consulte "Como usar a opção de<br>impressão contínua" na página 4-19.<br>O modo de distância utiliza um intervalo de distância<br>definido pelo usuário entre o início de cada impressão.<br>O modo SE utiliza impulsos do codificador de eixo<br>externo para definir a distância entre o início de cada<br>impressão.<br>O modo por tempo utiliza impulsos gerados internamente<br>para definir a distância entre o início de cada impressão. |
|                                                                                                    | Configuração da<br>linha | O menu Configuração da linha contém todas as<br>definições de calibração do codificador de eixo. Ele<br>também permite que o usuário configure as unidades<br>da mensagem em polegadas, milímetros ou traços.                                                                                                    |

*Tabela 5-6: Menu Imprimir e comandos*

## **Senha**

| Menu Senha                                                                                                    | Comando                              | Função                                                                                                    |
|----------------------------------------------------------------------------------------------------|--------------------------------------|----------------------------------------------------------------------------------------------------|
| Digitar Senha<br>Proteger por senha<br>Definir senha para o nível <b>il</b><br>Definir senha para o nível <b>2</b><br>Definir níveis de senha<br>ogout automático. | Digitar senha                        | Abre a caixa de diálogo Digitar senha,<br>com o nível de senha atual. O usuário deve<br>digitar uma senha para mudar para um<br>nível diferente de senha.                                                                                                    |
|                                                                                                    | Limpar senha                         | A senha é limpa do nível de acesso atual,<br>e o acesso retorna ao nível de senha<br>original (nível 0).                                                                                                    |
|                                                                                                    | Definir senha para o<br>nível 1      | Abre a caixa de diálogo Nova senha.<br>O usuário deve digitar uma nova senha<br>para o nível 1.                                                                                                    |
|                                                                                                    | Definir senha para o<br>nível 2      | Abre a caixa de diálogo Nova senha.<br>O usuário deve digitar uma nova senha<br>para o nível 2.                                                                                                    |
|                                                                                                    | Definir níveis de senha              | Abre o menu Alterar nível de senha. Este<br>menu dispõe de opções para a tela rápida<br>e para cada um dos menus.<br>Quando uma opção é selecionada, uma<br>caixa de diálogo adicional aparece com<br>opções para alterar o nível de senha de<br>cada opção disponível no menu. Os níveis<br>de senha podem ser definidos pelo<br>usuário em um intervalo de 0 a 2, sendo<br>que o nível 0 não possui proteção por<br>senha. As funções com acesso de Nível 3<br>não podem ter os níveis de senha<br>alterados. |
|                                                                                                    | Encerramento<br>automático de sessão | Se a interface do usuário não for utilizada<br>durante vários minutos (nenhuma entrada<br>no teclado), a impressora encerrará a<br>sessão do usuário e apresenta nível 0 de<br>acesso.<br>Este recurso protege a impressora do<br>acesso não autorizado.                                                                                                    |

*Tabela 5-7: Menu Senha e comandos*

## **Sistema**

| Menu Sistema                                                                                                    | Comando                           | Função                                                                                                    |
|----------------------------------------------------------------------------------------------------|-----------------------------------|----------------------------------------------------------------------------------------------------|
| Tela de alarmes<br>Tela de avisos                                                                                        | Tela de<br>alarmes                | Consulte a seção "Menu Sistema" na página 4-8                                                                                                    |
| Tela de estados<br>Partida (limpa do jato                                                                                | Tela de alertas                   |                                                                                                    |
| Partida rápida do jato<br>Parada limpa do jato<br>Parada rápida do jato<br>Limpe <mark>z</mark> a do canhão (reversa)    | Tela de<br>estados                |                                                                                                    |
| Purga do sistema de limpeza<br>Purga <b>J</b> mbilical<br>Esvaziar núcleo<br>Encher núcleo<br>Lava <mark>r</mark> núcleo | Limpar jato<br>de início          | O jato de tinta é iniciado e a mensagem<br>Iniciando jato é exibida. É feita uma sequência<br>de lavagem e drenagem para eliminar os<br>salpicos de tinta e spray antes que o canhão seja<br>alimentado com tinta.                                                                                                    |
|                                                                                                    | Jato de início<br>rápido          | O jato de tinta é iniciado e a mensagem<br>Iniciando jato é exibida. Utilize o início rápido<br>se a máquina permaneceu desligada por menos<br>de meia hora.                                                                                                    |
|                                                                                                    | Parada do jato<br>com limpeza     | O jato de tinta é parado, o canhão e os tubos<br>associados ao módulo do núcleo de tinta são<br>limpos                                                                                                    |
|                                                                                                    | Parada rápida<br>do jato          | Este método inicia-se sem uma sequência<br>de lavagem e utiliza o fornecimento de tinta<br>para purgar o ar do canhão.                                                                                                    |
|                                                                                                    | Limpeza do<br>canhão              | O orifício do canhão é limpo através da<br>aplicação de solvente e de uma ação de sucção.<br>A lavagem continua durante dois minutos,<br>a menos que a tecla F1 seja pressionada para<br>interrompê-la.                                                                                                    |
|                                                                                                    | Purga do<br>sistema de<br>lavagem | A máquina entra em funcionamento e a bomba<br>de lavagem é ligada. Esta função retira o ar do<br>sistema de lavagem durante a colocação em<br>serviço, ou quando se introduziu ar no sistema<br>de lavagem, em caso uma falha, etc. Ao<br>pressionar a tecla Enter uma caixa de diálogo<br>aparece: "Tem certeza SIM-NÃO".                                                                                   |
|                                                                                                    | Purga do<br>umbilical             | Ao selecionar a opção Purga do umbilical, os<br>tubos umbilicais de alimentação e retorno<br>devem ser desligados do canhão e dos tubos de<br>retorno. Enrole juntos os tubos umbilicais de<br>alimentação e retorno e tampe os tubos de<br>alimentação e retorno do canhão. Abra a caixa<br>de diálogo Purga do umbilical. Selecione Ativar<br>para iniciar e Desativar para parar a purga do<br>umbilical. |

*Tabela 5-8: Menu Sistema e comandos*

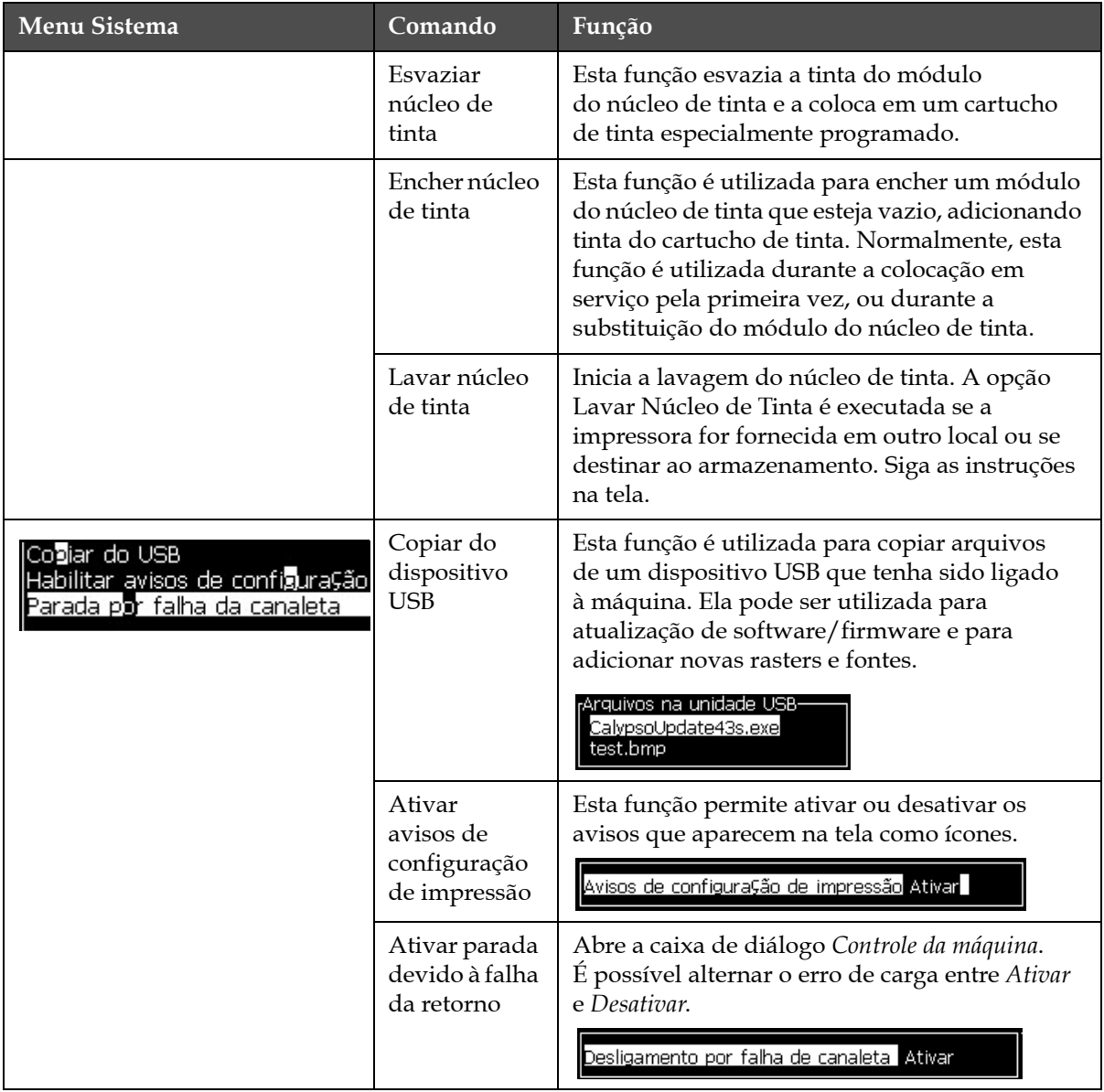

*Tabela 5-8: Menu Sistema e comandos (continuação)*

## **Configurar**

| Menu Configurar                                                                                                    | Comandos                   | Função                                                                                                    |
|----------------------------------------------------------------------------------------------------|----------------------------|----------------------------------------------------------------------------------------------------|
| impar alarmes e avisos.<br>Configurar hora/data                                                                                                    | Limpar alarmes<br>e avisos | Permite limpar os alarmes e avisos exibidos na<br>interface de usuário.                                                                                                    |
| Configurar idioma<br>Configurações do Sistema<br>Defi <mark>n</mark> ir grupo de fonte do editi<br>Origem da fotocélula<br>Níveis das fotocélulas<br>Origem do encoder<br>Impressão automática ao part<br>Impressão automática ao sele<br>Configuração da porta serial<br>Configura⊊ões de rede<br>Configura⊊ão do Código de <b>B</b> ar | Configurar hora/<br>data   | Permite que o relógio de tempo real (RTC) da<br>impressora seja configurado para a hora e data<br>locais. Abre o menu Configurar data/hora. Os<br>parâmetros que podem ser configurados são: dia,<br>mês, ano, dia juliano, hora, minutos, segundos.<br><sub>I</sub> Configurar hora/data-<br>3<br>8<br>Dia<br>Mês<br>2009<br>Ano<br>16<br>Hora<br>0<br>Minutos<br>46<br>Segundos<br>Dia de reinício da semana<br><b>DOMINGO</b><br>Horário de verão<br><b>MARGO</b><br>Dia do mês primavera<br>Mais'                                                                             |
|                                                                                                    | Definir idioma             | Permite definir o idioma utilizado nas telas. Abre<br>o menu Selecionar idioma de interface com as opções<br>de idiomas disponíveis (os idiomas disponíveis<br>dependem do modelo da impressora).<br>Selecionar Idioma dese]ado-<br>Japanese<br><b>English</b><br>Korean<br>Arabic<br>Norwegian<br>Brasileiro<br>Polish<br>Bulgarian<br>Portuguese<br>ChineseS<br>Romanian<br>ChineseT<br>Russian<br>Czech<br>Serbian<br>Danish<br>Spanish<br>Dutch<br>Finnish<br>Swedish<br>French<br>Thai<br>German<br><u>Turkish</u><br>Greek<br>Vietnamesel<br>Hebrew<br>Hungarian<br>Italian |

*Tabela 5-9: Menu Configurar e comandos*

| Menu Configurar | Comandos                             | Função                                                                                                    |
|-----------------|--------------------------------------|----------------------------------------------------------------------------------------------------|
|                 | Definir grupo de<br>fontes do editor | Utilizado para definir o grupo de fontes do editor:<br>• Chinês<br>· Japonês<br>• Internacional<br>Nota: O idioma de exibição e o idioma do teclado são<br><i>independentes.</i><br>Por exemplo: para imprimir caracteres japoneses, um<br>operador na China deve alterar o idioma de exibição<br>para chinês simplificado ou chinês tradicional. Para<br>isso, é preciso definir o tipo de teclado com o menu<br>Editor ("Inserir caracteres de idiomas estrangeiros" na<br>página 5-65).<br>-Selecionar Editor Grupo de Fontes<br>Editor de Grupo de Fontes International<br>Idioma para Data/Hora<br>English<br>WSI Char Order<br>Standard<br>Definir tipo de teclado:<br>Inglês<br>Chinês IME tradicional<br>Chinês IME |
|                 |                                      | É preciso definir o grupo de fonte do editor com<br>o idioma japonês. Inicie o ciclo de reinicialização<br>(é preciso desligar e religar a impressora).                                                                                                    |
|                 | Origem da<br>fotocélula              | Seleciona a origem da fotocélula que será usada.<br>Abre o menu Controle de impressão. A origem da<br>fotocélula pode ser alternada entre Externa 1 e<br>Externa 2 (a origem NB Externa 2 requer software<br>especial).                                                                                                    |
|                 | Níveis das<br>fotocélulas            | Para permitir o uso de fotocélulas de ativação<br>altas e baixas, este comando define o nível de<br>acionamento da fotocélula em alto ou baixo.                                                                                                    |
|                 |                                      | Níveis de fotocélulas-<br>Nível da Fotocélula 1 Ativo Baixo<br>Nível da Fotocélula 2 Ativo Baixo                                                                                                    |

*Tabela 5-9: Menu Configurar e comandos (continuação)*

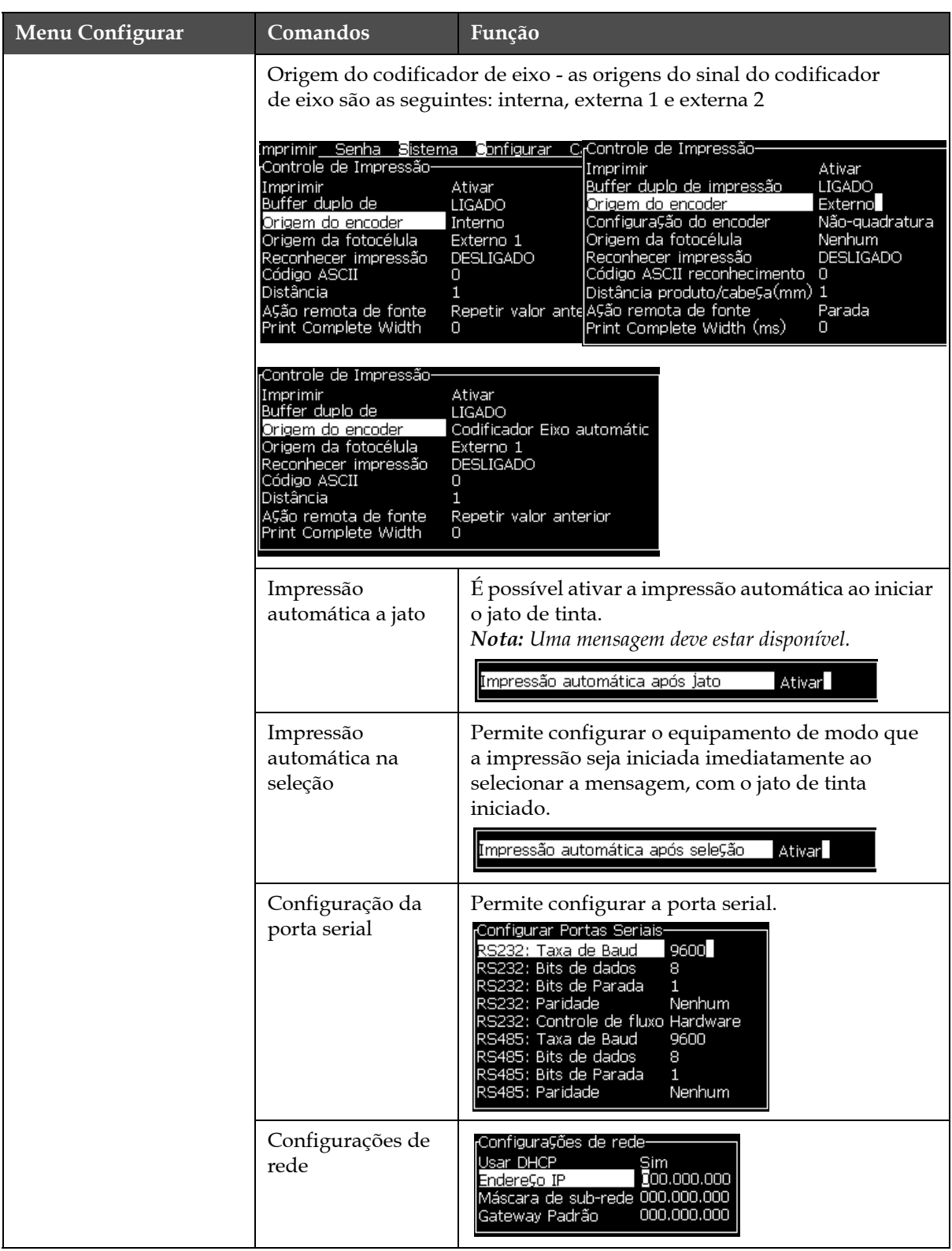

*Tabela 5-9: Menu Configurar e comandos (continuação)*

| Menu Configurar                                                                                                    | Comandos                                  | Função                                                                                                    |
|----------------------------------------------------------------------------------------------------|-------------------------------------------|----------------------------------------------------------------------------------------------------|
| ConfiguraÇões de rede<br>ConfiguraÇão do Código de Barras<br>ackup das configurações do sistema<br>kestaurar configuraÇões do sistema<br>ackup completa do sistema<br>RestauraÇão completa do sistema<br>Atualiza¢ão do sistema<br>Configurar data <b>li</b> eira<br>elecionar zero alternativo<br>dodo de impressão especial<br>≀emoMer raster<br>onfiguraÇão do protocolo<br><u>onfiguraÇão se leitura de códigos de barras</u> | Configuração do<br>código de barras       | Abre o menu Proporção da barra do código de<br>barras/espaço. Podem ser definidas até quatro<br>larguras de barra e quatro larguras de espaço.                                                                                                    |
|                                                                                                    |                                           | Barra do código barras/proporÇão espaÇo-<br>.argura da Barra 1   <br>1<br>Largura da Barra 2<br>2<br>Largura da Barra 3<br>- 3<br>Largura da Barra 4<br>Largura do espaÇo 1 1<br>Largura do espaÇo 2 2<br>Largura do espa⊊o 3 3<br>argura do espaço 4 4.               |
|                                                                                                    | Backup das<br>configurações do<br>sistema | Os parâmetros definidos durante o processo<br>de calibração são armazenados na memória,<br>substituindo quaisquer parâmetros salvos<br>anteriormente.                                                                                                    |
|                                                                                                    | Restaurar<br>definições do<br>sistema     | Os parâmetros e definições previamente<br>armazenados são recuperados a partir da<br>memória, anulando quaisquer alterações recentes.                                                                                                    |
|                                                                                                    | Backup completo<br>do sistema             | Realiza a cópia de segurança de todos os<br>dados programáveis da impressora, inclusive<br>informações de tarefas e configurações, a um<br>dispositivo USB.<br>Nota: É possível realizar uma cópia de segurança<br>completa do sistema após a configuração do sistema. |
|                                                                                                    | Restauração<br>completa do<br>sistema     | Restaura os dados programáveis da impressora<br>(selecionáveis no menu Restaurar opções) inclusive<br>informações de tarefas e configurações, do<br>dispositivo USB, embora a impressora solicite<br>que o usuário selecione os arquivos a serem<br>restaurados.       |
|                                                                                                    |                                           | Restaurar Op⊊ões<br>Itens a serem recuperados Mensagens                                                                                                    |
|                                                                                                    |                                           | Nota: Por exemplo: em caso de falha do CBS, é possível<br>realizar a recuperação total das configurações originais<br>do sistema.                                                                                                    |

*Tabela 5-9: Menu Configurar e comandos (continuação)*

| Menu Configurar | Comandos                       | Função                                                                                                    |
|-----------------|--------------------------------|----------------------------------------------------------------------------------------------------|
|                 | Atualização do<br>sistema      | Atualiza mensagens, fontes e rasters da<br>impressora. A atualização do sistema permite<br>acrescentar arquivos à impressora sem substituir<br>os arquivos existentes (arquivo .cadd).<br>Nota: É possível fazer uma atualização de software<br>para atualizar apenas as configurações e elementos<br>selecionados. As opções são:<br>$\bullet$ Todos<br>• Fontes<br>• Aplicativo - versão de software<br>• Mensagens - transferir todas as mensagens<br>• Configurações - calibração de HV, viscosidade<br>• Rasters |
|                 | Configurar data<br>Hejira      | Define a data de acordo com o calendário árabe.<br>Configurar data He]ra-<br><u>Data Hejra 3</u><br>Mês He]ra 8<br>Ano Heira 1429                                                                                                    |
|                 | Selecionar zero<br>alternativo | Abre a caixa de diálogo Selecionar zero<br>alternativo. O símbolo para o zero alternativo<br>pode ser selecionado entre vários caracteres<br>de zero alternativo.<br>Selecionar zero alternativo-<br>Símbolo de zero alternativo<br>Exibir unidades de medida.<br>Polegadas                                                                                                    |
|                 | Modo de<br>impressão especial  | Seleciona a impressão DIN e impressão<br>de translação<br><sub>I</sub> Modo de impressão especial<br>Impressão DIN<br>Modo<br>Modo de impressão especial<br>Movimentador<br>Modo<br>Atraso do produto reverso (colunas) 30                                                                                                    |
|                 | Remover raster                 | Remove o arquivo de raster da impressora<br><sub>I</sub> Remover arquivo de raster-Mais <sub>1</sub><br>5h10d60A.rxe<br>5h15d60A.rxe<br>5h7d60A.rxe<br>7h14d60A.rxe<br>7h21d60A.rxe<br>7h8d60A.rxe<br>9h18d60A.rxe<br>9h27d60A.rxe<br>9h36d60A.rxe                                                                                                    |

*Tabela 5-9: Menu Configurar e comandos (continuação)*

| Menu Configurar | Comandos                                                                                                    | Função                                                                                                    |
|-----------------|----------------------------------------------------------------------------------------------------|----------------------------------------------------------------------------------------------------|
|                 | Configuração do<br>protocolo                                                                                                    | As opções de configuração WSI estão disponíveis<br>neste menu                                                                                                    |
|                 | <sub>f</sub> Configura⊊ão do protocolo-<br>Dispositivo reconhecimento<br>Rede<br> Dispositivo WSI<br>Rede<br>Modo WSI<br>Protocolo Simples<br>Nó WSI |                                                                                                    |
|                 | Configuração da<br>Leitura de Código<br>de Barras                                                                                                    | Abre a caixa de diálogo Configuração da Leitura<br>de Código de Barras.<br><sub>r</sub> ConfiguraÇão do leitor de códigos de barras-<br>Código do símbolo de inicializaÇão do<br>2<br>Código do símbolo de interrupção do<br>З<br>Compensação do seletor de<br>O<br>Message selector max length<br>Comprimento do seletor de mensagens 2 |

*Tabela 5-9: Menu Configurar e comandos (continuação)*

## **Calibrar**

| <b>Calibrar</b>                                                                                                    | <b>Comandos</b>                | <b>Função</b>                                                                                                    |
|----------------------------------------------------------------------------------------------------|--------------------------------|----------------------------------------------------------------------------------------------------|
| Calibrar Registro de dados<br>lTela Diagnóstico <b>il</b>                                                                                                    | Telas de diagnóstico 1,<br>2e3 | Consulte a seção "Menu Calibração" na<br>página 4-9 para obter informações sobre as<br>Telas de diagnósticos 1, 2 e 3.                                                                                                    |
| Tela Diagnóstico <b>©</b><br>Tela Diagnóstico <b>S</b><br>Tela de válvulas<br>Tela das Fotocélulas<br>Ver dados do Smartchip de tinta<br>Ver dados do Smartchip de make-up<br>Ver dados do Smartchip do núcleo<br>Ativar <b>BHT</b><br><b>Calibrar EHT</b><br>Alustar tensão E-IT<br>Ajustar Modula⊊ão<br>Autoteste de Hardware | Tela de válvulas               | Mostra o status das válvulas.<br>Tela Válvulas-<br>AlimentaÇão da cabeÇa<br>Purga da cabeça<br>Lavagem da cabeça<br>Vácuo da Bomba de lavagem<br>Pressão da Bomba de lavagem [<br>Adicionar tinta<br>Adicionar make-up<br>Canaleta<br>Venturi 1<br>Venturi 2 |
|                                                                                                    | <b>Tela PEC</b>                | Mostra o status da célula fotoelétrica.<br>Estado da Fotocelula-<br>Fotocélula 1 $\square$<br>Fotocélula 2 $\square$                                                                                                    |

*Tabela 5-10: Menu de Calibração e comandos*

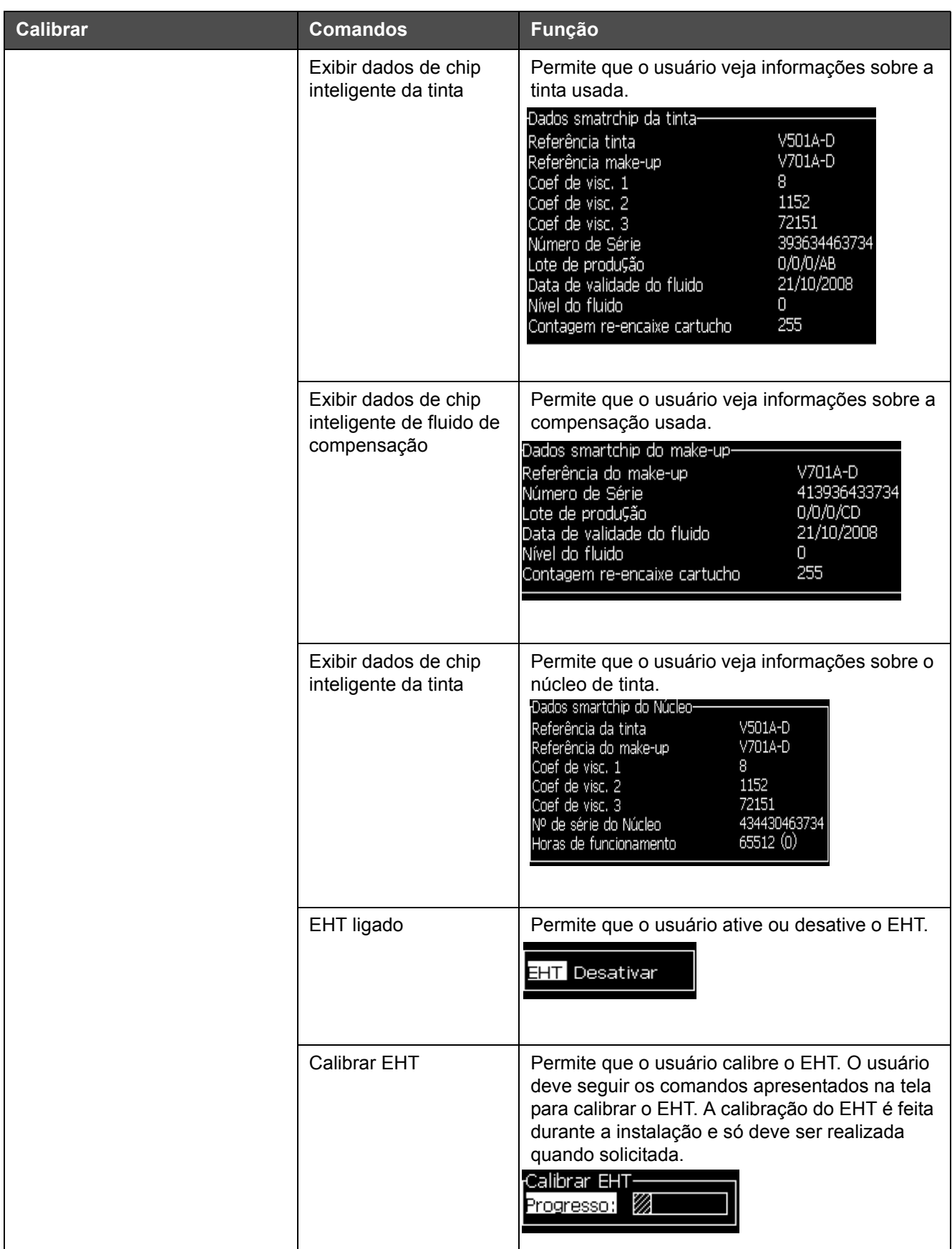

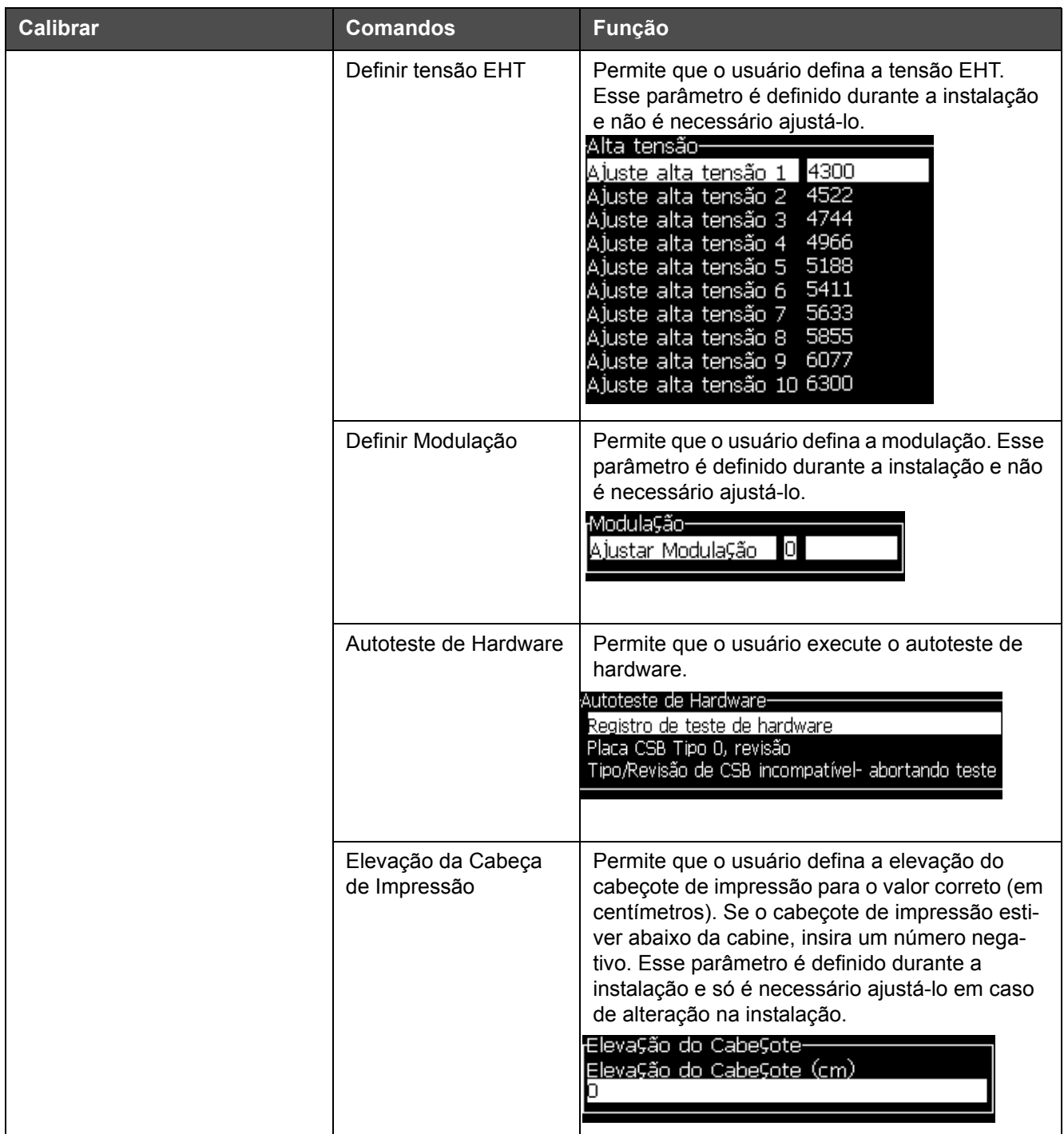

*Tabela 5-10: Menu de Calibração e comandos (continuação)*

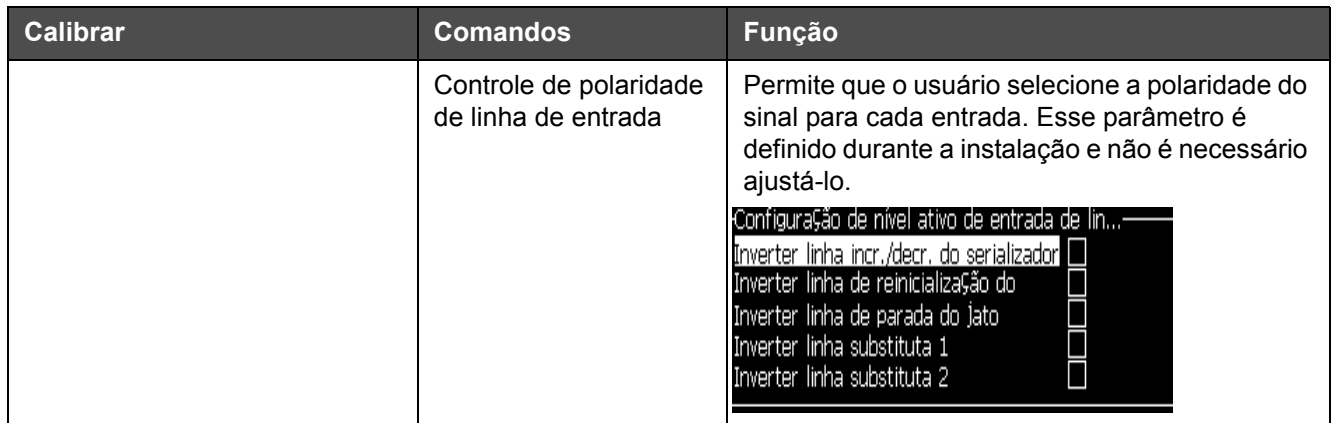

*Tabela 5-10: Menu de Calibração e comandos (continuação)*

## **Gerenciar mensagens**

### <span id="page-92-0"></span>**Criar mensagens**

Para criar uma mensagem, proceda do seguinte modo:

**1** Pressione *Alt* + *M* para abrir o menu *Mensagens*

*Nota: É possível usar as teclas rápidas Alt + F2 para abrir o menu Mensagens na tela rápida.*

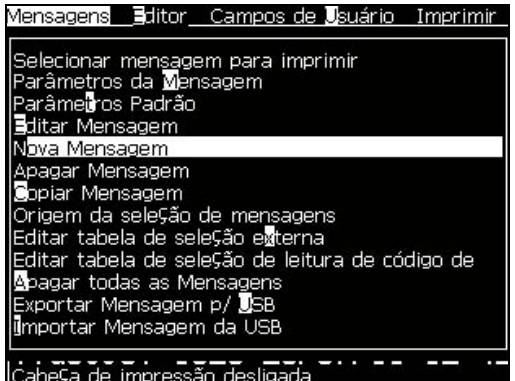

*Figura 5-3: Menu Mensagens*

- **2** Selecione *Nova mensagem*. A caixa de diálogo *Nova mensagem* aparece (veja [Figura](#page-93-0) 5-4).
- **3** Digite um nome para a mensagem.

*Nota: O nome da mensagem pode conter até 31 caracteres alfanuméricos, incluindo espaços.*

Nova Mensagem-Digite Nome Mensagem

*Figura 5-4: Caixa de diálogo Nova mensagem*

<span id="page-93-0"></span>**4** Pressione a tecla *Enter*. A tela do Editor de mensagens aparece (veja Figura [5-5 na página](#page-93-1) 5-25).

Selecione Alt+E para abrir o editor de mensagens que permite definir a altura da fonte, inserir os campos de usuários e configurar os atributos das mensagens.

Use o teclado para inserir a mensagem.

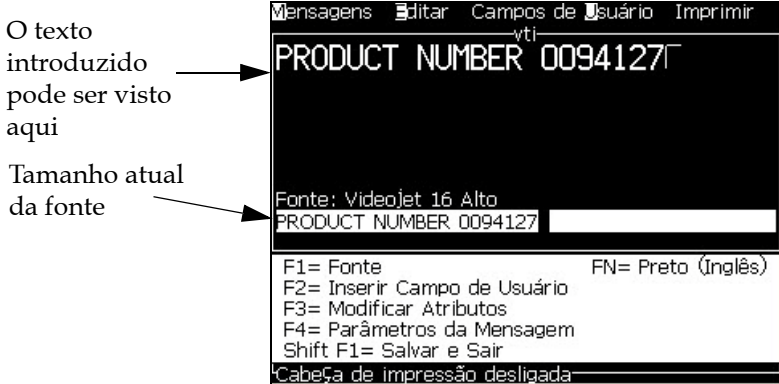

*Figura 5-5: Criar nova mensagem*

### <span id="page-93-2"></span><span id="page-93-1"></span>**Editar mensagens**

Para editar as mensagens, proceda do seguinte modo:

- **1** Pressione as teclas *Alt* + *M*. O menu *Mensagens* aparece.
- **2** No menu *Mensagens*, selecione *Editar Mensagem*. O menu *Selecionar mensagem para edição* aparece.

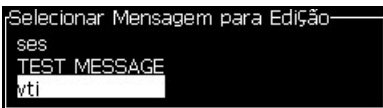

*Figura 5-6: Caixa de diálogo Selecionar mensagem para edição*

**3** Selecione a mensagem que pretende editar. A tela Editor de mensagens aparece.

Na tela Editor de mensagens, as teclas de função são atribuídas da seguinte forma:

Selecionar a altura da fonte

*Nota: A impressora Videojet 1620 possui fontes com altura 5, 7, 9, 12,16, 24 e 34.*

*Nota: A impressora Videojet 1620 UHS possui fontes com altura 5, 7, 9, 12 e 16.*

*Nota: A altura das fontes disponíveis independem do idioma.*

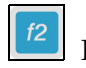

Inserir um campo de usuário

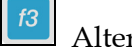

Alterar os atributos

Definir os parâmetros da mensagem

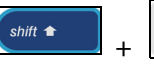

 $\frac{f}{f}$  Salvar as alterações e sair do editor de mensagens

*Nota: outras funções podem ser acessadas pelo Menu Editor (Alt+E).*

#### **Selecionar a origem das mensagens**

É possível configurar e selecionar as mensagens armazenadas na máquina por meio de uma origem interna ou origem paralela externa de seleção de mensagens.

- **1** Pressione as teclas *Alt + M*. O menu *Mensagens* aparece.
- **2** Selecione *Origem de seleção da mensagem.* O menu *Origem de seleção da mensagem* aparece.

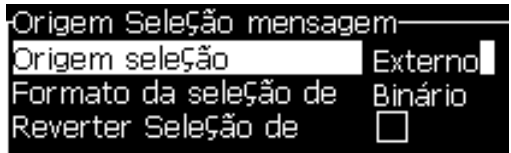

*Figura 5-7: Caixa de diálogo Origem de seleção de mensagem*

**3** Use as teclas de seta para selecionar a origem desejada (*interna* ou *externa*).

- **4** Selecione o formato da mensagem Binário ou BCD para origem Externa.
- **5** Use as teclas de setas para inverter os dados da mensagem para origem Externa.
- **6** Selecione a fila de *leitura de código de barras de origem ou a última leitura de código de barras recebida*.
- **7** Pressione a tecla *Enter* para definir a origem e retornar à tela Editor de mensagens.
- **8** Selecione novamente o menu *Mensagens*.
- **9** Selecione *Editar tabela de seleção externa*. O menu *Seleção de mensagem externa* aparece.

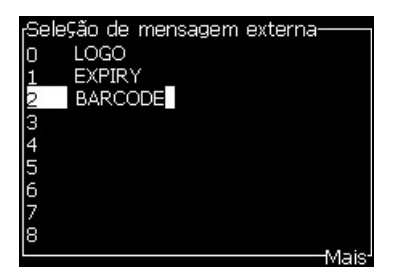

*Figura 5-8: Caixa de diálogo Seleção de mensagem externa*

- **10** Digite os nomes nas localizações da tabela para os valores de bits paralelos, a partir da origem de seleção de dados externos.
- **11** Pressione a tecla *F2* para selecionar os nomes da mensagem na lista dos que estão disponíveis.
- **12** Ao atribuir todas as mensagens que devem estar disponíveis para a origem externa, pressione a tecla *Enter* para retornar à tela Editor de mensagens. Alternativamente, pressione a tecla *Esc* para retornar à tela Editor de mensagens sem quaisquer alterações.

#### **Copiar e colar uma mensagem**

Se for necessário apenas fazer pequenas alterações em uma mensagem existente para criar uma nova, utilize a opção *Copiar Mensagem*.

- **1** Pressione as teclas *Alt* + *M*. O menu *Mensagens* aparece.
- **2** Selecione *Copiar mensagem*. A caixa de diálogo *Copiar mensagem* aparece.

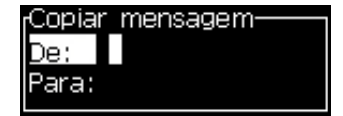

*Figura 5-9: Caixa de diálogo Copiar mensagem*

- **3** Digite o nome da mensagem original na caixa *De*.
- **4** Digite o nome da nova mensagem na caixa *Para*.
- **5** Pressione a tecla *Enter* para copiar a mensagem e retornar à tela Menu.

#### **Inserir linhas múltiplas em uma mensagem**

*Nota: A impressora seleciona automaticamente a melhor configuração a partir da mensagem digitada.*

As mensagens inseridas podem ter altura máxima de 34 pontos na impressora 1620 e 16 pontos na impressora 1620 UHS. É possível inserir várias linhas de texto, desde que todas as linhas caibam dentro da altura permitida da mensagem.

Use as teclas *seta para cima*e *seta para baixo* para mover o cursor para a linha onde pretende digitar o texto.

#### **Definir os parâmetros da mensagem e os parâmetros predefinidos**

Os parâmetros da mensagem definem as características visuais e posição da mensagem (atraso do produto).

Os diferentes parâmetros que estão disponíveis (*Parâmetros predefinidos* > *das mensagens*) são apresentados na [Tabela](#page-96-0) 5-11, e na Figura [5-10 na](#page-99-0)  [página](#page-99-0) 5-31.

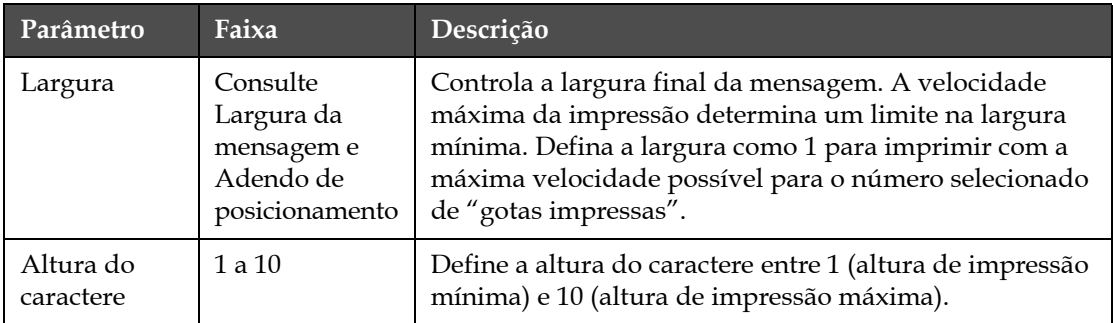

<span id="page-96-0"></span>*Tabela 5-11: Parâmetros da mensagem predefinidos*

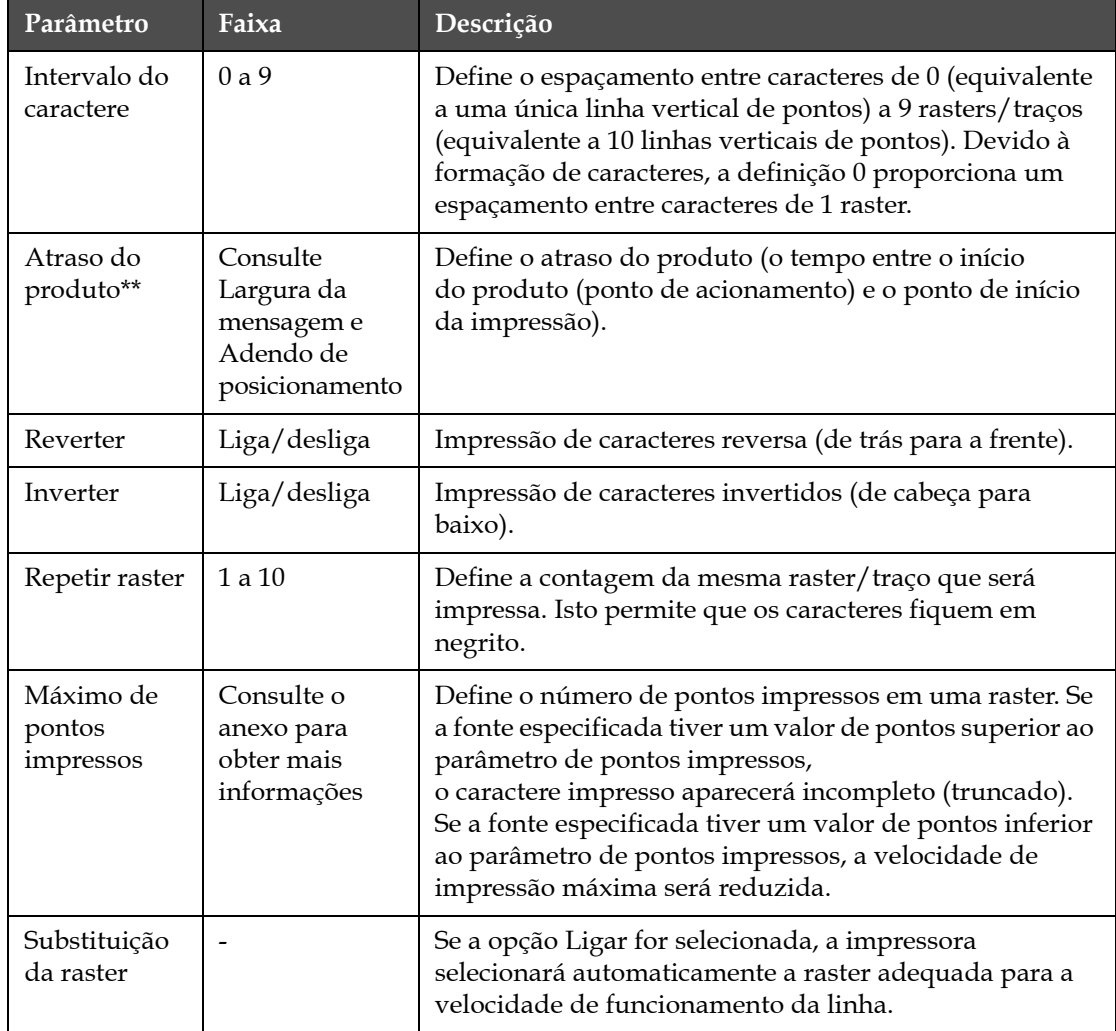

*Tabela 5-11: Parâmetros da mensagem predefinidos (continuação)*

| Parâmetro            | Faixa                                                                                                    | Descrição                                      |
|----------------------|----------------------------------------------------------------------------------------------------|------------------------------------------------|
| Selecionar<br>raster | Para a impressora 1620<br>$3 \times 7$<br>3x9<br>Altura 5<br>Altura 7<br>Altura 9<br>$2 \times 5$ dedicado<br>Altura 12<br>$2 \times 7$ dedicado<br>Altura 16<br>$2 \times 9$ dedicado<br>Altura 20<br>Altura 24<br>3 x 9 dedicado<br>Altura 25<br>Altura 26<br>3 x 9 dedicado<br>Altura 34 | Lista o nome do arquivo da raster selecionada. |
|                      | Para a impressora 1620<br><b>UHS</b><br>Altura 5<br>Altura 7<br>$2 \times 5$ dedicado<br>2 x 7 dedicado<br>Altura 16<br>$2 \times 9$ dedicado<br>3 x 5 dedicado<br>3 x 7 dedicado<br>Altura 12 (de micra 40)<br>Altura 24 (de micra 40)                                                     |                                                |

*Tabela 5-11: Parâmetros da mensagem predefinidos (continuação)*

### **Definir parâmetros predefinidos**

Os valores predefinidos para os parâmetros são configurados durante a instalação, mas é possível alterar os valores a qualquer momento.

Para configurar os parâmetros predefinidos, proceda do seguinte modo:

- **1** Pressione as teclas *Alt + M*. O menu *Mensagens* aparece.
- **2** Selecione a caixa de diálogo *Parâmetros predefinidos* [\(Figura 5-10 na](#page-99-0)  [página 5-31\)](#page-99-0) para editar os valores.

*Nota: Os parâmetros predefinidos são aplicados apenas às novas mensagens. As mensagens existentes não sofrem alterações.*

**3** Selecione o parâmetro que pretende editar e digite o valor pretendido.

**4** Após configurar todos os valores dos parâmetros, pressione a tecla *Enter* para retornar à tela Editor de mensagens.

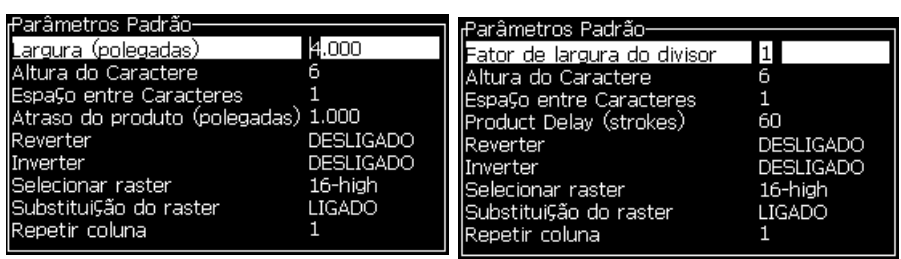

Modo de unidades lineares Modo de divisão/traço

*Figura 5-10: Caixa de diálogo Parâmetros predefinidos*

#### <span id="page-99-0"></span>**Configurar os parâmetros da mensagem**

Ao criar e editar uma mensagem, é possível alterar os valores dos parâmetros.

Para definir os parâmetros da mensagem, proceda do seguinte modo:

- **1** Pressione as teclas *Alt* + *M* ou a tecla *F4* (apenas no menu *Editor*) para abrir o menu *Mensagens*.
- **2** No menu *Mensagens*, selecione a caixa de diálogo Parâmetros da mensagem (Figura [5-11 na página](#page-99-1) 5-31) para editar os valores.

*Nota: As alterações feitas aos valores em Parâmetros da mensagem aplicamse apenas às mensagens existentes, não sendo aplicadas às novas mensagens.*

**3** Selecione cada parâmetro que pretende editar e digite o valor pretendido. Após configurar todos os valores dos parâmetros, pressione a tecla *Enter* para retornar à tela Editor de mensagens.

*Nota: Os valores definidos dependem do modo selecionado (linear ou divisor/traço).*

| Parâmetros Para: TEST MESSAGE       |                  |
|-------------------------------------|------------------|
| Largura (polegadas)                 |                  |
| Altura do Caractere                 | 6                |
| Espaço entre Caracteres             |                  |
| Atraso do produto (polegadas) 1.000 |                  |
| Reverter                            | <b>DESLIGADO</b> |
| Inverter                            | DESLIGADO        |
| lSelecionar raster                  | 16-high          |
| Substitui⊊ão do raster              | LIGADO           |
| Repetir coluna                      |                  |

<span id="page-99-1"></span>*Figura 5-11: Caixa de diálogo Parâmetros da mensagem*

#### **Apagar uma mensagem**

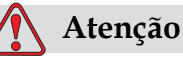

RISCO DE PERDA DE DADOS. A opção *Limpar mensagem*, quando selecionada, não solicita confirmação para limpar a mensagem e também não permite recuperar as mensagens que tenham sido removidas.

Para limpar todo o conteúdo da mensagem que está editada, proceda do seguinte modo:

- **1** Siga os passos 1 a 3 indicados na seção ["Editar mensagens" na](#page-93-2)  [página](#page-93-2) 5-25 para abrir a tela Editor de mensagens.
- **2** Pressione as teclas *Alt + E* para abrir o menu *Editor*.
- **3** Selecione *Limpar mensagem* no menu *Editor*. A mensagem é removida.

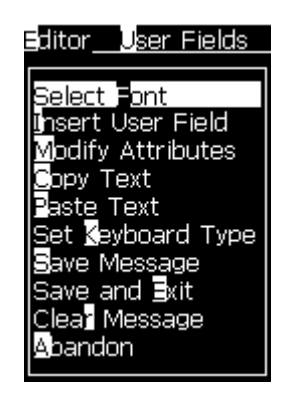

*Figura 5-12: Opção Limpar mensagem*

#### **Salvar uma mensagem**

Para salvar uma mensagem, proceda do seguinte modo:

- **1** Siga os passos 1 a 3 indicados na seção ["Editar mensagens" na](#page-93-2)  [página](#page-93-2) 5-25 para abrir a tela Editor de mensagens.
- **2** Pressione as teclas *Alt + E* para abrir o menu *Editor*.
- **3** Selecione a opção *Salvar mensagem* para salvar a mensagem e também para continuar com a edição da mensagem.

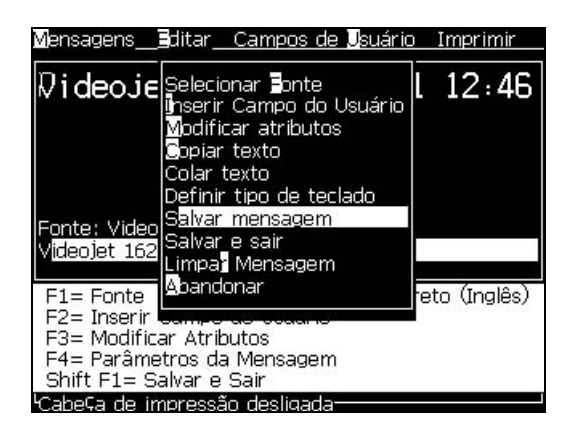

*Figura 5-13: Opção Salvar mensagem*

#### **Salvar uma mensagem e sair**

Use qualquer um dos dois métodos para salvar a mensagem e sair da tela Editor de mensagens:

- Selecione *Salvar e sair* no menu *Editor* (veja [Figura](#page-101-0) 5-14).
- Pressione as teclas *Shift* + *F1*.

<span id="page-101-0"></span>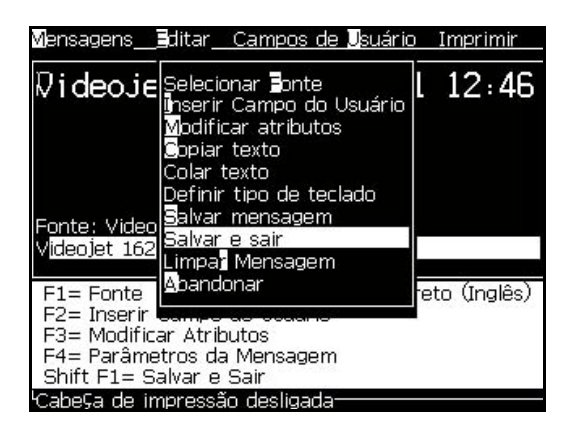

*Figura 5-14: Opção Salvar e sair*

#### **Sair sem salvar uma mensagem**

Para sair de uma mensagem sem salvá-la, proceda do seguinte modo:

**1** Siga os passos 1 a 4 indicados na seção ["Criar mensagens" na](#page-92-0)  [página](#page-92-0) 5-24 para abrir a tela Editor de mensagens .

*Nota: Ao usar esta opção para uma nova mensagem, todo o conteúdo da mensagem será perdido. Ao editar uma mensagem existente, serão perdidas apenas as alterações.* 

**2** Selecione a opção *Sair* no menu *Editor*.

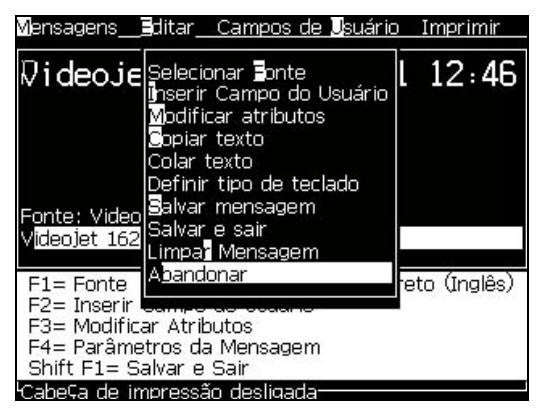

*Figura 5-15: Opção Sair*

#### **Excluir uma mensagem**

É possível obter mais espaço na memória se puder excluir algumas mensagens.

Para excluir as mensagens, proceda do seguinte modo:

- **1** Pressione as teclas *Alt + M*. O menu *Mensagens* aparece.
- **2** Para excluir uma única mensagem, selecione a opção *Excluir mensagem*. A caixa de diálogo *Selecionar mensagem para exclusão* aparece.

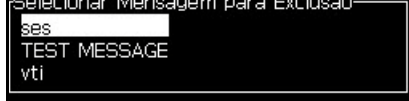

*Figura 5-16: Caixa de diálogo Selecionar mensagem para exclusão*

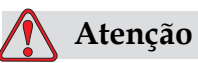

RISCO DE PERDA DE DADOS. Certifique-se de que escreveu o nome correto. O sistema não apresenta nenhuma solicitação de confirmação para a seleção de mensagem.

- a. Use as teclas de seta para selecionar a mensagem que pretende excluir.
- b. Pressione a tecla *Enter* para excluir a mensagem e retornar à tela Menu.
- **3** Para eliminar todas as mensagens, selecione a opção *Excluir todas as mensagens* e pressione a tecla *Enter*.

*Nota: Todas as mensagens, exceto a MENSAGEM DE TESTE, serão excluídas.*

## **Gerenciar campos do usuário**

Os campos de usuário contêm informações introduzidas pelo usuário. Estas informações podem ser em qualquer um dos seguintes formatos:

- Texto
- Contadores
- Logotipos
- Remoto

*Nota: o código do relógio pode ser considerado como dado de texto.*

Quando um campo de usuário é inserido em uma mensagem, o conteúdo do campo de usuário é copiado para a mensagem no momento da impressão. Quando o campo de usuário é alterado, a mensagem é atualizada automaticamente e impressa.

Os campos de usuário predefinidos no software estão descritos na [Tabela](#page-103-0) 5-12.

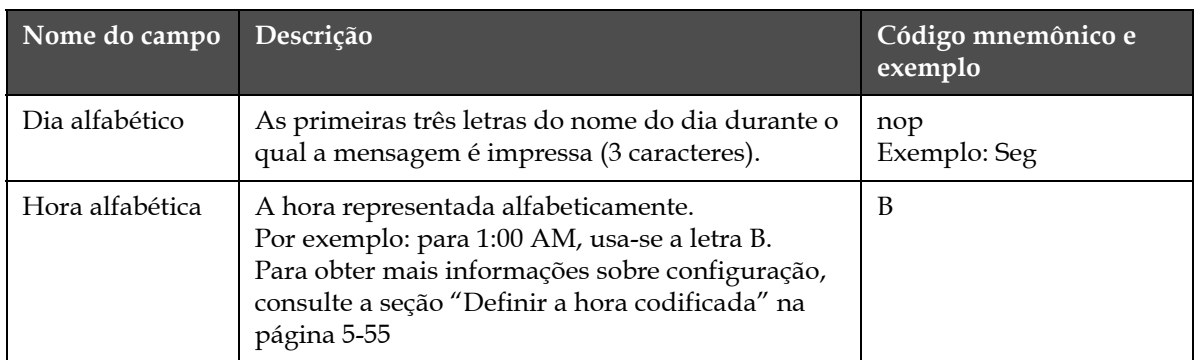

<span id="page-103-0"></span>*Tabela 5-12: Lista de campos de usuário predefinidos*

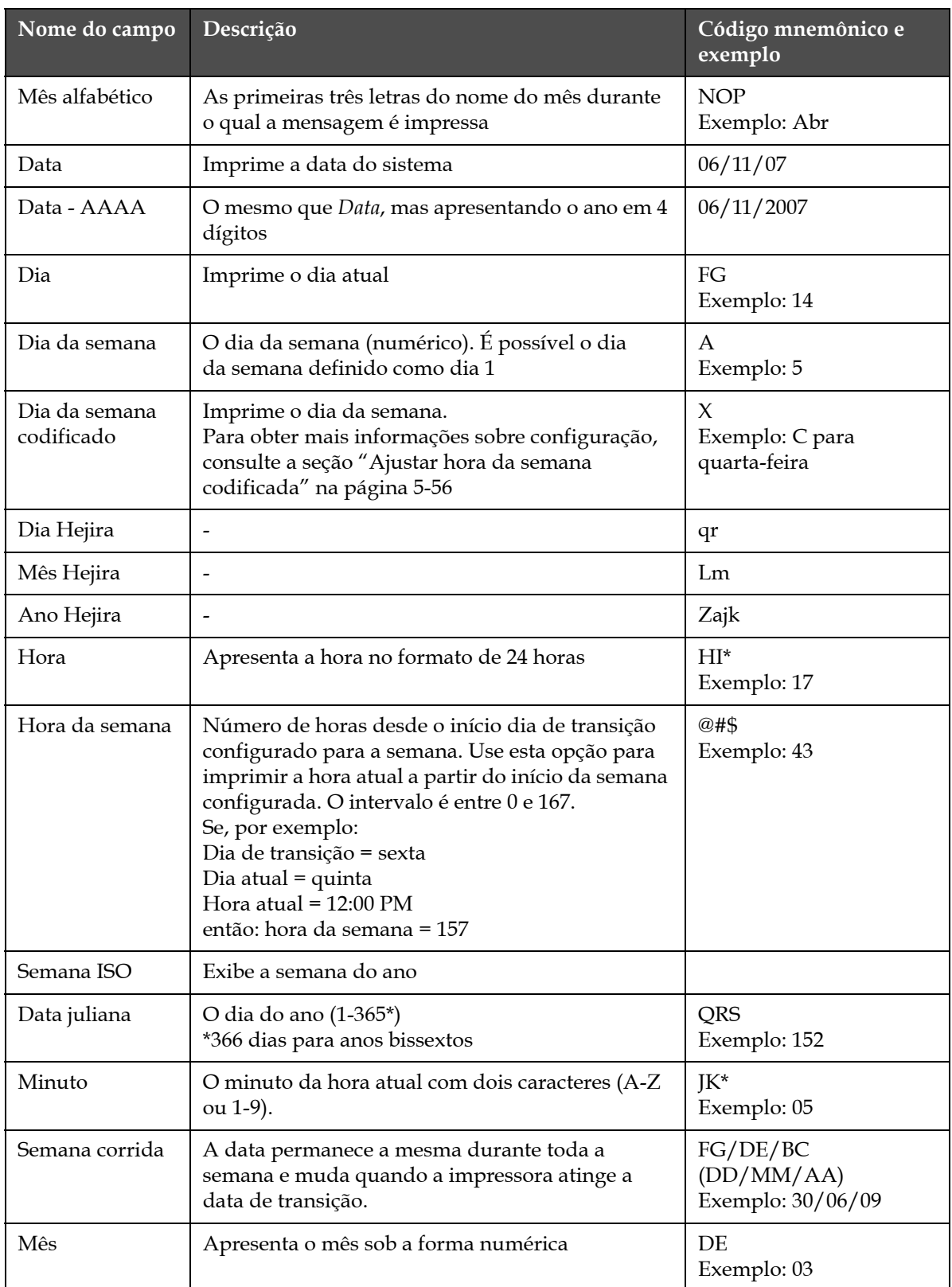

*Tabela 5-12: Lista de campos de usuário predefinidos (continuação)*

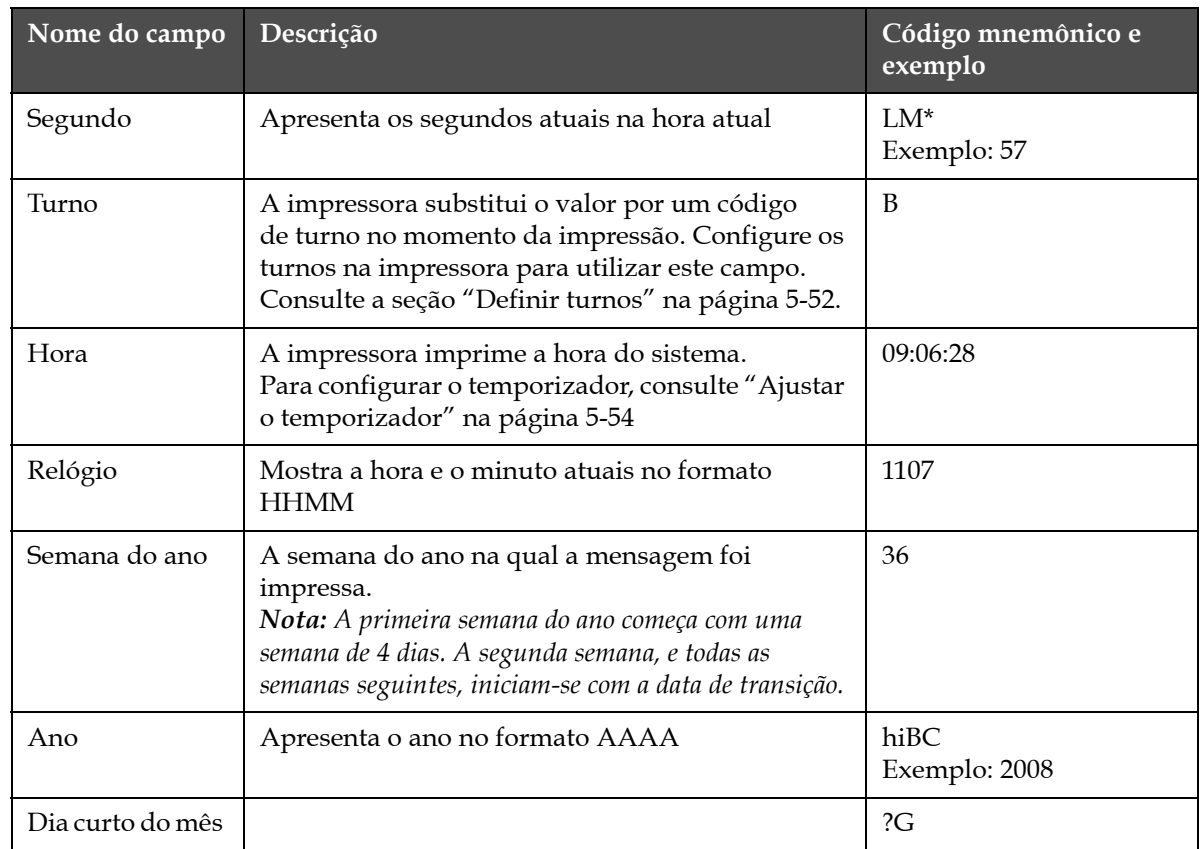

*Tabela 5-12: Lista de campos de usuário predefinidos (continuação)*

\* disponível somente para data/hora corrente

#### **Inserir um campo de usuário**

Um campo de usuário pode conter as seguintes informações:

- Hora atual e prazo de validade
- Datas
- Códigos de turno
- Texto
- Dados carregados em série
- Um logotipo (gráfico) ou um contador
- **1** Na tela Editor de mensagens, pressione a tecla *F2*, ou selecione *Inserir campo de usuário* no menu *Editor*. O menu *Selecionar campo de usuário* aparece.

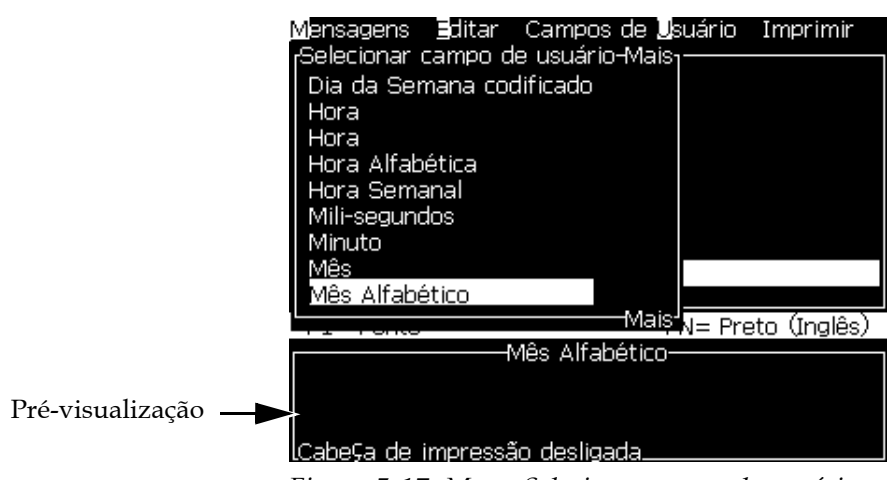

*Figura 5-17: Menu Selecionar campo de usuário*

**2** Selecione o campo de usuário que pretende e pressione a tecla *Enter*. Por exemplo: o campo de usuário *Mês alfabético* é apresentado na [Figura](#page-106-0) 5-18.

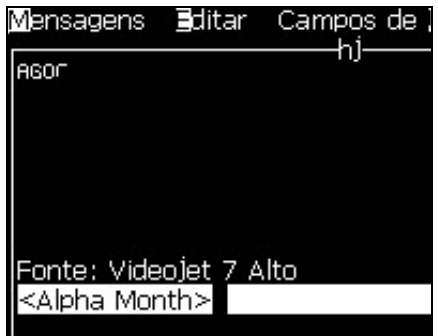

*Figura 5-18: Campo de usuário - Mês alfabético*

#### <span id="page-106-0"></span>**Inserir um campo de usuário predefinido**

Para inserir um campo de usuário predefinido, proceda do seguinte modo:

**1** Siga os passos 1 a 4 indicados na seção ["Criar mensagens" na](#page-92-0)  [página](#page-92-0) 5-24 para abrir a tela Editor de mensagens.

*Nota: Certifique-se de que a altura da fonte e a posição do cursor estejam corretas.*

**2** Pressione a tecla *F2* na janela Editor de mensagens para abrir uma lista que apresenta todos campos de usuário atualmente definidos (consulte a seção Tabela [5-12 na página](#page-103-0) 5-35).

| <sub>f</sub> Selecionar campo de usuário: |  |
|-------------------------------------------|--|
| Ano                                       |  |
| Data                                      |  |
| Data - AAAA                               |  |
| Data de origem                            |  |
| Data Juliana                              |  |
| Dia                                       |  |
| Dia alfabético                            |  |
| Dia da Semana                             |  |
| Dia da Semana codificado                  |  |

*Figura 5-19: Campos de usuário predefinidos*

*Nota: A lista de campos de usuário contém vários campos de usuário predefinidos, além dos campos criados pelos usuários e outros técnicos.*

- **3** Realce o nome do campo de usuário a ser inserido com as teclas *seta para cima* e *seta para baixo*.
- **4** Pressione a tecla *Enter* para inserir o campo de usuário na mensagem e sair da caixa de diálogo.

#### **Editar um campo de usuário**

É possível alterar o conteúdo e formato de qualquer campo de usuário existente na lista.

Para editar um campo de usuário, proceda do seguinte modo:

- **1** Pressione as teclas *Alt + U* para abrir o menu *Campos de usuário*.
- **2** Selecione *Editar campo de usuário*. A caixa de diálogo *Selecionar campo de usuário para edição* aparece.

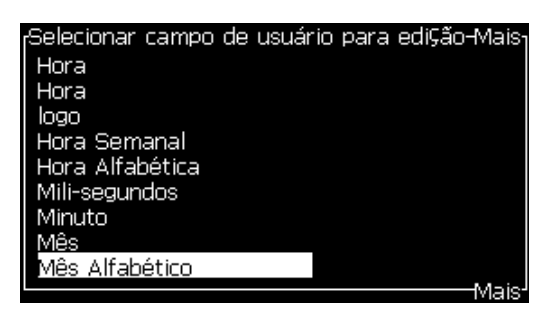

*Figura 5-20: Lista Selecionar campo de usuário para edição*

- **3** Selecione da lista o campo de usuário que pretende editar. Por exemplo: selecione *Mês alfabético*.
- **4** Pressione a tecla *Enter*.
**5** Edite o código para *Mês alfabético* (veja [Figura](#page-108-0) 5-21*)*. Consulte a seção ["Definir informação do relógio" na página](#page-110-0) 5-42 e a Tabela [5-13 na](#page-110-1)  [página](#page-110-1) 5-42 para obter mais informações.

| Texto – NOP<br><u>Atributo</u> Informa⊊ão do relógio | Mês Alfabético- |  |  |
|------------------------------------------------------|-----------------|--|--|
|                                                      |                 |  |  |
|                                                      |                 |  |  |

*Figura 5-21: Editar o código*

### <span id="page-108-0"></span>**Excluir um campo de usuário**

Para excluir um campo de usuário, proceda do seguinte modo:

- **1** Pressione as teclas *Alt + U* para abrir o menu *Campos de usuário*.
- **2** Selecione *Excluir campo de usuário***.** A lista *Excluir campo de usuário* aparece.
- **3** Selecione da lista o campo que pretende excluir.

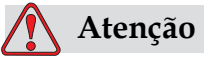

RISCO DE PERDA DE DADOS. A opção Excluir campo de usuário não solicita confirmação para eliminar um campo de usuário.

### <span id="page-108-1"></span>**Criar um campo de usuário personalizado**

Para criar um campo de usuário, proceda do seguinte modo:

**1** Pressione as teclas *Alt + U*. O menu *Campos de usuário* aparece.

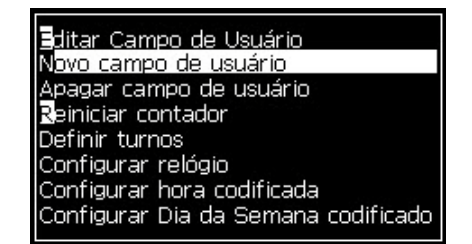

*Figura 5-22: Menu Campos de usuário*

**2** Selecione *Novo campo de usuário* e pressione a tecla *Enter*. A caixa de diálogo *Novo campo de usuário* aparece.

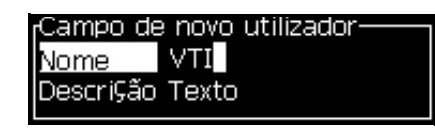

*Figura 5-23: Caixa de diálogo Novo campo de usuário*

**3** Digite um nome para o *Campo de usuário*.

*Nota: Não pressione a tecla Enter depois de digitar o nome no campo de usuário. Use a tecla seta para baixo para selecionar um dos tipos de descrição.*

- **4** Utilize as teclas *seta para a esquerda* e *seta para a direita* para selecionar um dos seguintes tipos de descrições:
	- *Texto*
	- *Contador (consulte a seção ["Ajustar o contador" na página](#page-115-0) 5-47)*
	- *Logotipo (consulte a seção ["Adicionar logotipo" na página](#page-117-0) 5-49)*
	- *Remoto (consulte ["Adicionar dados remotos" na página](#page-118-0) 5-50)*

Por exemplo: é possível selecionar *Texto* como a descrição e pressionar a tecla *Enter*.

- **5** Digite o conteúdo no campo de texto.
- **6** Use as teclas *seta para a esquerda* e *seta para a direita* para selecionar o *Atributo*. Selecione *Texto normal* como o atributo. É possível selecionar um dos seguintes três atributos:
	- Texto normal (consulte a seção ["Definir atributos de texto" na](#page-110-2)  [página](#page-110-2) 5-42)
	- informação do relógio
	- campo digitado
	- Indicação de Lista
	- Semana corrida
	- Mês corrido

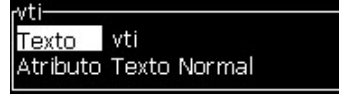

*Figura 5-24: Atributo de texto*

- **7** Digite os dados a serem impressos.
- **8** Pressione a tecla *Enter* para salvar e sair.

### <span id="page-110-2"></span>**Definir atributos de texto**

Ao selecionar *Texto* como a descrição, é possível definir os seguintes tipos de atributos:

### **Texto normal**

Texto normal é uma sequência de texto fixa utilizada quando se insere os dados em série.

### **Informação do relógio**

### <span id="page-110-0"></span>**Definir informação do relógio**

A tabela a seguir contém os códigos de tempo necessários para definir a informações temporal.

| Código     | Definição                        |  |  |
|------------|----------------------------------|--|--|
| A          | Número do dia (1 a 7)            |  |  |
| <b>BC</b>  | Ano                              |  |  |
| DE         | Mês                              |  |  |
| FG         | Data                             |  |  |
| НI         | Horas                            |  |  |
| JK         | Minutos                          |  |  |
| LM         | Segundos                         |  |  |
| <b>NOP</b> | Mês alfabético                   |  |  |
| QRS        | Dia do ano                       |  |  |
| TU         | Número da semana norte-americano |  |  |
| VW         | Número da semana europeu         |  |  |

<span id="page-110-1"></span>*Tabela 5-13: Códigos e definições*

Para adicionar um atributo de informação do relógio ao campo de usuário, proceda do seguinte modo:

- **1** Siga os passos 1 a 3 indicados na seção ["Criar um campo de usuário](#page-108-1)  [personalizado" na página](#page-108-1) 5-40.
- **2** Selecione a *Descrição* como *Text*o utilizando as teclas *seta para a esquerda* e *seta para a direita*.
- **3** Pressione a tecla *Enter* para abrir a caixa de diálogo de configuração para campos de usuário de texto (veja [Figura](#page-110-3) 5-25).

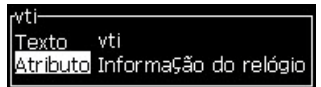

<span id="page-110-3"></span>*Figura 5-25: Opção informação do relógio*

**4** Digite o código correto no campo *Texto*. Consulte a seção [Tabela](#page-110-1) 5-13 [na página](#page-110-1) 5-42 para obter mais informações.

Ao digitar o código, lembre-se do seguinte:

- a. Estes códigos são sensíveis a maiúsculas e minúsculas.
- b. Os códigos de data padrão derivam do calendário gregoriano utilizado nos países ocidentais. O calendário muçulmano (Hejira) utiliza códigos de data diferentes.
- c. É possível adicionar outro caractere, como números, espaços ou marcas de pontuação, para formatar os códigos. Por exemplo: DE/FG/BC.

*Nota: os códigos de relógio em minúsculas representam datas de validade da mesma definição de código.*

- **5** Selecione o *Atributo* como *Informação do relógio*.
- **6** Pressione a tecla *Enter* após digitar os códigos para salvar as definições e sair da caixa de diálogo *Inserção de hora*.

A nova inserção temporal é adicionada à lista de campos de usuário definidos. Pressione a tecla *F2* na tela Editor de mensagens. É possível inserir o novo campo na mensagem atual.

### **Campos indicados**

Campos indicados definem o conteúdo que pode mudar cada vez que a mensagem é usada. O conteúdo pode incluir uma mensagem do dia ou outro conteúdo relacionado a uma execução conhecida do produto, mas permanece constante em toda a execução.

### **Para definir um campo indicado**

Quando uma mensagem que contém um campo indicado é carregada, o operador é solicitado a fornecer o conteúdo do campo.

Para adicionar um campo indicado em Campos do Usuário, proceda do seguinte modo:

- **1** Siga os passos 1 a 3 indicados na seção ["Criar um campo de usuário](#page-108-1)  [personalizado" na página](#page-108-1) 5-40.
- **2** Realce a opção *Descrição* com a tecla *seta para baixo*.
- **3** Selecione a opção *Texto* utilizando as teclas *seta para a esquerda* e *seta para a direita*.
- **4** Pressione a tecla *Enter* para abrir a caixa de diálogo de configuração para campos de usuário de texto [\(Figura](#page-111-0) 5-26).

<span id="page-111-0"></span>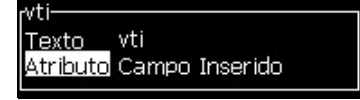

*Figura 5-26: Atributo - campo digitado*

- **5** Digite o valor predefinido para o campo digitado que corresponde ao campo denominado *Texto*. Este texto será apresentado no campo digitado até que o usuário elimine o texto e digite uma nova informação.
- **6** Realce a opção *Atributo* utilizando a tecla *seta para baixo*.
- **7** Selecione a opção *campo digitado* com com as teclas *seta para a esquerda* e *seta para a direita*.
- **8** Pressione a tecla *Enter* para abrir a janela *Comprimento do campo digitado* (veja [Figura](#page-112-0) 5-27).

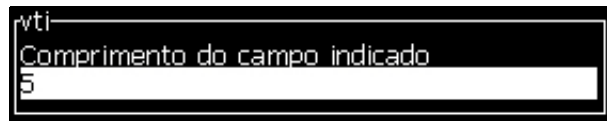

*Figura 5-27: Caixa de diálogo Comprimento do campo digitado*

<span id="page-112-0"></span>**9** Especifique o comprimento máximo do campo digitado no espaço fornecido (aqui é permitido qualquer número inferior ou igual a 50).

*Nota: Se um número superior a 50 for adicionado, a impressora reduzirá automaticamente o número para 50.*

**10** Pressione a tecla *Enter* para salvar o campo digitado criado e sair da caixa de diálogo *Comprimento do campo digitado*. Consulte a seção ["Modificar atributos de texto" na página](#page-129-0) 5-61 para obter mais informações.

### **Indicação de Lista**

O usuário pode selecionar seu conteúdo de uma lista quando a mensagem é selecionada para impressão. Quando o campo é criado, o usuário pode definir a mensagem de aviso e a lista de valores disponíveis na entrada.

### **Para definir uma Indicação de Lista**

Quando uma mensagem que contém uma indicação de lista é carregada, o operador é solicitado a fornecer o conteúdo do campo.

Para adicionar o atributo de indicação de lista aos campos de usuário, proceda do seguinte modo:

- **1** Siga as etapas 1 a 3 indicadas na seção ["Criar um campo de usuário](#page-108-1)  [personalizado" na página](#page-108-1) 5-40.
- **2** Realce a opção Descrição com a tecla de seta para baixo.
- **3** Selecione a opção Texto usando as teclas de seta para a esquerda e para a direita.
- **4** Pressione a tecla Enter para abrir a caixa de diálogo de configuração para campos de usuário de texto (veja a [Figura](#page-113-0) 5-28).

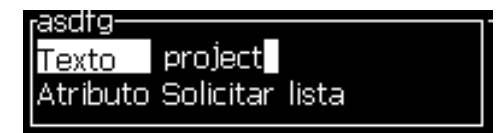

*Figura 5-28: Atributo - Indicação de Lista*

- <span id="page-113-0"></span>**5** Digite um valor padrão para a indicação de lista, relacionado ao campo o o rótulo Texto. Esse texto será exibido na indicação de lista até que o operador o exclua e insira novas informações.
- **6** Realce a opção Atributo usando a tecla de seta para baixo.
- **7** Selecione a opção Indicação de Lista usando as teclas de seta para a esquerda e para a direita.
- **8** Pressione a tecla Enter para abrir a caixa de diálogo de configuração da indicação de lista (veja a [Figura](#page-113-1) 5-29).

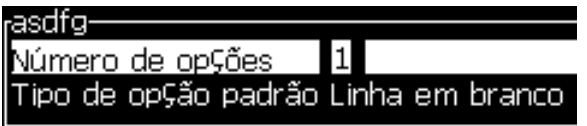

*Figura 5-29: Configurar Indicação de Lista*

- <span id="page-113-1"></span>**9** Insira o valor do campo Número de Opções.
- **10** Realce a opção Tipo de Opção Padrão usando a tecla de seta para baixo.
- **11** Use as teclas de seta para a Esquerda e para a Direita para selecionar um dos seguintes tipos de opção padrão:
	- Linha especificada
	- Linha em branco
	- Última linha usada
- **12** Pressione a tecla Enter para abrir a caixa de diálogo Lista de Opções.

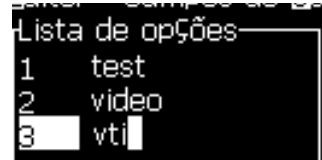

*Figura 5-30: Caixa de diálogo Lista de Opções*

**13** Insira a lista de opções e pressione Enter para salvar a indicação de lista criada e sair da caixa de diálogo da lista de opções. Consulte ["Modificar atributos de texto" na página](#page-129-0) 5-61 para obter mais informações.

### **Semana corrida**

A data permanece a mesma durante toda a semana e muda quando a impressora atinge a data de transição. É possível formatar a data de inserção da semana corrida utilizando um dos parâmetros a seguir:

- Dia
- Mês
- Ano (formato de 1, 2 ou 4 dígitos)
- Mês alfabético
- Dia alfabético
- Data juliana

### **Definir a semana corrida**

Para adicionar uma semana corrida ao campo de usuário, proceda do seguinte modo:

- **1** Siga os passos 1 a 3 indicados na seção ["Criar um campo de usuário](#page-108-1)  [personalizado" na página](#page-108-1) 5-40.
- **2** Realce a opção *Descrição* com a tecla *seta para baixo*.
- **3** Selecione a opção *Texto* utilizando as teclas *seta para a esquerda* e *seta para a direita*.
- **4** Pressione a tecla Enter para abrir a caixa de diálogo de configuração para campos de usuário de texto [\(Figura](#page-114-0) 5-31).

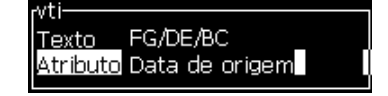

*Figura 5-31: Semana corrida*

- <span id="page-114-0"></span>**5** Após inserir o texto, acesse o submenu *Atributo* e use a tecla de seta direita ou esquerda para selecionar *Semana corrida*. Pressione Enter.
- **6** É possível configurar os seguintes parâmetros:
	- Mudança de data dia de transição da semana
	- Unidade de compensação o padrão é semana
	- Valor de compensação determina o número de semanas após a data de transição ser definida
	- Modo *Avançar*, *Retroceder ou Mais próximo*

• Usar Idioma da Localidade - Sim ou Não

| Data de origem-        |                |
|------------------------|----------------|
| vludar dia             | <b>DOMINGO</b> |
| Unidade de compensação | Semana         |
| Valor de compensa⊊ão   |                |
| 4odo                   | Back           |
| Jsar idioma locall     | Sim            |

*Figura 5-32: Parâmetros da semana corrida*

Por exemplo: se a data atual for 20/06/09 e o modo for

Avançar, então a data inserida será **08/07/09**. Na mudança da data (24/06/09, quarta), a impressora adiciona duas semanas para calcular a data inserida.

Retroceder, então a data inserida será **01/07/09**. A impressora calcula o última mudança de data (17/06/09, quarta) e adiciona duas semanas.

Mais próximo, então a data inserida será **01/07/09**. A impressora calcula o mudança de data mais próxima (17/06/09, quarta) e adiciona duas semanas.

### <span id="page-115-0"></span>**Ajustar o contador**

Os contadores (também chamados "serializadores") são campos que mudam de valor, em montantes fixos. Quando um evento específico ocorre, o valor muda de acordo com um montante fixo. Por exemplo: os contadores permitem imprimir um número de série exclusivo em cada produto que passa pela linha de produção.

Para adicionar um contador como campo de usuário, proceda do seguinte modo:

- **1** Siga os passos 1 a 3 indicados na seção ["Criar um campo de usuário](#page-108-1)  [personalizado" na página](#page-108-1) 5-40.
- **2** Realce a opção *Descrição* com a seta *tecla para baixo*.
- **3** Selecione a opção *Contador* com a ajuda das teclas *seta para a esquerda*  e *seta para a direita*.

**4** Pressione a tecla *Enter* para abrir a caixa de diálogo para os contadores (veja [Figura](#page-116-0) 5-33).

| -counter-                      |           |
|--------------------------------|-----------|
| Valor Inicial                  |           |
| Valor Atual                    |           |
| Valor Final                    |           |
| Tamanho de Passo               |           |
| Direção do Passo               | Crescente |
| Repetir Contagem               |           |
| Caractere Líder (à esquerda) 0 |           |
| Incr./Decr.                    | Imprimir  |
| Reiniciar externamente         | Nenhum    |
| Reiniciar automaticamente      | Sim       |

*Figura 5-33: Caixa de diálogo Novo contador*

<span id="page-116-0"></span>**5** Defina os valores para todos os campos existentes na caixa de diálogo *Configuração do contador* (veja [Figura](#page-116-0) 5-33).

*Nota: Os campos Valor inicial, Valor atual e Valor final devem conter o mesmo número de caracteres. Se o novo contador for entre 1 e 500, lembre-se de digitar 001, em vez de 1, nos campos Valor inicial e Valor atual.*

*Os contadores podem ter o formato numérico, alfabético ou alfanumérico. O sistema seleciona automaticamente o tipo de contador com base nos valores inicial, atual e final configurados. Os contadores alfanuméricos contam de 0 a 9 e de A a Z.*

**6** Pressione a tecla *Enter* para salvar as definições e sair da caixa de diálogo *Configuração do contador*.

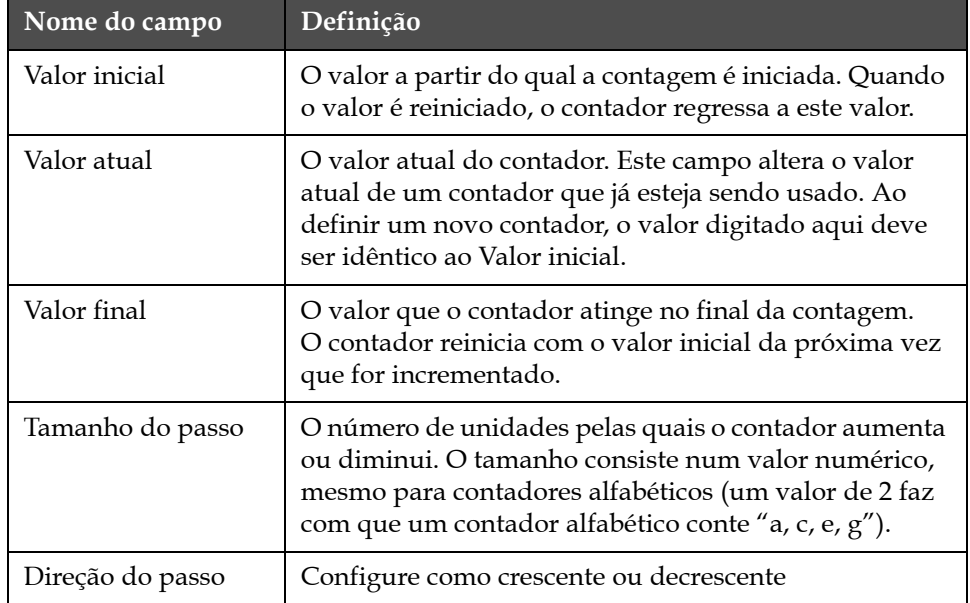

**Definições do campo contador**.

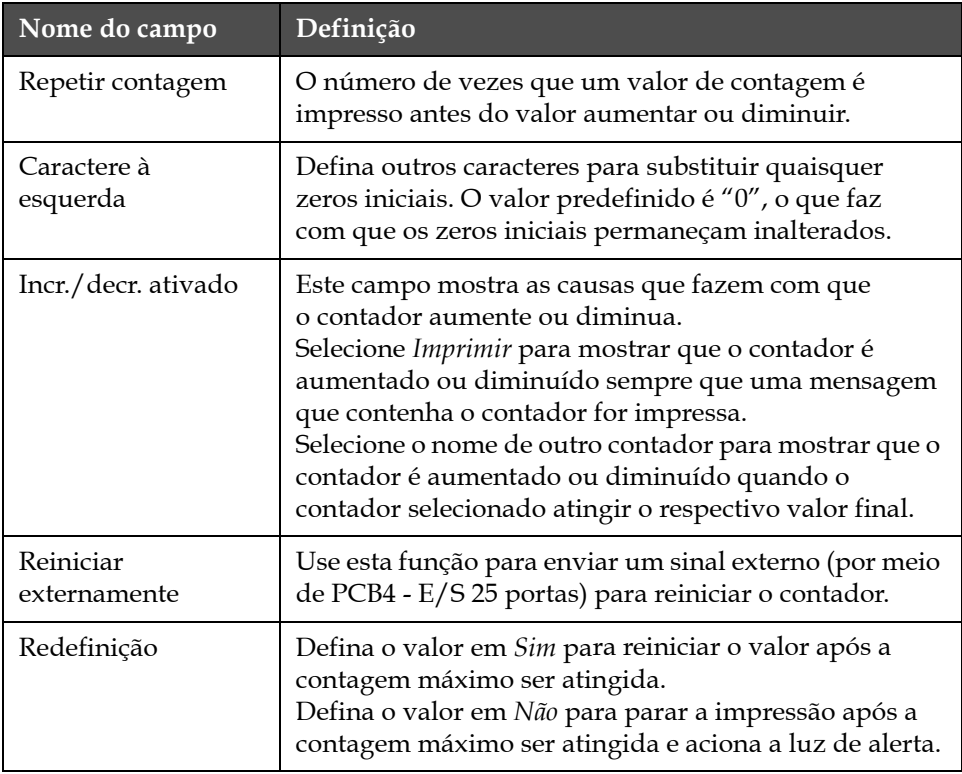

**7** Pressione a tecla *Enter* para salvar e fechar o novo campo de contador.

### <span id="page-117-0"></span>**Adicionar logotipo**

Consulte a seção ["Modificar atributos de texto" na página](#page-129-0) 5-61 e ["Gerenciar logotipos" na página](#page-134-0) 5-66 para obter mais informações.

- **1** Siga os passos 1 a 3 indicados na seção ["Criar um campo de usuário](#page-108-1)  [personalizado" na página](#page-108-1) 5-40.
- **2** Se selecionar *Logotipo* como a descrição, a tela *Editor de logotipos* aparece.
- **3** Pressione a *barra de espaço* do teclado para ativar **x** ou desativar **x** o cursor.

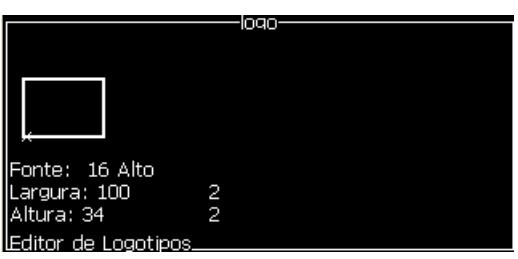

*Figura 5-34: Tela Editar logotipo*

**4** Crie o logotipo desenhando linhas com a ajuda das combinações de teclas apresentadas na Tabela [5-14 na página](#page-118-1) 5-50.

| Combinação de Teclas                                                                                                    | <b>Movimento do Cursor</b>                                                         |
|----------------------------------------------------------------------------------------------------|------------------------------------------------------------------------------------|
| $\Box$ ou $\Box$ ou $\Box$ ou $\Box$                                                                                                    | Move o cursor um ponto<br>de cada vez e não<br>desenha uma linha.                  |
| alt $\left  \cdot \right $ + $\left  \cdot \right $ ou $\left  \cdot \right $ ou $\left  \cdot \right $ ou $\left  \cdot \right $                                                                                                    | Move o cursor dez<br>pontos de cada vez<br>e não desenha qualquer<br>linha.        |
| $\left[\begin{array}{c} \sinh t \\ \cos t \end{array}\right]$ + $\left[\begin{array}{c} \blacksquare \\ \blacksquare \end{array}\right]$ ou $\left[\begin{array}{c} \blacksquare \\ \square \end{array}\right]$ ou $\left[\begin{array}{c} \blacksquare \\ \square \end{array}\right]$                                                                                                    | Move o cursor um ponto<br>de cada vez e desenha<br>uma linha.                      |
| $\left[\begin{array}{c} c^{td} \end{array}\right]_{+}\left[\begin{array}{c} \blacksquare \\ \blacksquare \end{array}\right]_{\text{OU}}\left[\begin{array}{c} \blacksquare \\ \blacksquare \end{array}\right]_{\text{OU}}\left[\begin{array}{c} \blacksquare \\ \blacksquare \end{array}\right]_{\text{OU}}\left[\begin{array}{c} \blacksquare \\ \blacksquare \end{array}\right]_{\text{OU}}$ | Move o cursor um ponto<br>de cada vez e elimina<br>quaisquer pontos<br>desenhados. |

*Tabela 5-14: Combinações de teclas para a criação de logotipos*

<span id="page-118-1"></span>**5** Quando o logotipo estiver concluído, pressione as teclas *Shift* + *F1* para salvar e fechar o logotipo.

### <span id="page-118-0"></span>**Adicionar dados remotos**

Determina o número de caracteres na sequência de mensagem ASCII por meio de:

- RS232
- Ethernet
- RS485

### **Definir a data de vencimento**

*Nota: É possível definir três datas de vencimento em uma única mensagem com a interface do usuário.*

Para definir a data de vencimento, proceda do seguinte modo:

**1** Pressione as teclas *Alt + U*. O menu *Campos de usuário* aparece.

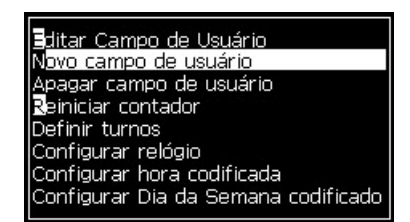

*Figura 5-35: Menu Campos de usuário*

- **2** Selecione *Novo campo de usuário* e pressione a tecla *Enter*. A caixa de diálogo *Novo campo de usuário* aparece.
- **3** Digite um nome para o *Campo de usuário*. Por exemplo: *VENCIMENTO 1*.

*Nota: Não pressione a tecla Enter depois de digitar o nome no campo de usuário. Use a tecla seta para baixo para selecionar um dos tipos de descrição.*

**4** Use as teclas de seta *esquerda* e *direita* para selecionar a descrição do *Texto* e pressione *Enter*.

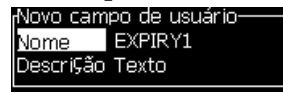

*Figura 5-36: Caixa de diálogo Novo campo de usuário*

- **5** Digite os códigos de tempo no campo de texto da caixa de diálogo *VENCIMENTO 1*. Por exemplo: inserir 'FG/DE/BC' para o formato DD/MM/AA ou 'BCDEFG' para o formato AAMMDD.
- **6** Use as teclas *seta para a esquerda* e *seta para a direita* para selecionar o *Atributo*. Selecione a opção *informação do relógio* como atributo e pressione a tecla *Enter*.

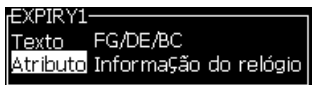

*Figura 5-37: informação do relógio*

- **7** Selecione *Unidade de compensação* (dia/mês/ano) na caixa de diálogo *Compensação de hora*.
- **8** Digite '2' como *valor de compensação*.

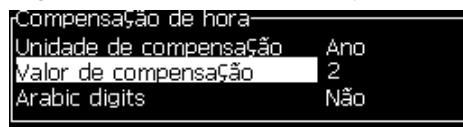

*Figura 5-38: Compensação de hora*

- **9** Pressione a tecla *Enter* para salvar e sair.
- **10** Pressione *F2*, selecione o campo de usuário *VENCIMENTO 1* e pressione *Enter*. É possível observar que a data de vencimento está no formato definido acima e o ano foi deslocado em 2 anos.

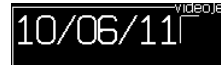

*Figura 5-39: Data de validade*

### **Reiniciar um contador de mensagens**

Para reiniciar um contador de mensagens no seu valor inicial, proceda do seguinte modo:

- **1** Pressione Alt + U para abrir o menu *Campos de usuário*.
- **2** Selecione a opção *Reiniciar contador (*veja Figura 5-40).

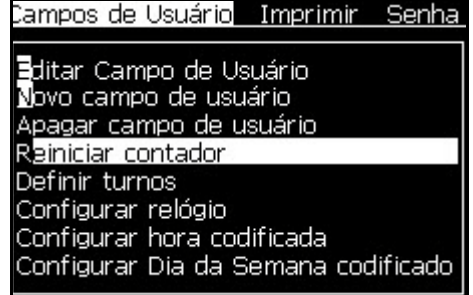

*Figura 5-40: Selecionar Reiniciar contador*

O menu *Selecionar contador para reiniciar* aparece.

| l—Select Counter to Reset⊣   |  |  |
|------------------------------|--|--|
| iibatoh Number               |  |  |
| <b>II SI II BAJI Dounter</b> |  |  |
| PRODUCT NUMBER               |  |  |
|                              |  |  |

*Figura 5-41: Selecionar Contador para reiniciar*

**3** Selecione o contador que pretende reiniciar e pressione a tecla *Enter*.

### **Definir turnos**

Use a opção *Definir turno* para definir a hora e minuto para o turno. O usuário pode definir a hora e minuto para cinco turnos. Também pode definir caracteres para os turnos.

Para configurar os turnos, proceda do seguinte modo:

- **1** Selecione *Campos de usuário* na barra do menu e pressione a tecla *Enter*.
- **2** Selecione *Definir turnos* no menu *Campos de usuário*.
- **3** Pressione a tecla *Enter* para abrir a caixa de diálogo *Definir turnos* (Figura [5-42 na página](#page-121-0) 5-53).
- **4** Defina a hora de início para cada turno que pretende utilizar (a começar no turno 1) com as teclas *seta para cima* e *seta para baixo*. Por exemplo: para definir a hora de início do turno 1 para as 7:15h, defina a "Hora de início do turno 1" como "7" e o "Minuto de início do turno 1" como "15".

**5** Selecione os campos da hora de início dos turnos consecutivos utilizando as teclas de seta e digite os valores necessários (ver passo 4).

*Nota: Os valores da hora dependem do relógio de 24 horas. Por exemplo: a entrada "15" significa que a hora de início do turno será às 3:00h da tarde.*

*Nota: A hora de início do turno 2 deve ser posterior à hora de início do turno 1. Quando o turno 3 for definido, a hora de início do mesmo deve ser posterior às horas de início dos turnos 1 e 2.*

*Nota: O turnos devem ser consecutivos (não é possível definir as horas para o turno 1 e turno 3, e excluir o turno 2).*

| Definir turnos-              |  |
|------------------------------|--|
| Hora de início do turno 1 1  |  |
| Minuto de início do turno 10 |  |
| Hora de início do turno 2 6  |  |
| Minuto de início do turno 20 |  |
| Hora de início do turno 3 12 |  |
| Minuto de início do turno 30 |  |
| Hora de início do turno 4 17 |  |
| Minuto de início do turno 40 |  |
| Hora de início do turno 5 22 |  |
|                              |  |

*Figura 5-42: Definir turnos*

- <span id="page-121-0"></span>**6** Digite "0" para a hora e minuto de início do primeiro turno que não pretende utilizar. Os turnos seguintes não serão utilizados.
- **7** Digite o caractere que identifica o primeiro turno no campo "Caractere para o turno 1". Este caractere, que é para o turno atual, é inserido nas mensagens durante a impressão. A impressora inicia a contagem de forma crescente a partir desse caractere, para obter os códigos de turno restantes. Um exemplo de códigos de turno é apresentado na [Tabela](#page-121-1) 5-15.

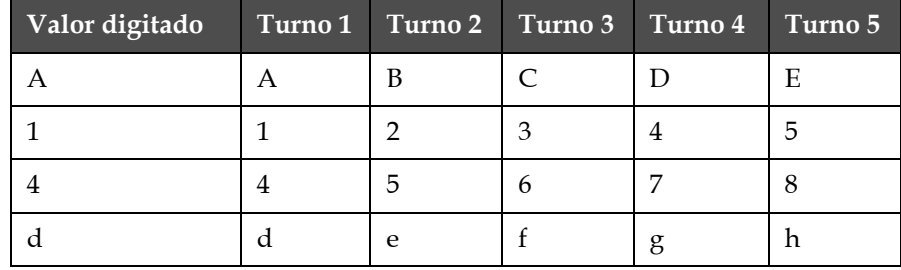

<span id="page-121-1"></span>*Tabela 5-15: Códigos de turno*

**8** Pressione a tecla *Enter* para salvar as definições e sair do menu *Definir turnos*.

### **Ajustar o temporizador**

Para ajustar o temporizador, proceda do seguinte modo:

**1** Siga os passos 1 a 4 indicados na seção ["Criar mensagens" na](#page-92-0)  [página](#page-92-0) 5-24 para abrir a tela Editor de mensagens.

*Nota: Certifique-se de que a altura da fonte e a posição do cursor estejam corretas.*

- **2** Pressione as teclas *Alt + U* para abrir o menu *Campos de usuário*.
- **3** Selecione *Configuração do temporizador* e pressione *Enter* para abrir a caixa de diálogo *Configurar temporizador*.
- **4** Ajuste os valores de acordo com [Figura](#page-122-0) 5-43.
	- Número de Dígitos 2 ou 4
	- Intervalo de Atualização 15, 30 ou 60 minutos para o relógio com dois caracteres; 1, 15, 30 ou 60 minutos para o relógio com quatro caracteres
	- Valor do Relógio Selecione cada dígito a ser exibido como dígito ou caractere alfabético definido o valor do Caractere de Relógio 1, 2, 3 e 4.

| <sub>r</sub> ConfiguraÇão do relógio· |
|---------------------------------------|
|                                       |
| Número de dígitos <b>e</b>            |
|                                       |
| Atualizar Intervalo 1 min             |
| Valor do relógio 1804                 |
|                                       |
| Carac, do relógio 1 Digit             |
|                                       |
| Carac, do relógio 2 Digit             |
|                                       |
| Carac, do relógio 3 Digit             |
|                                       |
| Carac, do relógio 4 Digit             |
|                                       |

*Figura 5-43: Configurar temporizador*

- <span id="page-122-0"></span>**5** Pressione *Enter* para salvar e sair*.*
- **6** Pressione a tecla *F2* para abrir a opção *Selecionar campo de usuário* e selecionar a opção *Temporizador*. É possível visualizar o formato definido anteriormente na janela de visualização em [Figura](#page-122-1) 5-44.

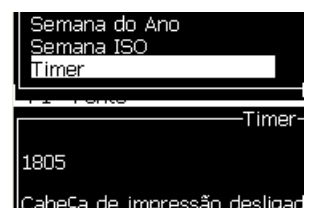

<span id="page-122-1"></span>*Figura 5-44: Campo de usuário temporizador*

### **Definir a hora codificada**

Para ajustar a hora codificada, proceda do seguinte modo:

**1** Siga os passos 1 a 4 indicados na seção ["Criar mensagens" na](#page-92-0)  [página](#page-92-0) 5-24 para abrir a tela Editor de mensagens.

*Nota: Certifique-se de que a altura da fonte e a posição do cursor estejam corretas.*

- **2** Pressione as teclas *Alt + U* para abrir o menu *Campos de usuário*.
- **3** Selecione *Configuração da hora codificada* e pressione *Enter* para abrir a caixa de diálogo *Hora alfabética* (consulte [Figura](#page-123-0) 5-45).

| <del>H</del> ora Alfabética- |   |
|------------------------------|---|
| 12:00 am                     |   |
| 01:00 am                     | B |
| 02:00 am                     | C |
| l03:00 am                    | D |
| 04:00 am                     | E |
| l05:00 am                    | F |
| 06:00 am                     | G |
| 07:00 am                     |   |
| 08:00 am                     |   |
| :00 am                       |   |

*Figura 5-45: Configurar hora codificada*

- <span id="page-123-0"></span>**4** Define as letras ou valores numéricos como horas diferentes em um dia.
- **5** Pressione *Enter* para salvar e sair*.*

### **Ajustar hora da semana codificada**

**1** Siga os passos 1 a 4 indicados na seção ["Criar mensagens" na](#page-92-0)  [página](#page-92-0) 5-24 para abrir a tela Editor de mensagens.

*Nota: Certifique-se de que a altura da fonte e a posição do cursor estejam corretas.*

- **2** Pressione as teclas *Alt + U* para abrir o menu *Campos de usuário*.
- **3** Selecione *Configuração da hora codificada da semana* e pressione *Enter* para abrir a caixa de diálogo *Dia da semana* (consulte [Figura](#page-124-0) 5-46).

| rDia da Semana-                |      |
|--------------------------------|------|
| Unidad <u>e de compensa⊊ão</u> | Dial |
| Valor de compensa⊊ão           |      |
| Segunda-feira                  | Δ    |
| Ter¢a-feira                    | В    |
| Quarta-feira                   |      |
| Ouinta-feira                   |      |
| Sexta-feira                    | П    |
| Sábado                         | F    |
| Domingo                        |      |
|                                |      |

*Figura 5-46: Dia da semana codificado*

<span id="page-124-0"></span>**4** Define os parâmetros de acordo com os valores da tabela.

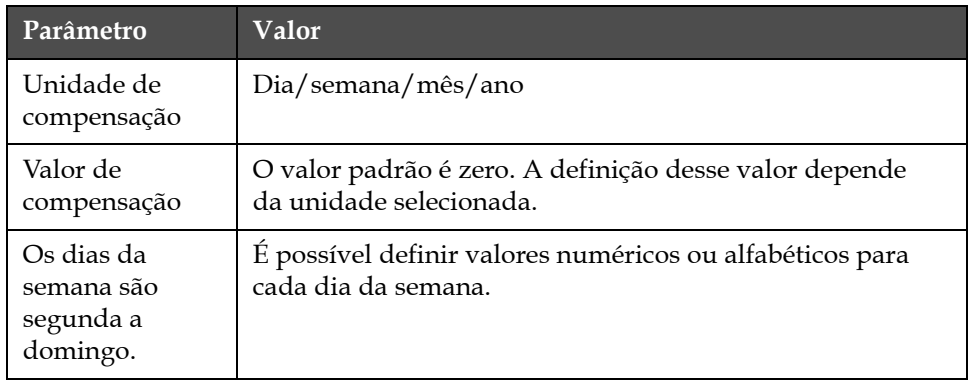

*Tabela 5-16: Dia da semana codificado*

**5** Pressione *Enter* para salvar e sair*.*

# **Gerenciar texto**

### **Alterar maiúscula/minúscula da fonte**

A mensagem pretendida pode conter caracteres em maiúsculas e em minúsculas. As teclas do teclado que controlam as maiúsculas/ minúsculas dos caracteres introduzidos são apresentadas na [Tabela](#page-125-0) 5-17.

| Tecla | Função                                                                              |
|-------|-------------------------------------------------------------------------------------|
| caps  | A tecla Caps muda o próximo caractere a ser digitado<br>para maiúscula ou minúscula |
| ဓ     | A tecla Caps Lock altera a definição de maiúsculas<br>ou minúsculas.                |

*Tabela 5-17: As teclas para alterar as maiúsculas/minúsculas das fontes*

### <span id="page-125-0"></span>**Definir a altura da fonte**

É possível alterar a altura da fonte usada em uma mensagem, e é possível ter mais do que um tamanho na mesma mensagem. O número de linhas existentes em uma mensagem depende do tamanho de fonte selecionado e do modelo da impressora. Consulte ["Especificações de fonte e](#page-175-0)  [velocidades de linha" na página](#page-175-0) A-9 para obter mais informações.

Pressione a tecla *F1* para obter a altura pretendida da fonte (veja [Figura](#page-125-1) 5-47).

|                          | Mensagens Editor Campos de utilizador Imprimir |  |
|--------------------------|------------------------------------------------|--|
|                          | ∿ti                                            |  |
|                          |                                                |  |
|                          |                                                |  |
|                          |                                                |  |
|                          | I Tipo de letra: Videojet 7 Alto               |  |
| <b>Nau selecció laud</b> |                                                |  |

<span id="page-125-1"></span>*Figura 5-47: Selecionar a altura da fonte*

Para definir a altura da fonte no menu *Editor*, proceda do seguinte modo:

**1** Pressione as teclas *Alt* + *E*, ou pressione F1. O menu *Editor* aparece (veja [Figura](#page-126-0) 5-48).

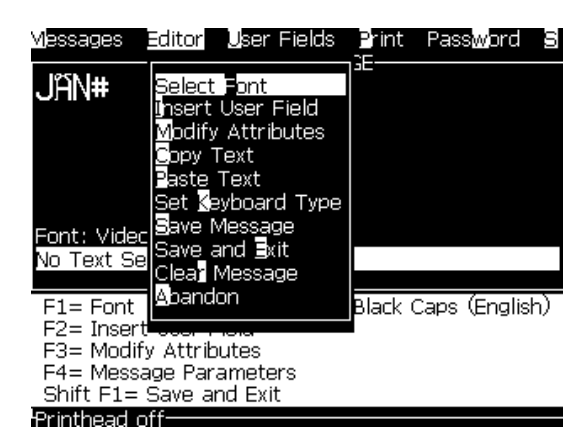

*Figura 5-48: Menu Editor*

<span id="page-126-0"></span>**2** Selecione a opção *Selecionar Fonte* . O menu *Selecionar fonte* aparece. Use as teclas *seta para cima* e *seta para baixo* para selecionar a altura da fonte.

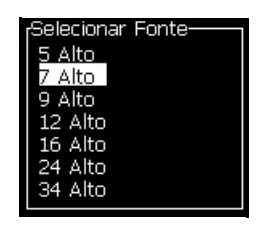

*Figura 5-49: Lista de seleção de fontes*

**3** Selecione a altura da fonte e pressione a tecla *Enter*.

### **Selecionar conteúdo**

O editor seleciona automaticamente o bloco de texto digitado. Este recurso é designado por *Seleção de texto padrão* (Figura [5-50 na página](#page-127-0) 5-59). Se este recurso não estiver disponível, a mensagem *Nenhum texto selecionado* aparece nessa área.

|                            |                                                                             | Mensagens Editor Campos de utilizador Imprimir<br>∗ti∙                                  |  |
|----------------------------|-----------------------------------------------------------------------------|-----------------------------------------------------------------------------------------|--|
| Seleção de<br>texto padrão | VIDEDJETI<br>Tipo de letra: Videojet 7 Alto<br>VIDEOJET                     |                                                                                         |  |
|                            | $F1 =$ Tipo de letra<br>F3= Modificar atributos<br>Shift F1= Guardar e Sair | FN= Maiúsculas a preto<br>F2= Inserir campo de utilizador<br>F4= Parâmetros da mensagem |  |
|                            |                                                                             | Cabe⊊a de impressão desligada <sup>.</sup>                                              |  |

<span id="page-127-0"></span>*Figura 5-50: Seleção de texto*

Pressione as teclas *Ctrl* + *seta para a esquerda* ou *Ctrl* + *seta para a direita* para realçar o texto pretendido.

### <span id="page-128-1"></span>**Copiar e colar texto**

É possível copiar texto para a área de transferência e colá-lo em uma área diferente.

### **Copiar texto**

Para copiar o texto, proceda do seguinte modo.

- **1** Pressione as teclas *Alt* + *M*. O menu *Mensagens* aparece.
- **2** Selecione *Editar mensagem*. A caixa de diálogo *Selecionar mensagem para edição* aparece. Consulte a seção [Figura](#page-128-0) 5-51.

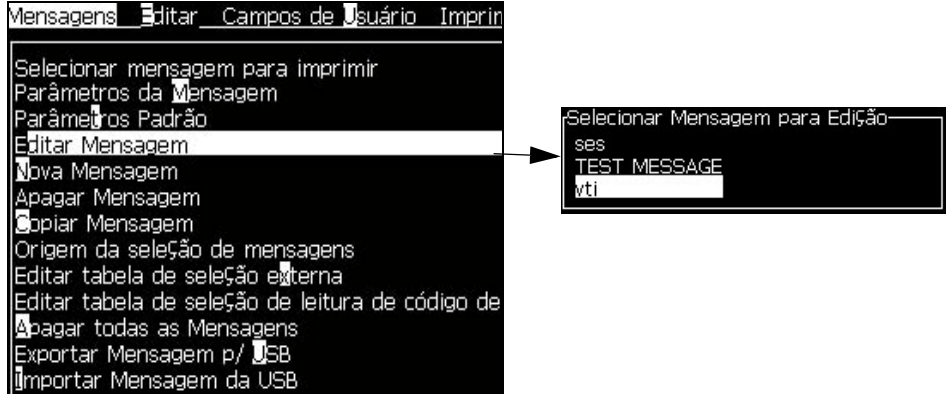

*Figura 5-51: Opção Editar mensagem*

- <span id="page-128-0"></span>**3** Selecione a mensagem e pressione a tecla *Enter*. A tela Editor de mensagens aparece.
- **4** Pressione as teclas *Ctrl* + *seta para a esquerda* ou *Ctrl* + *seta para a direita*  para realçar o texto pretendido.
- **5** Pressione as teclas *Alt + E* para abrir o menu *Editor*.
- **6** Selecione *Copiar texto* no menu *Editor*.

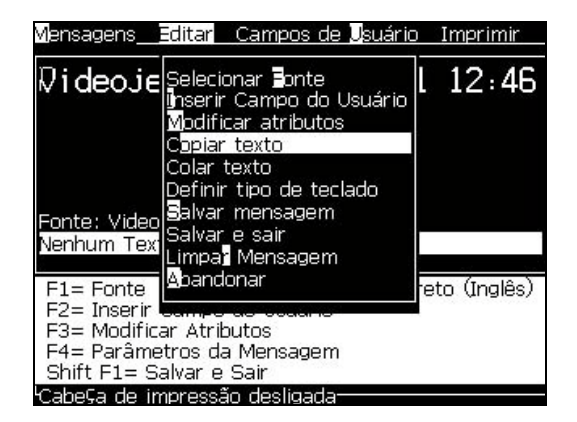

*Figura 5-52: Opção Copiar texto*

### **Colar texto**

Para colar o texto, proceda do seguinte modo:

- **1** Siga os passos 1 a 3 indicados na seção ["Copiar texto" na página](#page-128-1) 5-60, para ir à tela *Editor*.
- **2** Coloque o cursor no ponto da mensagem onde pretende colar o texto.
- **3** Pressione as teclas *Alt + E* para abrir o menu *Editor*.
- **4** Selecione a opção *Colar Texto* no menu *Editor*.

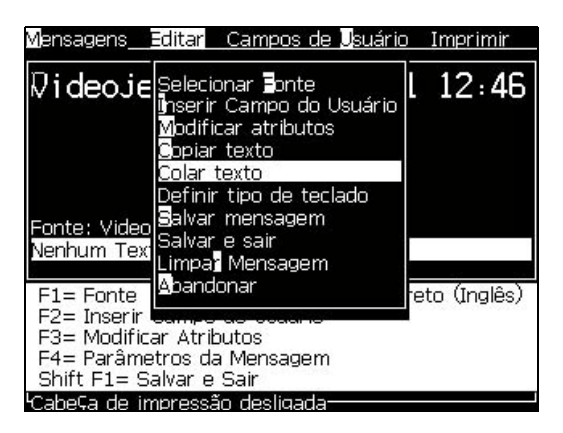

*Figura 5-53: Opção Colar texto*

### <span id="page-129-0"></span>**Modificar atributos de texto**

Existem dois métodos para alterar os atributos do texto:

• Modificar atributos: a opção *Modificar atributos* permite que o usuário altere os atributos do conteúdo selecionado e exibido na tela do editor

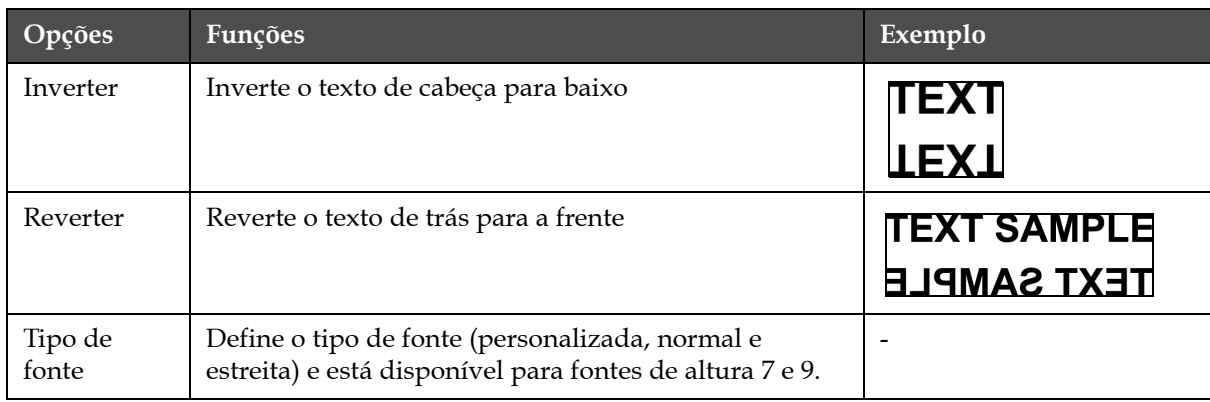

Os diferentes atributos estão registrados na [Tabela](#page-129-1) 5-18.

<span id="page-129-1"></span>*Tabela 5-18: Opções para modificar os atributos*

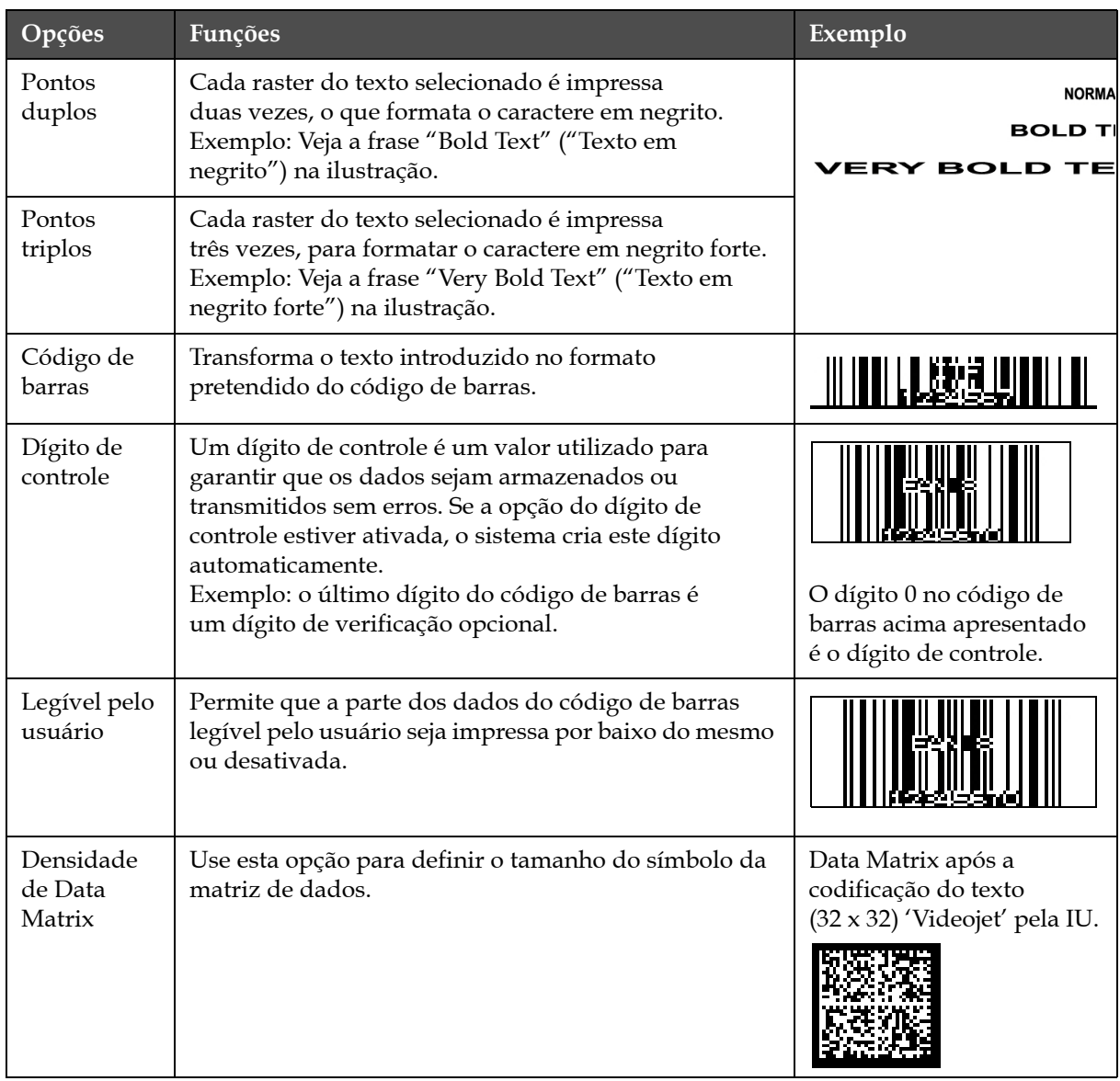

*Tabela 5-18: Opções para modificar os atributos (continuação)*

### **Modificar atributos**

*Nota: É possível aplicar mais de um atributo ao conteúdo selecionado.*

Para alterar os atributos do texto, proceda do seguinte modo:

- **1** Selecione o conteúdo no menu editor. É possível selecionar o texto utilizando os seguintes métodos:
	- a. Coloque o cursor na posição pretendida no texto e pressione a tecla *Enter*.
	- b. Pressione as teclas *Ctrl* + *seta para a esquerda*ou *Ctrl* + *seta para a direita* para realçar o texto pretendido.

**2** Pressione a tecla *F3* para abrir a tela *Atributos do Editor*. É possível ajustar os atributos do texto selecionado.

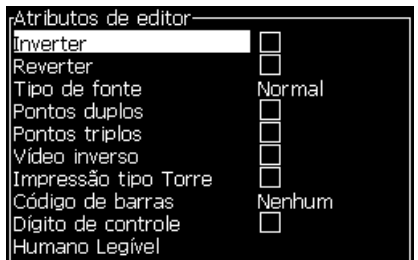

*Figura 5-54: Menu Atributos do editor*

- **3** Pressione a tecla de seta *para cima* ou *para baixo* até selecionar o atributo desejado (representado pelo posicionamento do cursor sob a primeira letra do nome do atributo).
- **4** Pressione a tecla *seta para a direita* para selecionar o atributo e a tecla *seta para a esquerda* para cancelar o atributo.

É possível também utilizar a barra de espaço para selecionar ou cancelar os atributos.

**5** Quando todos os atributos pretendidos estiverem definidos, pressione a tecla *Enter* para salvar as definições e retornar ao Editor de mensagens.

### **Inserir um código de barras**

Para inserir um código da barras, proceda do seguinte modo:

*Nota: Consulte a seção ["Especificações de código de barras" na página](#page-178-0) A-12 para obter mais informações sobre os tipos de códigos de barras permitidos.*

**1** Pressione a tecla *F1* até que o tamanho da fonte para o código de barras que pretende seja exibido.

*Nota: Se a altura do código de barras for inferior a 16 pontos, a impressora não permitirá imprimir elementos dos códigos de barras legíveis pelo usuário.*

- **2** Pressione a tecla *F3* ou *ALT* + *E* e selecione *Atributos em linha* para abrir a tela *Atributos do Editor* (Figura [5-55 na página](#page-132-0) 5-64).
- **3** Use a teclas *seta para cima* e *seta para baixo* para selecionar a opção *Código de barras*.

**4** Use a tecla *seta para a direita* ou *seta para a esquerda* para selecionar o código de barras desejado.

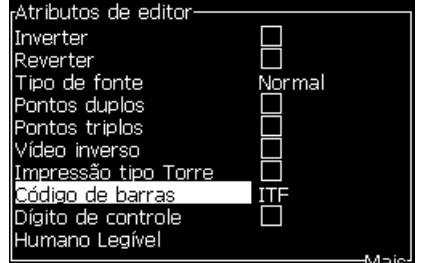

*Figura 5-55: Selecionar o tipo de código de barras*

<span id="page-132-0"></span>**5** Para incluir um dígito de controle para correção de erros no código de barras, use a tecla *seta para a direita* ou *seta para a esquerda* para selecionar a caixa.

*Nota: Caso não seja possível realçar o dígito de controle nesta fase, a definição atual é necessária para o tipo de código de barras selecionado.* 

- **6** Para que uma versão legível do código de barras seja impressa sob o mesmo, pressione a tecla *seta para a direita* ou *seta para a esquerda* para selecionar as seguintes opções no atributo *Legível pelo usuário*:
	- Nenhum
	- Pequena
	- Grande
	- Muito grande

*Nota: É possível selecionar tamanhos de fontes legíveis com altura entre 5 e 7. O tamanho de fonte 9 está disponível para códigos de barra "remendados".*

**7** Pressione a tecla *Enter* para salvar o código de barras e sair da tela *Editor de atributos*.

**8** Insira os dados do código de barras no cursor. Uma representação gráfica do código de barras aparece agora na janela do Editor de mensagens.

*Por exemplo: é possível exibir alguma informação útil relativa à introdução permitida para o tipo de código de barras (EAN-8) selecionado.*

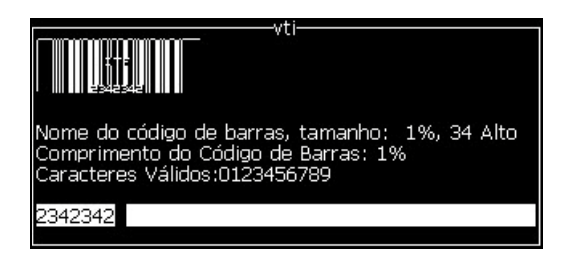

*Figura 5-56: Código de barras*

*Nota: É possível inserir um campo de usuário em um código de barras, desde que todos os caracteres do campo de usuário sejam válidos para o tipo de código de barras.*

**9** Complete a edição do código de barras e afaste o cursor com as teclas *seta para a esquerda* ou *seta para a direita*.

### **Inserir caracteres de idiomas estrangeiros**

É possível incluir caracteres de alfabetos de vários idiomas em uma mensagem.

Para inserir caracteres de idiomas estrangeiros, proceda do seguinte modo:

- **1** Siga os passos 1 a 4 indicados na seção ["Criar mensagens" na](#page-92-0)  [página](#page-92-0) 5-24 para abrir a tela Editor de mensagens.
- **2** Pressione as teclas *Alt* + *E* para abrir o menu *Editor*.
- **3** Selecione *Definir tipo de teclado* no menu *Editor*. O menu *Selecionar tipo de teclado* aparece.

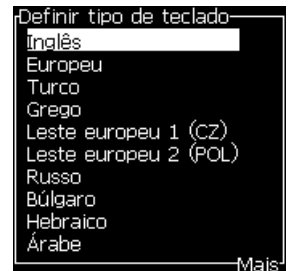

*Figura 5-57: Menu Selecionar tipo de teclado*

*Nota: Se o tipo de teclado exigido não estiver disponível, será preciso alterar o grupo de fonte do editor. Isso deve ser feito antes de o jato ser iniciado, pois a alteração do grupo de fonte do editor sempre requer a reinicialização do sistema.*

**4** Selecione o tipo de teclado desejado entre os tipos disponíveis e pressione a tecla *Enter*. A tela Editor de mensagens aparece.

*Nota: É possível utilizar o alfabeto do idioma selecionado numa mensagem que está editada.*

Repita o procedimento para retornar ao teclado original após inserir os caracteres especiais.

# <span id="page-134-0"></span>**Gerenciar logotipos**

### **Para transferir um logotipo**

Os logotipos podem ser transferidos por meio de um dispositivo USB, mas certifique-se de que o formato do arquivo é um arquivo de bitmap monocromático.

Ao realizar a transferência de um logotipo, a impressora indicará o seguinte:

**"O** *editor de logotipos* **está aberto e a IU exibe o logotipo com o nome de arquivo atribuído".**

*Nota: a parte superior ou inferior do logotipo será cortada se ele tiver mais de 34 pontos de altura na impressora 1620 e 16 pontos de altura na impressora 1620 UHS.*

É possível editar o logotipo na impressora ou utilizar a opção *Shift* + *F1* para salvar o logotipo com o mesmo nome. O logotipo estará disponível em Campos de usuário para ser inserido nas mensagens.

*Nota: Ao tentar fazer a transferência de um tipo de arquivo (ou pasta) que não corresponda aos tipos de arquivo descritos na tabela acima indicada, a impressora apresentará a informação "Tipo de arquivo não suportado", se a tecla Enter for pressionada:*

### **Criar um logotipo no aplicativo Microsoft Paint**

- **1** Abra o aplicativo Microsoft Paint. Uma nova página se abre por padrão.
- **2** Vá até *Exibir > Zoom > Personalizado*. A caixa de diálogo *Personalizar zoom* (veja Figura [5-58 na página](#page-135-0) 5-67) aparece.
- **3** Selecione 800% em *Aplicar zoom*. Clique no botão *OK*.

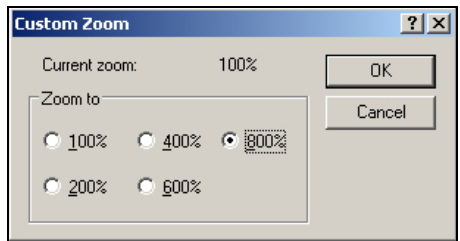

*Figura 5-58: Personalizar zoom*

- <span id="page-135-0"></span>**4** Vá até *Exibir > Zoom > Mostrar grade* para ativar a grade na página.
- **5** Navegue até Imagem > Atributos para definir o tamanho da mensagem. Defina a altura necessária da mensagem. A altura da mensagem não deve ser mais de 34. Este menu permite que operador:
	- a. Verifique o formato das mensagens existentes.
	- b. Predefina o tamanho da mensagem para evitar editar a mensagem mais tarde.
	- c. Selecione o formato da cor da imagem como Preto e Branco.(Ver Figura [5-59 na página](#page-135-1) 5-67).

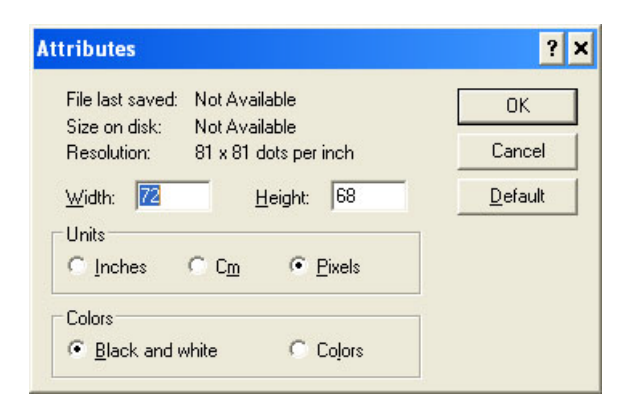

*Figura 5-59: Atributos da imagem*

<span id="page-135-1"></span>**6** Crie o logotipo desejado na página (veja [Figura](#page-136-0) 5-60).

| View | Image Colors |  |  |  |  |  | <b>Help</b> |  |  |  |  |  |  |  |  |
|------|--------------|--|--|--|--|--|-------------|--|--|--|--|--|--|--|--|
|      |              |  |  |  |  |  |             |  |  |  |  |  |  |  |  |
|      |              |  |  |  |  |  |             |  |  |  |  |  |  |  |  |
|      |              |  |  |  |  |  |             |  |  |  |  |  |  |  |  |
|      |              |  |  |  |  |  |             |  |  |  |  |  |  |  |  |
|      |              |  |  |  |  |  |             |  |  |  |  |  |  |  |  |
|      |              |  |  |  |  |  |             |  |  |  |  |  |  |  |  |
|      |              |  |  |  |  |  |             |  |  |  |  |  |  |  |  |
|      |              |  |  |  |  |  |             |  |  |  |  |  |  |  |  |
|      |              |  |  |  |  |  |             |  |  |  |  |  |  |  |  |
|      |              |  |  |  |  |  |             |  |  |  |  |  |  |  |  |
|      |              |  |  |  |  |  |             |  |  |  |  |  |  |  |  |
|      |              |  |  |  |  |  |             |  |  |  |  |  |  |  |  |

<span id="page-136-0"></span>*Figura 5-60: Logotipo criado com o Microsoft Paint*

*Observação: se o tamanho do logotipo for maior que o necessário, navegue para Imagem > Estender/Distorcer. Insira os valores corretos para estender/ distorcer de as imagens em nas direções vertical e horizontal ([Figura](#page-136-1) 5-61). Assegure-se de digitar valores iguais nas colunas horizontal e vertical.*

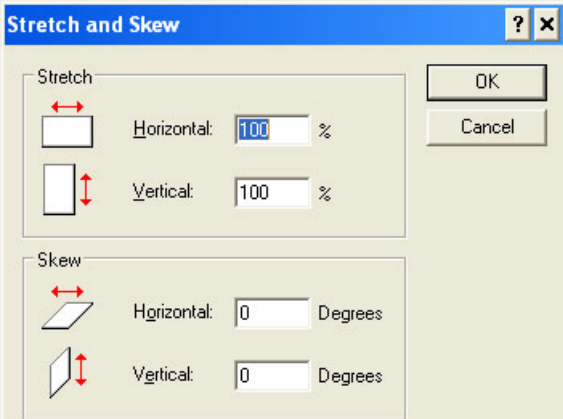

*Figura 5-61: Extensão e distorção de imagem*

- <span id="page-136-1"></span>**7** Salve o logotipo criado como um arquivo de bitmap monocromático no dispositivo USB.
- **8** Insira a unidade USB na porta USB da impressora.
- **9** Pressione *Ctrl + F4* na tela Menu da interface do usuário e a caixa de diálogo *Arquivos na unidade USB* aparece.

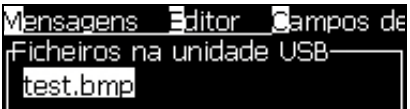

**10** Pressione a tecla *Enter* e o logotipo aparece na tela Menu (veja [Figura](#page-137-0) 5-62).

|                                   | Mensagens Editor Campos de utilizador Imprimir<br>-test.bmp- |  |
|-----------------------------------|--------------------------------------------------------------|--|
|                                   |                                                              |  |
|                                   |                                                              |  |
|                                   |                                                              |  |
|                                   |                                                              |  |
|                                   |                                                              |  |
| Tipo de letra: 16 Alto            |                                                              |  |
| .argura: 35                       |                                                              |  |
| Altura: 15                        |                                                              |  |
| 'Editor de logotipos <sup>-</sup> |                                                              |  |

*Figura 5-62: Logotipo na tela Menu*

## <span id="page-137-0"></span>**Utilizar o menu Editor de logotipo**

Pressione *Alt + E (menu Editor*) na tela *Editor de logotipos* para exibir o menu *Editor de logotipos*.

| Definir tamanho do logotipo    |
|--------------------------------|
| Definir bloco                  |
| Definit cursor                 |
| Apagar bloco                   |
| <b>Copiar bloco</b>            |
| Colar bloco                    |
| Seleccionar tipo de letra      |
| the rir campo de utilizador F2 |
| Definir tipo de teclado        |
| Guardar logotipo               |
| Guardar e Sair SHIFT-F1        |
| Limpar logotipo                |
| <b>M</b> bandonar              |

*Figura 5-63: Menu Editor de logotipos*

Este menu contém as seguintes opções:

### **Definir tamanho do logotipo**

É possível alterar o tamanho do logotipo após inseri-lo.

Use as teclas apresentadas na [Tabela](#page-137-1) 5-19 para alterar o tamanho do logotipo:

| Teclas utilizadas | Configuração                                                                                                  |
|-------------------|----------------------------------------------------------------------------------------------------|
| $\alpha$ $\Box$   | Ajusta a largura do logotipo<br>um ponto de cada vez.<br>Ajusta a altura do logotipo<br>um ponto de cada vez. |

<span id="page-137-1"></span>*Tabela 5-19: Definir o tamanho do logotipo*

| Teclas utilizadas | Configuração                                            |
|-------------------|---------------------------------------------------------|
| alt               | Ajusta o tamanho do logotipo dez<br>pontos de cada vez. |

*Tabela 5-19: Definir o tamanho do logotipo*

Para recortar um gráfico, proceda do seguinte modo:

**1** Pressione a tecla *Enter* para exibir uma moldura com os limites atuais do gráfico [\(Figura](#page-138-0) 5-64).

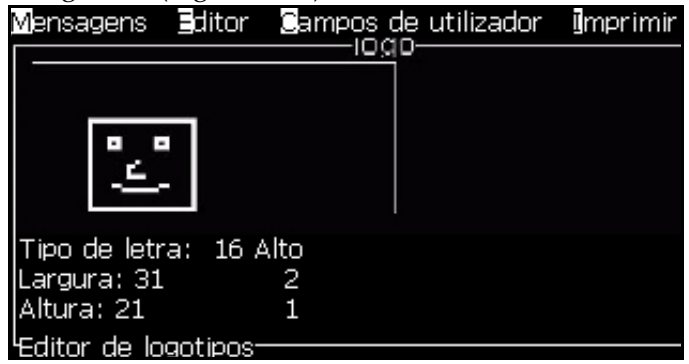

*Figura 5-64: Recortar logotipo*

<span id="page-138-0"></span>**2** Ajuste o tamanho da moldura através de uma combinação de controles, até que os limites do gráfico sejam os pretendidos. Consulte a Tabela [5-19 na página](#page-137-1) 5-69 para obter informações sobre os controles utilizados e suas funções.

### *Configurar bloco*

Define um bloco sobre a tela do Editor de logotipos que pode ser movido e cujo tamanho pode ser modificado. É possível cortar, colar ou excluir o texto ou gráficos abrangidos pelo bloco.

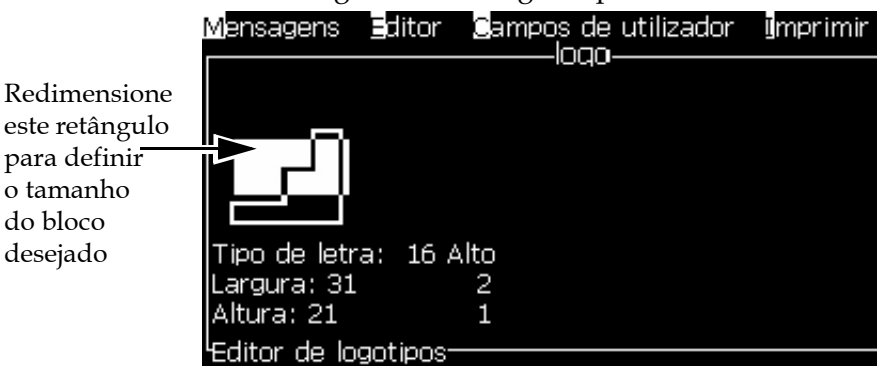

*Figura 5-65: Editor de logotipos*

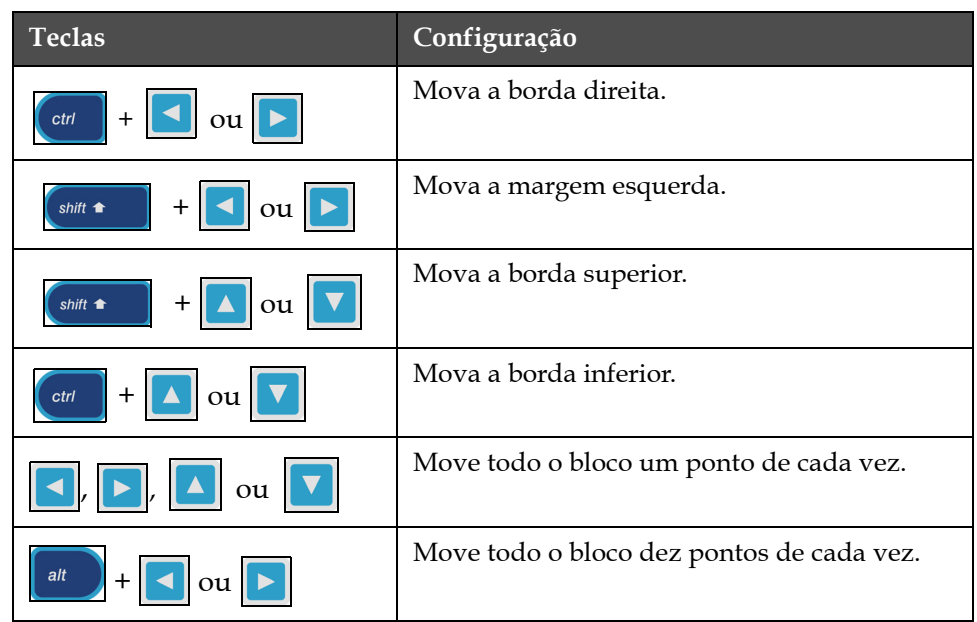

Pressione as seguintes teclas para ajustar o bloco:

*Tabela 5-20: Configurar bloco*

Pressione a tecla *Enter* para definir a posição e tamanho do bloco. A linha de contorno do bloco desaparece da tela.

### *Definir cursor*

O cursor retorna ao modo de pixel único em vez de ser um bloco.

### *Excluir bloco*

Exclui todo o texto ou gráficos abrangidos pela área do bloco.

### *Copiar bloco*

Esta função copia todo o texto ou gráficos abrangidos pela área do bloco e salva a informação na área de transferência.

### *Colar bloco*

Insere os conteúdos da área de transferência na posição do cursor.

### *Selecionar fonte*

Seleciona a altura da fonte que será usada quando combinar o texto com um logotipo.

Pressione a tecla *F1* para selecionar a opção *Selecionar fonte*.

### *Inserir campo de usuário*

Permite que o usuário combine um campo de usuário com um logotipo.

Pressione a tecla *F2* para selecionar a opção *Inserir campo de usuário*.

### *Definir tipo de teclado*

Exibe os idiomas disponíveis para o teclado. Para selecionar um tipo de teclado, selecione e pressione a tecla *Enter*. A mensagem é editada com o tipo de teclado selecionado.

### *Salvar*

Salva o logotipo na memória e o programa permanece na tela Editor de logotipos.

### *Salvar e sair*

Salva o logotipo na memória e retorna à tela anterior. Pressione *Shift* + *F1* para selecionar a opção Salvar e sair.

### *Apagar logotipo*

Remove o logotipo que está sendo editado ou criado da tela Editor de logotipos.

### *Sair*

Sai da atividade de edição do logotipo sem guardar quaisquer alterações e retorna à tela Editor de mensagens.

# **6 Manutenção**

# **Introdução**

A manutenção da impressora inclui os procedimentos que o usuário ou um técnico de assistência podem realizar. Este capítulo descreve as tarefas de manutenção que os usuários da impressora estão autorizados a realizar. As outras tarefas de manutenção que somente os técnicos de assistência e pessoal autorizado podem realizar são descritas no manual de manutenção.

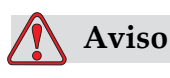

Em condição de falha, o aquecedor pode atingir 70 °C. Não toque na placa na qual o aquecedor está instalado. A inobservância deste aviso pode resultar em lesões pessoais.

# **Programa de manutenção**

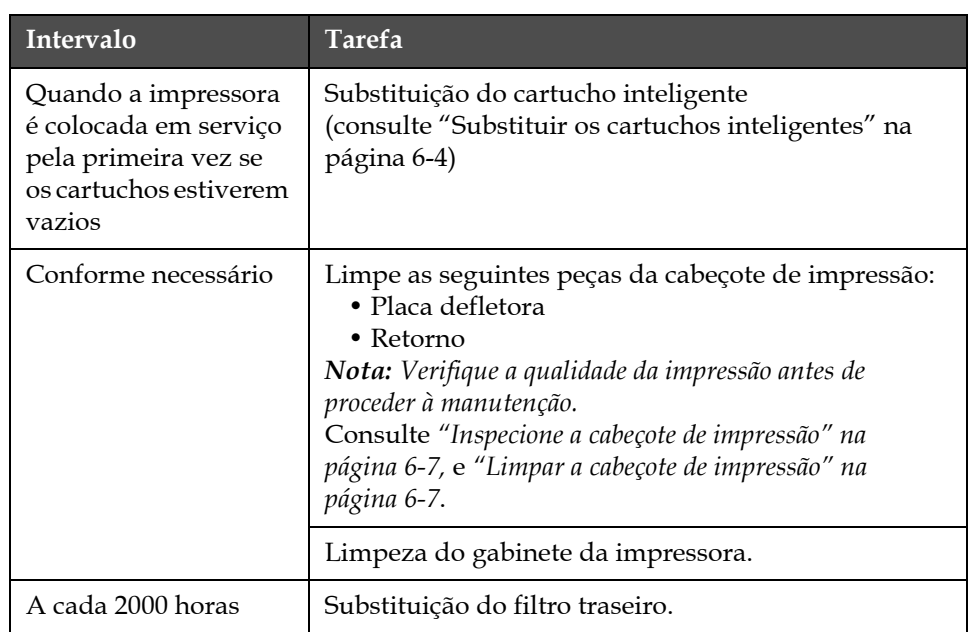

A [Tabela](#page-142-0) 6-1 apresenta o programa de manutenção.

*Tabela 6-1: Programa de manutenção*

# <span id="page-142-0"></span>**Preparação para desligamento em longo prazo (armazenamento) ou transporte**

*Nota: o procedimento de desligamento estendido deve ser usado caso a impressora não for usada por mais de três meses a contar do desligamento.*

### **Requisitos de peças/ferramentas**

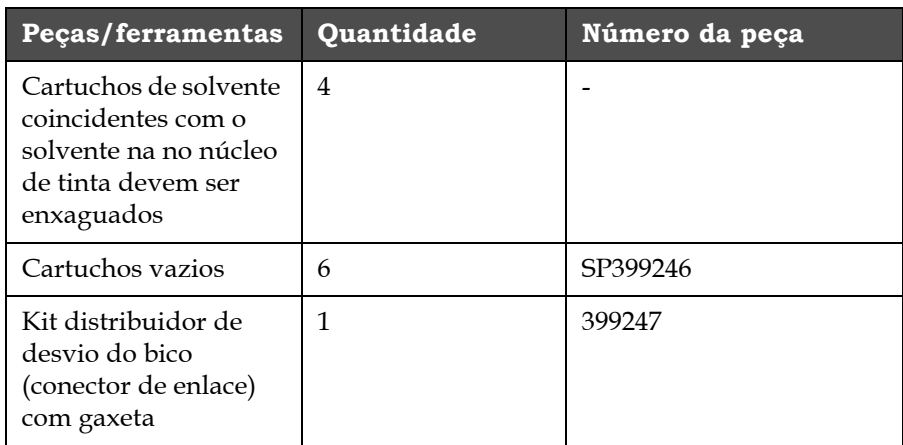

*Tabela 6-2: Peças e ferramentas*

### **Como preparar para desligamento em longo prazo (armazenamento) ou transporte**

Realize as seguintes tarefas para preparar a impressora para o desligamento em longo prazo/transporte:

- **1** Realize uma parada limpa.
- **2** Enxague os bicos três vezes.
- **3** Remova o distribuidor de bicos e conecte o distribuidor de desvio de bico (com a gaxeta) a ele. Realize o procedimento de esvaziar o núcleo.
- **4** Depois de concluir o procedimento, execute o procedimento Enxaguar o núcleo de tinta e siga as instruções da impressora.

*Observação: O cabeçote de impressão deve ser colocado sobre uma estação de lavagem ou em um recipiente adequado para evitar qualquer derramamento.*

*Observação: O tempo total para concluir o processo é de aproximadamente três horas. Isso exigirá quatro jogos de cartuchos, pois cada jogo de cartucho é conectado por 30 a 45 minutos. Cada jogo, após a conclusão, estará cheio até a metade com uma mistura de fluidos.*

**5** Remova o distribuidor de desvio de bicos e fixe o distribuidor de bicos com a gaxeta da plataforma da máquina de impressão.

Agora, a impressora está pronta para armazenamento ou transporte.

*Observação: Quando o núcleo de tinta tiver sido reenchido com a tinta removida para armazenamento, não recalibre a viscosidade na reinstalação, pois os dados de calibração forma salvos.*

*Observação: Ao preparar a impressora para desligamento em longo prazo, entre em contato com a videojet Technologies Inc. pelo número 1-800-843- 3610 (para todos os clientes nos Estados Unidos). Fora dos EUA, os clientes devem entrar em contato com o distribuidor ou a subsidiária em questão da Videojet Technologies Inc. para obter assistência. Ou visite www.videojet.com>Support>Videojet Password Generator.*
# **Substituir os cartuchos inteligentes**

Há dois tipos de cartuchos inteligentes:

- Cartucho de tinta
- Cartucho de fluído de Make-up

O usuário deve instalar os cartuchos quando a impressora for colocada em serviço pela primeira vez, ou quando os cartuchos estiverem vazios. O tipo de fluido (tinta ou fluído de Make-up) está indicado nas etiquetas dos cartuchos.

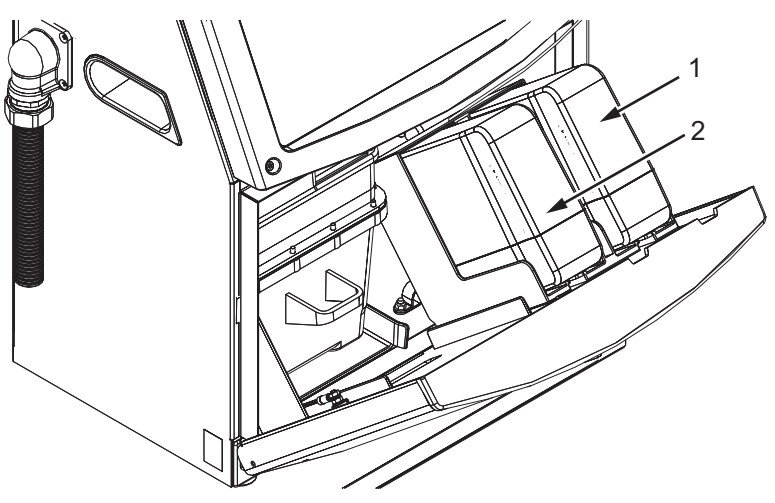

**1. Cartucho de tinta 2. Cartucho de fluído de Make-up**

<span id="page-144-0"></span>*Figura 6-1: Cartuchos inteligentes*

Para adicionar ou substituir os cartuchos, proceda do seguinte modo:

- **1** Abra a tampa do compartimento da tinta e mantenha a porta na posição indicada na [Figura](#page-144-0) 6-1.
- **2** Se os indicadores do nível de tinta e do fluído de Make-up indicarem

que os respectivos cartuchos estão vazios ,

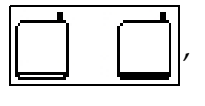

- vá para o passo 4.
- **3** Se o ícone de cartucho de tinta ou cartucho do fluído de Make-up não

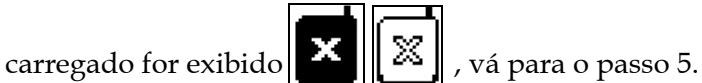

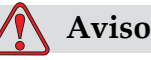

Todos os fluidos, como tinta, solvente e fluído de Make-up, são voláteis e inflamáveis. Esses produtos devem ser armazenados de acordo com os regulamentos locais. Trabalhe apenas em áreas com uma boa ventilação. A solução de limpeza é venenoso se for ingerido. Não ingerir. Em caso de ingestão, procure ajuda médica imediatamente.

**4** Retire o cartucho inteligente de tinta (item 1, [Figura](#page-145-0) 6-2) e o cartucho inteligente de fluído de Make-up (item 2) do gabinete da impressora.

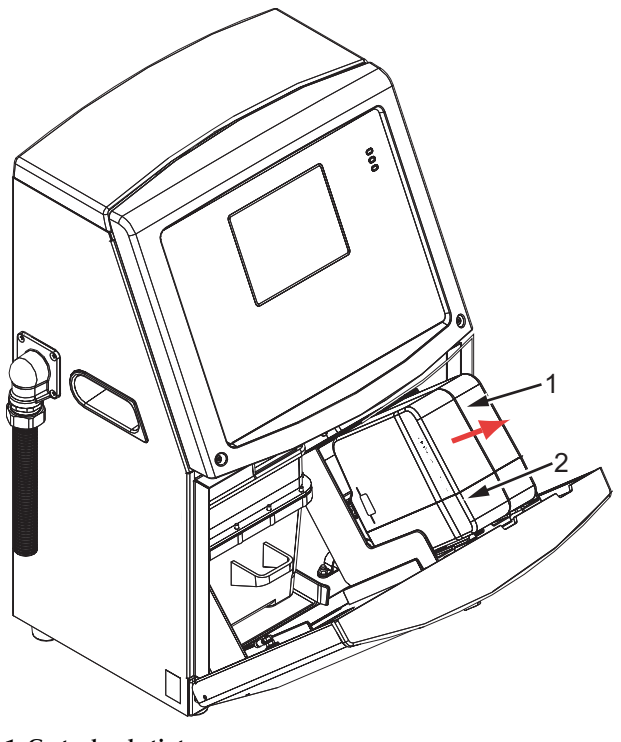

*Figura 6-2: Retire os cartuchos* **1. Cartucho de tinta 2. Cartucho de fluído de Make-up**

- <span id="page-145-0"></span>**5** Insira o cartucho de tinta no respectivo suporte, alinhando o encaixe do cartucho com a ranhura do suporte correto (Figura [6-3 na página](#page-146-0) 6-6).
	- a. Certifique-se de que o cartucho esteja completamente encaixado no suporte.

*Nota: Comprima o cartucho que se encaixe no suporte do cartucho (você ouvirá um leve estalo).*

- b. Verifique se o ícone indicador "cartucho de tinta não carregado" foi removido. O ícone pode demorar alguns segundos para desaparecer.
- c. Certifique-se de que o indicador de nível do cartucho indicando

que está 100% cheio é exibido

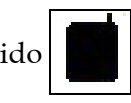

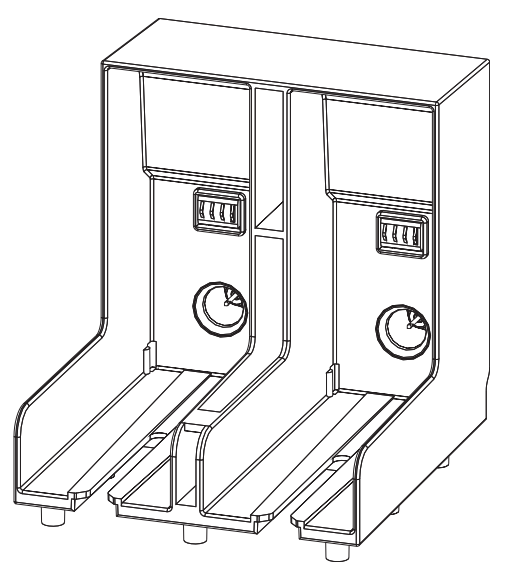

*Figura 6-3: Ranhura do suporte do cartucho*

- <span id="page-146-0"></span>**6** Insira o novo cartucho de fluído de Make-up no suporte, alinhando o encaixe do cartucho com a ranhura do suporte correto.
	- a. Certifique-se de que o cartucho esteja completamente encaixado no suporte.
	- b. Verifique se o ícone "cartucho de fluído de Make-up não carregado" foi removido. O ícone pode demorar alguns segundos para desaparecer.
	- c. Verifique se o ícone indicador "nível do cartucho 100% cheio"

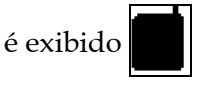

# **Inspecione a cabeçote de impressão**

Execute estas etapas para selecionar o idioma:

- **1** Pare o jato de tinta e aguarde que a impressora esteja completamente desligada.
- **2** Desligue a impressora da alimentação elétrica.
- **3** Solte o parafuso da cabeça de impressão (item 2, Figura [6-4 na](#page-149-0)  [página](#page-149-0) 6-9 para a impressora Videojet 1620 e Figura [6-5 na página](#page-149-1) 6-9 para a impressora Videojet 1620 UHS) e remova a tampa do cabeçote de impressão (item 3).
- **4** Inspecione a cabeçote de impressão e o interior da respectiva tampa para verificar se há depósitos de tinta. Limpe, se necessário (consulte a seção ["Limpar a cabeçote de impressão"\)](#page-147-0).

# <span id="page-147-1"></span><span id="page-147-0"></span>**Limpar a cabeçote de impressão**

# **Aviso**

O derramamento ou vazamento do solvente da impressora pode resultar em perigo de escorregamento e/ou risco de incêndio (principalmente se o equipamento estiver localizado sobre material inflamável e/ou outro equipamento). Uma bandeja de gotejamento opcional está disponível (número de peça 234407). Para instalar, coloque a bandeja de gotejamento sobre a superfície da impressora a ser utilizada. Coloque a impressora no centro da bandeja de gotejamento. Certifique-se de que a bandeja de gotejamento esteja aterrada corretamente para evitar o surgimento de eletricidade estática.

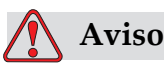

VAPORES PERIGOSOS. A inalação prolongada do vapor do solução de limpeza pode causar sonolência e/ou efeitos semelhantes à intoxicação alcoólica. Use apenas em áreas abertas e bem ventiladas.

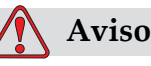

MANUSEIO DO SOLUÇÃO DE LIMPEZA. A solução de limpeza é irritante para os olhos e sistema respiratório. Para prevenir a ocorrência de lesões pessoais quando manipular esta substância:

Use sempre roupa de proteção e luvas de borracha.

Use sempre óculos com proteções laterais ou uma máscara para o rosto. Além disso, é aconselhável o uso de óculos de proteção durante operações de manutenção.

Aplique creme de proteção nas mãos antes de manusear a tinta.

Se a solução de limpeza contaminar a pele, lave abundantemente com água corrente durante, pelo menos, 15 minutos.

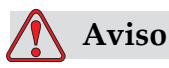

PERIGO DE INCÊNDIO E PARA A SAÚDE. A solução de limpeza é volátil e inflamável. Ele deve ser armazenado de acordo com os regulamentos locais.

Não fume nem utilize chamas nas proximidades do solução de limpeza.

Imediatamente após a utilização, retire quaisquer tecidos ou vestuário que tenham ficado impregnados com a solução de limpeza. Elimine todos esses itens de acordo com os regulamentos locais.

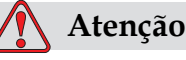

Para evitar danos nos componentes da impressora, utilize para limpeza apenas pincéis macios e panos que não soltem fiapos. Não utilize ar comprimido de alta pressão, restos de algodão ou materiais abrasivos.

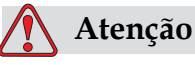

Certifique-se de que a solução de limpeza seja compatível com a tinta utilizada antes de limpar a cabeçote de impressão. A inobservância destas precauções pode resultar em danos na impressora.

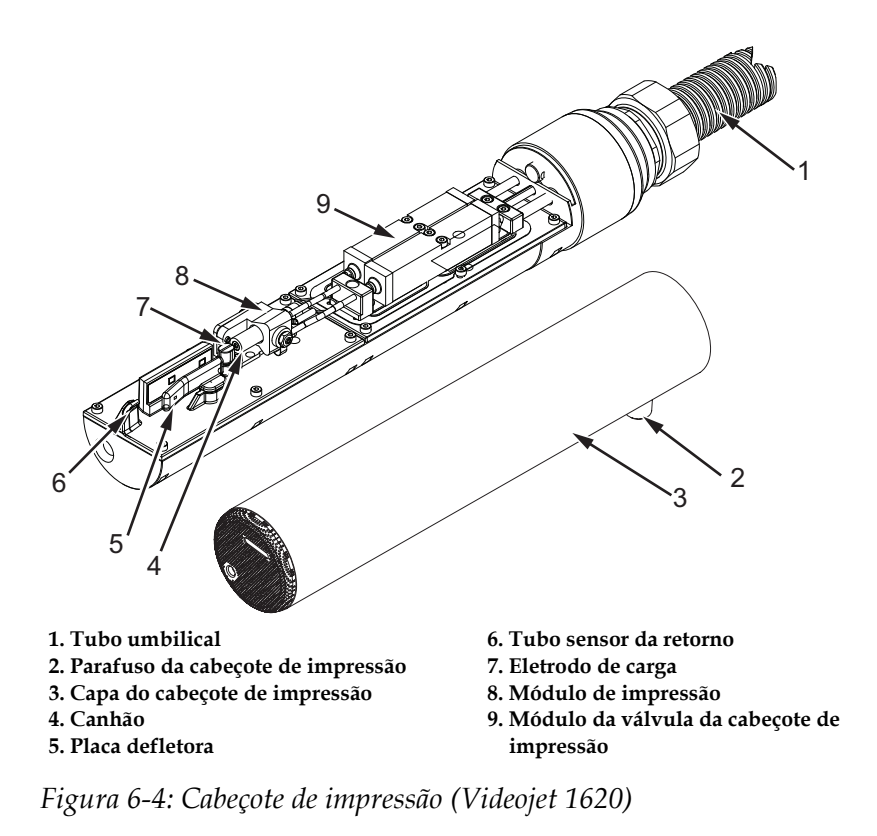

*Nota: Certifique-se de que os jatos estejam desligados.*

<span id="page-149-0"></span>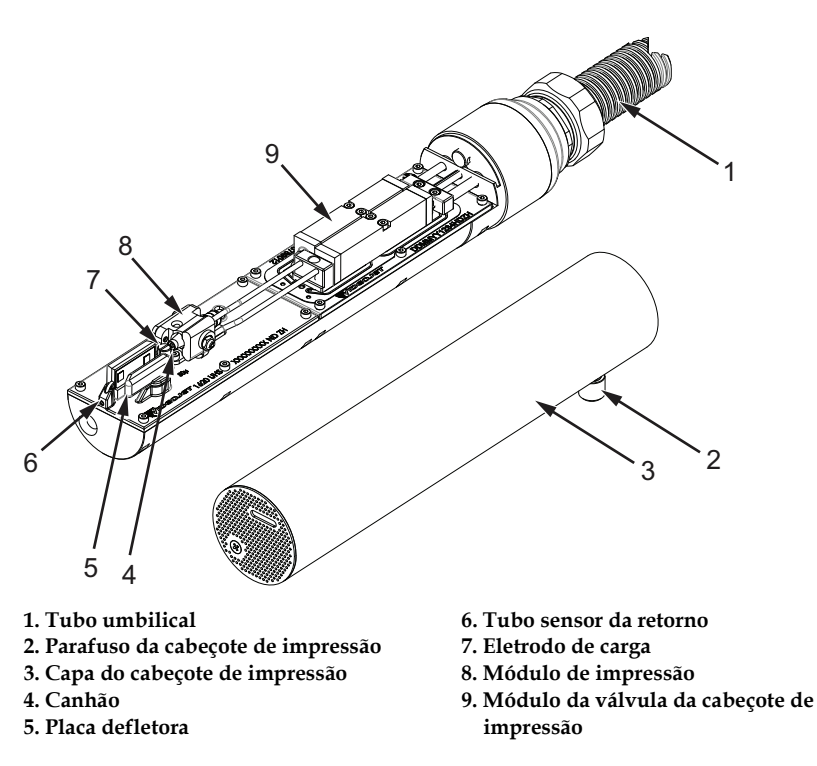

<span id="page-149-1"></span>*Figura 6-5: Cabeçote de impressão (Videojet 1620 UHS)*

- **1** Coloque a cabeçote de impressão na estação de limpeza (número de peça 399085).
- **2** Utilize um solução de limpeza e um tecido ou pincel macio para limpar as seguintes peças da cabeçote de impressão:
	- Tubo sensor da canaleta (item 6, [Figura](#page-149-0) 6-4 para a impressora Videojet 1620 e Figura [6-5 na página](#page-149-1) 6-9 para a impressora Videojet 1620 UHS).
	- Eletrodo de carga (item 7)
	- Placa defletora (item 5) (consulte a seção ["Limpeza da placa](#page-151-0)  [defletora"](#page-151-0))
	- Canhão (item 4)

*Nota: A solução de limpeza deve ser compatível com o tipo de tinta usada na impressora.*

**3** Deixe secar a cabeçote de impressão e certifique-se de que a ranhura existente no eletrodo de carga não contenha solução de limpeza.

*Nota: Utilize um ventilador manual ou ar comprimido para secar rapidamente a cabeçote de impressão. A pressão de ar não deve ultrapassar 20 psi.*

# **Atenção**

DANOS NO EQUIPAMENTO. A cabeçote de impressão deve estar seca antes de tentar iniciar a impressora. A inobservância deste cuidado pode resultar em danos na cabeçote de impressão.

**4** Recoloque a capa do cabeçote de impressão e aperte o parafuso recartilhado.

#### <span id="page-151-0"></span>**Limpeza da placa defletora**

Para impedir a formação de depósitos de tinta, limpe as superfícies de contorno da placa defletora com solvente e limpe com ar seco (CDA).

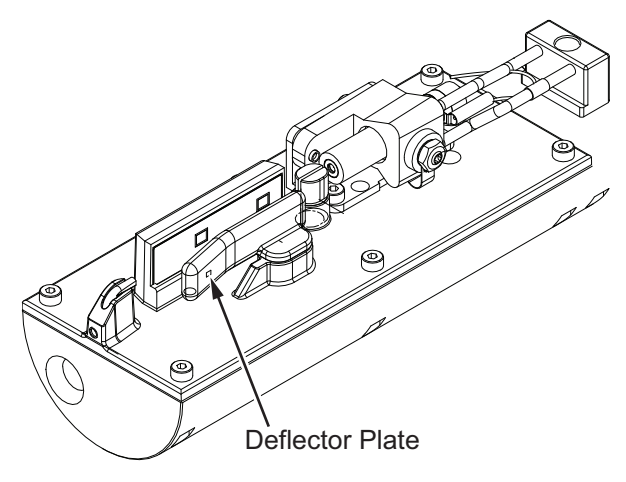

*Figura 6-6: Limpeza da placa defletora (Videojet 1620)*

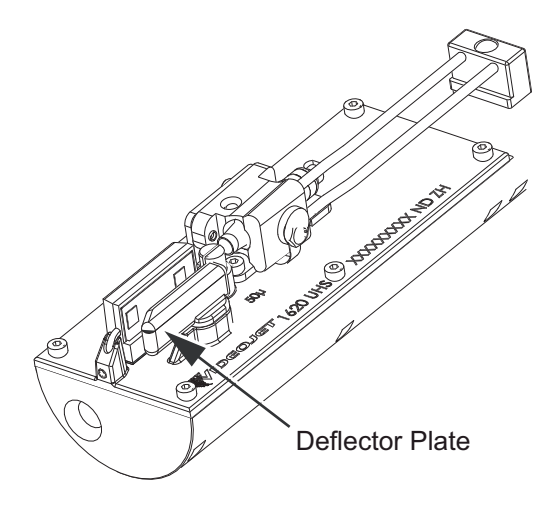

*Figura 6-7: Limpeza da placa defletora (Videojet 1620 UHS Excel - 50 micra)* 

# **Limpeza do gabinete da impressora**

Para limpar o gabinete da impressora, proceda do seguinte modo:

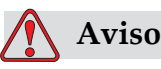

LESÕES PESSOAIS. As partículas e materiais transportados pelo ar são perigosos para a saúde. Não utilize ar comprimido de alta pressão para limpar o gabinete da impressora.

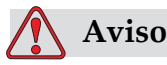

DANOS AO EQUIPAMENTO. Quaisquer soluções de limpeza que contenham cloreto, inclusive alvejantes com hipoclorito ou ácido clorídrico, podem causar sinais e manchas indesejáveis nas superfícies. Elas não devem ser usadas em contato com aço inoxidável. Se escovas de aço ou palha de aço forem usadas, elas deverão ser feitas de aço inoxidável. Os produtos abrasivos usados devem estar livres de fontes de contaminação, especialmente ferro e cloretos.

- **1** Retire o pó da impressora com um aspirador ou com um pincel macio.
- **2** Limpe as superfícies exteriores da impressora com um pano úmido que não solte fiapos.

Utilize um detergente neutro para retirar a contaminação que não conseguir retirar com um pano úmido.

# **7 Solução de problemas**

# **Introdução**

Este capítulo contém informações sobre diagnóstico de falhas e solução de problemas, destinado a ser utilizado pelos usuários diários da impressora.

O manual de manutenção contém mais informações sobre a solução de problemas, destinadas aos técnicos de assistência e pessoal autorizado.

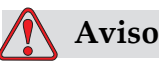

TENSÕES PERIGOSAS. A impressora apresenta riscos de alta tensão quando ligada à corrente elétrica. Apenas pessoal treinado e autorizado poderá realizar trabalhos de manutenção neste equipamento. Observe todas as normas e práticas regulamentares de segurança elétrica. A menos que seja necessário colocar a impressora em funcionamento, desligue a mesma da alimentação elétrica antes de retirar as tampas ou executar qualquer trabalho de assistência ou reparo. A inobservância deste aviso pode causar a morte ou lesões pessoais.

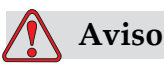

Em caso de falha, o aquecedor pode atingir 70 °C. Não toque na placa na qual o aquecedor está instalado. A inobservância deste aviso pode resultar em lesões pessoais.

# **A impressora não inicia**

- **1** Certifique-se de que a impressora esteja ligada. Para ligar a impressora, aperte o botão de pressão verde.
- **2** Observe os LEDs indicadores do estado do sistema [\(Tabela](#page-154-0) 7-1) para verificar se ocorreu uma falha no sistema, ou se é necessária a intervenção do usuário.

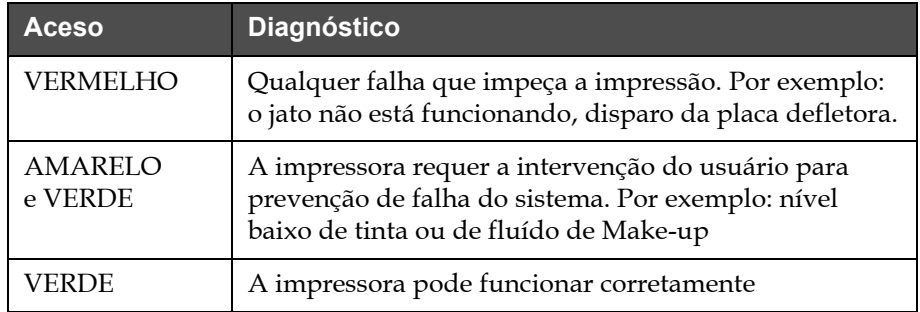

<span id="page-154-0"></span>*Tabela 7-1: LEDs indicadores de estado do sistema*

- **3** Se o LED vermelho ou amarelo estiver aceso, inspecione a tela para verificar se são exibidos ícones e mensagens associadas aos mesmos. Consulte a seção ["Ícones de estado da impressora" na página](#page-158-0) 7-6.
- **4** Se o LED verde estiver aceso, e a impressora não imprimir:
	- Certifique-se de que o sensor de produto e o codificador de eixo estejam ligados e funcionando corretamente (uma lâmpada situada na parte posterior do sensor de produto deve piscar se um produto passar pelo sensor)
	- Se o problema persistir, contate a VTI através do telefone 1-800-843-3610 (somente nos Estados Unidos). Os clientes de outros países deverão contatar um representante ou distribuidor local da Videojet
- **5** Se os LEDs indicadores de estado do sistema não acenderem, verifique a alimentação elétrica do seguinte modo:
	- a. Certifique-se de que a alimentação elétrica esteja disponível.
	- b. Certifique-se de que o conector de entrada da alimentação elétrica esteja conectado corretamente.
	- c. Certifique-se de que o interruptor da alimentação elétrica esteja na posição ON (ligado) (apresenta-se pressionado).
	- d. Se o problema persistir, contate a VTI através do telefone 1-800-843-3610 (somente nos Estados Unidos).

# **Posição de impressão incorreta**

**1** Certifique-se de que o valor Intervalo do produto definido no menu Parâmetros da mensagem esteja correto. Consulte ["Definir os](#page-96-0)  [parâmetros da mensagem e os parâmetros predefinidos" na](#page-96-0)  [página 5-28.](#page-96-0)

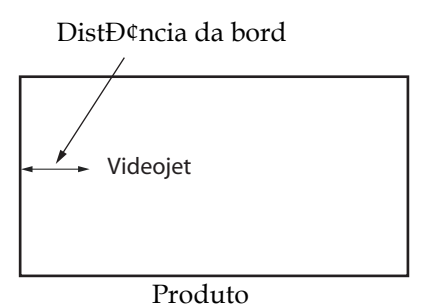

*Figura 7-1: Posição de impressão*

**2** Certifique-se de que não existem espaços adicionais no início da mensagem.

# **Tamanho de impressão incorreto**

- **1** Certifique-se de que a altura definida do caractere esteja correta. Consulte a seção ["Definir a altura da fonte" na página 5-57.](#page-125-0)
- **2** Certifique-se de que a distância entre a cabeçote de impressão e o produto esteja correta. A altura do caractere aumenta e a resolução diminui à medida que a cabeçote de impressão se afasta do produto.

*Nota: a distância ideal entre o cabeçote de impressão e o produto, que proporciona melhor qualidade, é 12 mm. A faixa varia entre 5 e 15 mm.*

*Nota: a distância ideal entre o cabeçote de impressão e o produto, que proporciona melhor qualidade, é 6 mm na impressora Videojet 1620 UHS de micra 40.*

*Nota: há quadrículas especiais para aplicações específicas. Nesses casos, a distância ideal varia de acordo com a aplicação. Essas quadrículas devem ser usadas somente em aplicações com altura de impressão 10.*

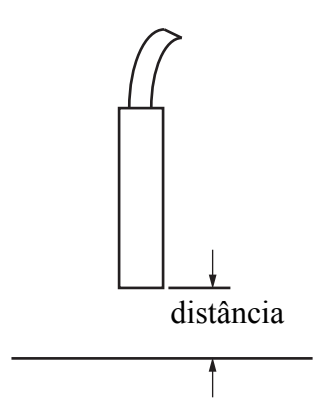

*Figura 7-2: Distância em relação ao produto*

**3** Certifique-se de que o caractere correto esteja selecionado na mensagem. Consulte ["Editar mensagens" na página](#page-93-0) 5-25.

*Nota: Consulte a Tabela [A-6 na página](#page-174-0) A-8 para obter informações sobre a altura de impressão.*

- **4** Se a largura da mensagem parecer esticada, diminua o valor de largura definido no menu *Parâmetros da mensagem*. Consulte ["Definir](#page-96-0)  [os parâmetros da mensagem e os parâmetros predefinidos" na](#page-96-0)  [página](#page-96-0) 5-28
- **5** Se a largura da mensagem parecer comprimida, aumente o valor de largura definido no menu *Parâmetros da mensagem*.

#### **Impressão não concluída**

- **1** Certifique-se de que o valor *Pontos máximos por traço* definido no menu *Parâmetros da mensagem* seja igual ao número máximo de pontos necessário para uma raster/traço (de acordo com o modelo).Consulte ["Definir os parâmetros da mensagem e os parâmetros predefinidos"](#page-96-0)  [na página](#page-96-0) 5-28. Consulte [Anexo A, "Especificações"](#page-167-0) para obter mais informações sobre os diferentes modelos de impressora.
- **2** Verifique a presença de depósitos de tinta na cabeçote de impressão e limpe-os, se necessário. Consulte a seção ["Limpar a cabeçote de](#page-147-1)  [impressão" na página](#page-147-1) 6-7.

# **Má qualidade da impressão**

BRINT 8UALITY **TEST**  O exemplo da esquerda apresenta uma boa formação geral dos caracteres, sem respingos e aplicação

uniforme da impressão.

A [Tabela](#page-157-0) 7-2 descreve os exemplos de má impressão, suas respectivas causas e os passos necessários para corrigir o problema.

| Amostra e causa                                                                                                    | Solução                                                                                                    |
|----------------------------------------------------------------------------------------------------|----------------------------------------------------------------------------------------------------|
| ESINI SHSHIIX IBSI<br>O jato não está corretamente alinhado<br>ou o canhão tem um bloqueio parcial.<br>Note que as gotas inferiores recortam a<br>borda da retorno. Possivelmente, o<br>valor EHT está<br>muito baixo. | Limpe a cabeçote de impressão.<br>Execute o procedimento de limpeza<br>do canhão com fluido de lavagem.<br>Certifique-se de que<br>a retorno esteja limpa.  |
| fiill sharits in<br>Erro de sincronismo de fase. A<br>colocação do jato não é adequada.<br>Há grande quantidade de respingos<br>ao redor da área.                                                                      | Limpe e seque completamente a<br>cabeçote de impressão. Certifique-se<br>de que haja tempo suficiente entre<br>as impressões para o sincronismo<br>de fase. |
| <b>BEINE SHAFILE LEE</b><br>Modulação incorreta, muitos satélites,<br>processo de carga incorreto.                                                                                                    | Lave o canhão com fluxo inverso e<br>verifique se a separação está correta.                                                                                 |
| FR:N+ 88866f+7 + BB+<br>Pressão muito alta, os jatos não são<br>defletidos corretamente, os jatos<br>"colidem" entre si, impressão pequena.                                                                            | Verifique o alinhamento do jato.<br>Consulte o manual de manutenção<br>para obter mais informações.                                                         |
| PRINT BUALITY TEST<br>Pressão muito baixa, os jatos estão<br>muito defletidos ou incorretamente<br>posicionados. Possível perda da<br>maioria dos jatos defletidos.                                                    | Verifique o alinhamento do jato.<br>Consulte o manual de manutenção<br>para obter mais informações.                                                         |

<span id="page-157-0"></span>*Tabela 7-2: Exemplos de má impressão*

| Amostra e causa                                                                                                    | Solução                                                                                                    |
|----------------------------------------------------------------------------------------------------|----------------------------------------------------------------------------------------------------|
| PRINT GUALITY TEST<br>cabeçote de impressão muito afastada<br>do substrato. Os jatos são afetados por<br>correntes de ar e estão muito espaçados<br>verticalmente. | Diminua a distância em relação ao<br>substrato ou selecione uma fonte<br>mais adequada.                                                                                                    |
| FRINT 808LITY TERT<br>A ranhura da cabeçote de impressão<br>não está na posição vertical em relação<br>ao percurso do substrato.                                   | A face da cabeçote de impressão<br>deve estar a 90 graus em relação à<br>superfície do substrato, e a ranhura<br>deve estar na posição vertical em<br>relação ao movimento do substrato.<br>Consulte a figura a seguir.<br>VisĐ£o<br>VisУo |

*Tabela 7-2: Exemplos de má impressão (continuação)*

# <span id="page-158-0"></span>**Ícones de estado da impressora**

Os ícones de estado da impressora dividem-se em três grupos:

- Ícones indicadores. Os ícones indicadores exibem o estado do jato de tinta
- Ícones de falha (alarme). Ao ocorrer uma falha, a impressora interrompe a impressão
- Ícones de alerta. Ao ocorrer uma condição de alerta, a impressora continua a imprimir até que a condição se transforme em uma falha

#### **Ícones indicadores**

| Icone     | <b>Nome</b>              | <b>Descrição</b>                                                                                                    |
|-----------|--------------------------|----------------------------------------------------------------------------------------------------|
|           | Jato em<br>funcionamento | O jato de tinta está funcionando e a<br>máquina está pronta para imprimir.<br>Quando a máquina inicia, o ícone pisca. |
| IX.<br>डू | Jato parado              | Indica que o jato de tinta foi interrompido.                                                                          |

*Tabela 7-3: Ícones indicadores*

### **Ícones de falha (alarme)**

| Ícone | <b>Nome</b>              | Ação corretiva                                                                                                    |
|-------|--------------------------|----------------------------------------------------------------------------------------------------|
|       | Falha EHT                | Foi detectado um arco na placa defletora.<br>Limpe os eletrodos defletores na cabeçote<br>de impressão. Se esta ação não corrigir<br>o problema, contate o técnico de<br>manutenção da Videojet.                                                                                                    |
|       | Falha no retorno         | A tinta não entra na retorno. Lave o<br>canhão com fluxo de retorno. Se esta ação<br>não corrigir o problema, contate o técnico<br>de manutenção da Videojet.                                                                                                    |
|       | Núcleo de tinta<br>vazio | Verifique se os cartuchos de tinta e fluído<br>de Make-up estão inseridos. Se o cartucho<br>estiver vazio, substitua-o e encha o núcleo<br>novamente. Verifique a vida útil do<br>núcleo de tinta restante. Se esta ação não<br>corrigir o problema, contate o técnico de<br>manutenção da Videojet. |
|       | Falha da bomba           | Comunique a falha ao técnico de<br>manutenção da Videojet.                                                                                                    |

*Tabela 7-4: Ícones de falha (alarme)*

| Ícone | <b>Nome</b>                                                | Ação corretiva                                                                                                    |
|-------|------------------------------------------------------------|----------------------------------------------------------------------------------------------------|
|       | Gabinete muito<br>quente                                   | A temperatura do gabinete da impressora<br>é superior a 80 graus Celsius. Para evitar<br>quaisquer danos, a impressora pára<br>automaticamente. A impressora volta a<br>iniciar depois que a temperatura diminuir.<br>Comunique os incidentes de<br>superaquecimento ao técnico de<br>manutenção da Videojet. |
|       | Troca do Núcleo de<br>Tinta é necessária                   | O módulo do núcleo de tinta está em<br>uso há mais de 14000 horas e requer<br>manutenção. Consulte a Tabela 7-6 na<br>página 7-14 para a vida do núcleo de tinta.<br>Contate o técnico de manutenção da<br>Videojet.                                                                                          |
|       | Não é possível<br>controlar a<br>viscosidade               | Verifique se os cartuchos de fluído de<br>Make-up estão vazios. Se o cartucho<br>estiver vazio, substitua-o. Se esta ação não<br>corrigir o problema, contate o técnico<br>de manutenção da Videojet.                                                                                                    |
|       | Superaquecimento<br>do chip do<br>controlador do<br>módulo | O hardware do amplificador do módulo<br>é desligado devido ao superaquecimento<br>do amplificador. Contate o técnico de<br>manutenção da Videojet.                                                                                                    |
|       | Capacidade da<br>memória dos<br>rasters excedida           | Contate o técnico de manutenção da<br>Videojet.                                                                                                    |
|       | Erro da válvula                                            | Erro de hardware no circuito de<br>acionamento de ativação/suspensão da<br>válvula. Contate o técnico de manutenção<br>da Videojet.                                                                                                    |
|       | Sincronismo de<br>fase incorreto                           | Os dados de fase não podem ser obtidos<br>durante o início. Contate o técnico de<br>manutenção da Videojet.                                                                                                    |
|       | Falha da repetição<br>da modulação                         | Erro no hardware. Contate o técnico<br>de manutenção da Videojet.                                                                                                    |
|       | Falha da bomba                                             | Bomba com RPM próximas do máximo<br>e pressão baixa. Contate o técnico de<br>manutenção da Videojet.                                                                                                    |
|       | Núcleo de tinta<br>vencido                                 | O núcleo de tinta está vazio e precisa ser<br>substituído.                                                                                                    |

*Tabela 7-4: Ícones de falha (alarme) (continuação)*

#### **Ícones de alerta**

| <b>Ícone</b> | <b>Nome</b>                                          | Ação corretiva                                                                                                    |
|--------------|------------------------------------------------------|----------------------------------------------------------------------------------------------------|
|              | Temperatura da<br>cabeça muito<br>elevada            | A temperatura medida na cabeçote de<br>impressão é 3° C superior à temperatura<br>necessária. Contate o técnico de<br>manutenção da Videojet.                                                                                                    |
|              | Raster ou nome de<br>família<br>da raster incorretos | A tabela de rasters solicitada não está<br>carregada no sistema. Contate<br>o técnico de manutenção da Videojet.                                                                                                    |
|              | Temperatura do<br>cabeçote muito<br>baixa            | A temperatura medida na cabeçote de<br>impressão é 3° C inferior à temperatura<br>necessária. Contate o técnico de<br>manutenção da Videojet.                                                                                                    |
|              | TOF muito elevado                                    | A velocidade medida do jato é mais de<br>10% superior à velocidade necessária.<br>Contate o técnico de manutenção da<br>Videojet.                                                                                                    |
|              | TOF muito baixo                                      | A velocidade medida do jato é mais de<br>10% inferior à velocidade necessária.<br>Contate o técnico de manutenção da<br>Videojet.                                                                                                    |
|              | Desligamento por<br>falha de sem sinal               | Este aviso é desativado e ativado ao<br>acessar e sair do modo Serviço.                                                                                                    |
|              | Capa do cabeçote<br>de impressãoaberta               | A capa do cabeçote de impressão não<br>está corretamente instalada. A<br>impressora continua a funcionar, mas<br>não irá imprimir. Se este ícone aparecer<br>quando a capa do cabeçote de impressão<br>estiver corretamente instalada,<br>comunique o problema a um técnico<br>de manutenção |
|              | Erro do limiar de<br>fase                            | A impressora não consegue obter um<br>perfil de fase com o limiar de fase<br>definido para o valor mínimo. Contate<br>o técnico de manutenção da Videojet.                                                                                                    |
|              | Viscosidade da<br>tinta muito alta                   | A definição da pressão para a velocidade<br>correta é superior à pressão calculada<br>em > 0.1 bar. Contate o técnico de<br>manutenção da Videojet.                                                                                                    |

*Tabela 7-5: Ícones de alerta*

| <b>Ícone</b> | <b>Nome</b>                                   | Ação corretiva                                                                                                    |
|--------------|-----------------------------------------------|----------------------------------------------------------------------------------------------------|
|              | Viscosidade da<br>tinta muito baixa           | A definição da pressão para a velocidade<br>correta é inferior à pressão calculada<br>em > 0.1 bar. Contate o técnico de<br>manutenção da Videojet.                                                              |
|              | Pressão muito alta                            | A pressão real é > 0,2 bar superior à<br>pressão necessária. Contate o técnico<br>de manutenção da Videojet.                                                                                                    |
|              | Pressão muito<br>baixa                        | A pressão real é > 0,2 bar inferior à<br>pressão necessária. Contate o técnico<br>de manutenção da Videojet.                                                                                                    |
|              | Cartucho de tinta<br>ausente                  | Não há cartucho de tinta. Insira um<br>cartucho de tinta novo.                                                                                                    |
|              | Cartucho de tinta<br>inadequado               | O cartucho inserido no suporte do<br>cartucho de tinta não contém o tipo<br>de tinta correto. A referência e o tipo do<br>fluido devem estar de acordo com as<br>especificações do módulo do núcleo<br>de tinta. |
|              | Validade do<br>cartucho de tinta<br>expirada  | A data de validade da tinta foi<br>ultrapassada. Insira um cartucho<br>de tinta novo.                                                                                                    |
|              | Cartucho de tinta<br>vazio                    | A leitura do chip inteligente do cartucho<br>de tinta é 0%. Insira um cartucho de tinta<br>novo.                                                                                                    |
|              | Inserções de tinta<br>excedidas.              | O cartucho de tinta atual foi inserido<br>mais de 10 vezes. Insira um cartucho<br>de tinta novo.                                                                                                    |
|              | Cartucho de fluído<br>de Make-up<br>ausente   | Não há fluído de Make-up disponível<br>para ser adicionado ao módulo do<br>núcleo de tinta. Insira um cartucho de<br>fluído de Make-up novo.                                                                     |
|              | Cartucho de fluído<br>de Make-up<br>incorreto | O cartucho inserido no suporte do<br>cartucho de fluído de Make-up não<br>contém o tipo de fluído de Make-up<br>configurado. Insira um cartucho de<br>fluído de Make-up novo.                                    |

*Tabela 7-5: Ícones de alerta (continuação)*

| Ícone | <b>Nome</b>                                                | Ação corretiva                                                                                                    |
|-------|------------------------------------------------------------|----------------------------------------------------------------------------------------------------|
|       | Nível do cartucho<br>de fluído de Make-<br>up baixo        | Insira um cartucho de fluído de Make-<br>up novo. A referência do fluído de<br>Make-up também é exibida. Se o ícone<br>piscar após o reabastecimento, contate<br>um técnico<br>de manutenção.                                                                                                    |
|       | Início/parada<br>com limpeza<br>interrompida               | A viscosidade é muito baixa, portanto,<br>a limpeza após inicialização/parada<br>é interrompida para evitar a adição<br>de solvente. Contate o técnico de<br>manutenção da Videojet.                                                                                                    |
|       | Número de<br>inserções de fluído<br>de Make-up<br>excedido | O cartucho de fluído de Make-up atual<br>foi inserido mais de 10 vezes. Insira um<br>cartucho de fluído de Make-up novo.                                                                                                    |
|       | Nível do núcleo<br>de tinta alto                           | O nível de tinta no módulo do núcleo<br>de tinta é muito alto. O ícone não pode<br>continuar aceso após um curto intervalo<br>de tempo. Se o ícone for exibido durante<br>mais de 5 minutos, comunique o<br>problema a um técnico de manutenção.<br>Consulte o manual de manutenção para<br>obter mais informações. |
|       | Nível do núcleo<br>de tinta baixo                          | Verifique se o cartucho de tinta está<br>vazio. Se o cartucho de tinta vazio for<br>substituído por um cartucho cheio<br>durante o funcionamento do jato,<br>a impressora preencherá o núcleo<br>automaticamente.                                                                                                   |
| IШ    | Gabinete quente                                            | O compartimento elétrico está acima dos<br>70 graus Celsius. Contate o técnico de<br>manutenção da Videojet.                                                                                                    |
|       | Número de<br>inserções de núcleo<br>de tinta excedido      | O módulo do núcleo de tinta foi<br>desconectado/reconectado mais de<br>10 vezes. Insira um módulo do núcleo<br>de tinta novo.                                                                                                    |
|       | RPM da bomba<br>perto do máximo                            | A definição de rotações por minuto<br>da bomba é superior a 98% para obter<br>a pressão definida. Contate o técnico<br>de manutenção da Videojet.                                                                                                    |

*Tabela 7-5: Ícones de alerta (continuação)*

| Ícone | <b>Nome</b>                                                        | Ação corretiva                                                                                                    |
|-------|--------------------------------------------------------------------|----------------------------------------------------------------------------------------------------|
|       | Núcleo de tinta<br>ausente                                         | Não há dados do chip inteligente do<br>módulo do núcleo de tinta (o módulo do<br>núcleo de tinta não está ligado). Contate<br>um técnico de manutenção da Videojet.  |
|       | Manutenção ao<br>núcleo de tinta<br>em breve<br>$(0,5%$ restantes) | Módulo do núcleo de tinta quase no final<br>da vida útil.<br>0,5% restante. Consulte a Tabela 7-6 na<br>página 7-14. Contate o técnico de<br>manutenção da Videojet. |
|       | Manutenção ao<br>núcleo de tinta<br>em breve<br>(2% restantes)     | Módulo do núcleo de tinta quase no final<br>da vida útil.<br>2% restante. Consulte a Tabela 7-6 na<br>página 7-14. Contate o técnico de<br>manutenção da Videojet.   |
|       | Manutenção ao<br>núcleo de tinta<br>em breve<br>(5% restantes)     | Módulo do núcleo de tinta quase no final<br>da vida útil.<br>5% restante. Consulte a Tabela 7-6 na<br>página 7-14. Contate o técnico de<br>manutenção da Videojet.   |
|       | Manutenção do<br>núcleo de tinta em<br>breve $(10\%$<br>restantes) | Módulo do núcleo de tinta quase no final<br>da vida útil. Consulte a Tabela 7-6 na<br>página 7-14. Entre em contato com o<br>técnico de manutenção da Videojet.      |
|       | Atraso do produto<br>muito curto                                   | Contate o técnico de manutenção da<br>Videojet.                                                                                                    |
|       | Intervalo muito<br>curto entre<br>impressões                       | Tempo insuficiente para compilar entre<br>impressões. Contate o técnico de<br>manutenção da Videojet.                                                                |
|       | Fila de impressão<br>muito extensa                                 | Há muitos produtos entre o PEC e a<br>cabeçote de impressão. Contate o técnico<br>de manutenção da Videojet.                                                         |
|       | Sobreposição da<br>impressão                                       | A impressão inicia-se antes do final<br>da impressão atual. Contate o técnico<br>de manutenção da Videojet.                                                          |

*Tabela 7-5: Ícones de alerta (continuação)*

| Ícone | <b>Nome</b>                                          | Ação corretiva                                                                                                    |
|-------|------------------------------------------------------|----------------------------------------------------------------------------------------------------|
|       | Sem tempo para<br>sincronismo de fase                | Contate o técnico de manutenção da<br>Videojet.                                                                                                    |
|       | Tempo de TOF<br>insuficiente                         | A impressora não consegue obter uma<br>"velocidade real" e, portanto, não pode<br>realizar o controle da velocidade TOF.                                                                                 |
| ABCD> | Excesso de<br>velocidade                             | A velocidade do codificador de eixo<br>é muito alta para obter a largura de<br>impressão necessária. Se a largura de<br>impressão não for aceitável, comunique<br>o problema a um técnico de manutenção. |
|       | Velocidade de<br>impressão máxima<br>excedida        | Contate o técnico de manutenção da<br>Videojet.                                                                                                    |
|       | Não há parâmetros<br>de tinta válidos                | Contate o técnico de manutenção da<br>Videojet.                                                                                                    |
|       | Possível<br>atualização do<br>coeficiente de tinta   | Os coeficientes do cartucho de tinta<br>não correspondem aos coeficientes do<br>módulo do núcleo de tinta. Contate o<br>técnico de manutenção da Videojet.                                               |
|       | Dispositivo USB<br>com corrente<br>elevada           | O dispositivo USB externo solicita uma<br>corrente excessiva. Contate o técnico<br>de manutenção da Videojet.                                                                                            |
|       | Suspeita de falha<br>do aquecimento da<br>cabeça     | Contate o técnico de manutenção<br>da Videojet.                                                                                                    |
|       | Criando grupo de<br>rasters                          | Software ocupado. Raster está sendo<br>substituída. Não é possível imprimir.<br>Contate o técnico de manutenção da<br>Videojet.                                                                          |
|       | Canhão incorreto.<br>Substitua ou repare<br>o canhão | Contate o técnico de manutenção<br>da Videojet.                                                                                                    |
|       | O núcleo não enche                                   | O módulo do núcleo de tinta continua<br>baixo após cinco tentativas para<br>adicionar tinta e aumentar o nível.<br>Contate o técnico de manutenção da<br>Videojet.                                       |

*Tabela 7-5: Ícones de alerta (continuação)*

| <b>Icone</b> | <b>Nome</b>                            | Ação corretiva                                                         |
|--------------|----------------------------------------|------------------------------------------------------------------------|
|              | Capacidade DAC<br>excedida             | Falha do hardware CSB. Contate o<br>técnico de manutenção da Videojet. |
|              | Erro de<br>comunicações DAC            | Falha do hardware CSB. Contate o<br>técnico de manutenção da Videojet. |
|              | Indicador de<br>sinalizador<br>amarelo | Mensagem solicita ao usuário que<br>reabasteça o cartucho.             |

*Tabela 7-5: Ícones de alerta (continuação)*

#### **Vida útil do Núcleo de Tinta**

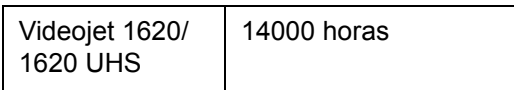

*Table 7-6: Vida útil do Núcleo de Tinta*

#### <span id="page-166-0"></span>**Mensagens de falha**

As mensagens de falha são apresentadas na parte inferior esquerda da tela para complementar os ícones de falha da impressora. As mensagens são preparadas de tal forma que, caso seja detectada mais de uma falha, apenas a mensagem correspondente ao problema mais grave será apresentada.

# <span id="page-167-0"></span>**A Especificações**

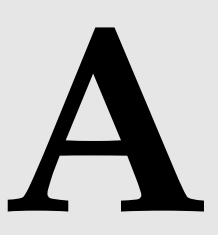

# **Especificações elétricas**

As especificações elétricas da impressora são apresentadas na [Tabela](#page-167-1) A-1.

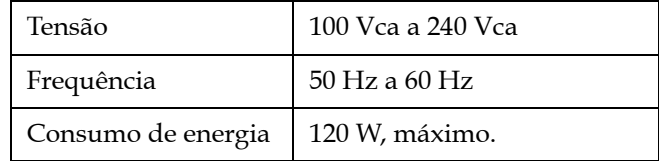

*Tabela A-1: Especificações elétricas*

# <span id="page-167-2"></span><span id="page-167-1"></span>**Peso**

A especificação do peso seco da impressora é apresentada na [Tabela](#page-167-2) A-2.

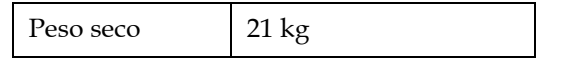

*Tabela A-2: Especificações de peso*

# **Dimensões**

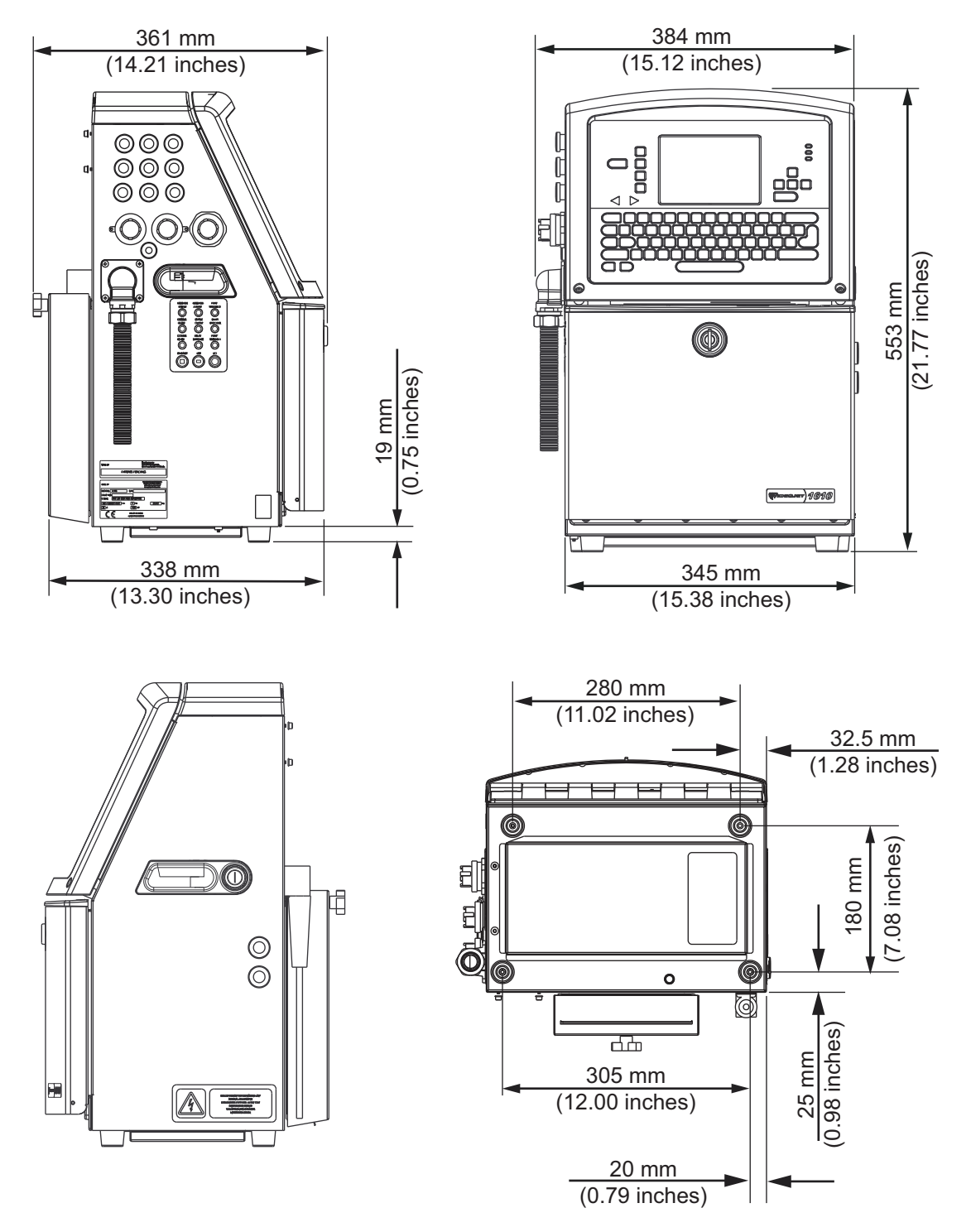

*Figura A-1: Dimensões da impressora*

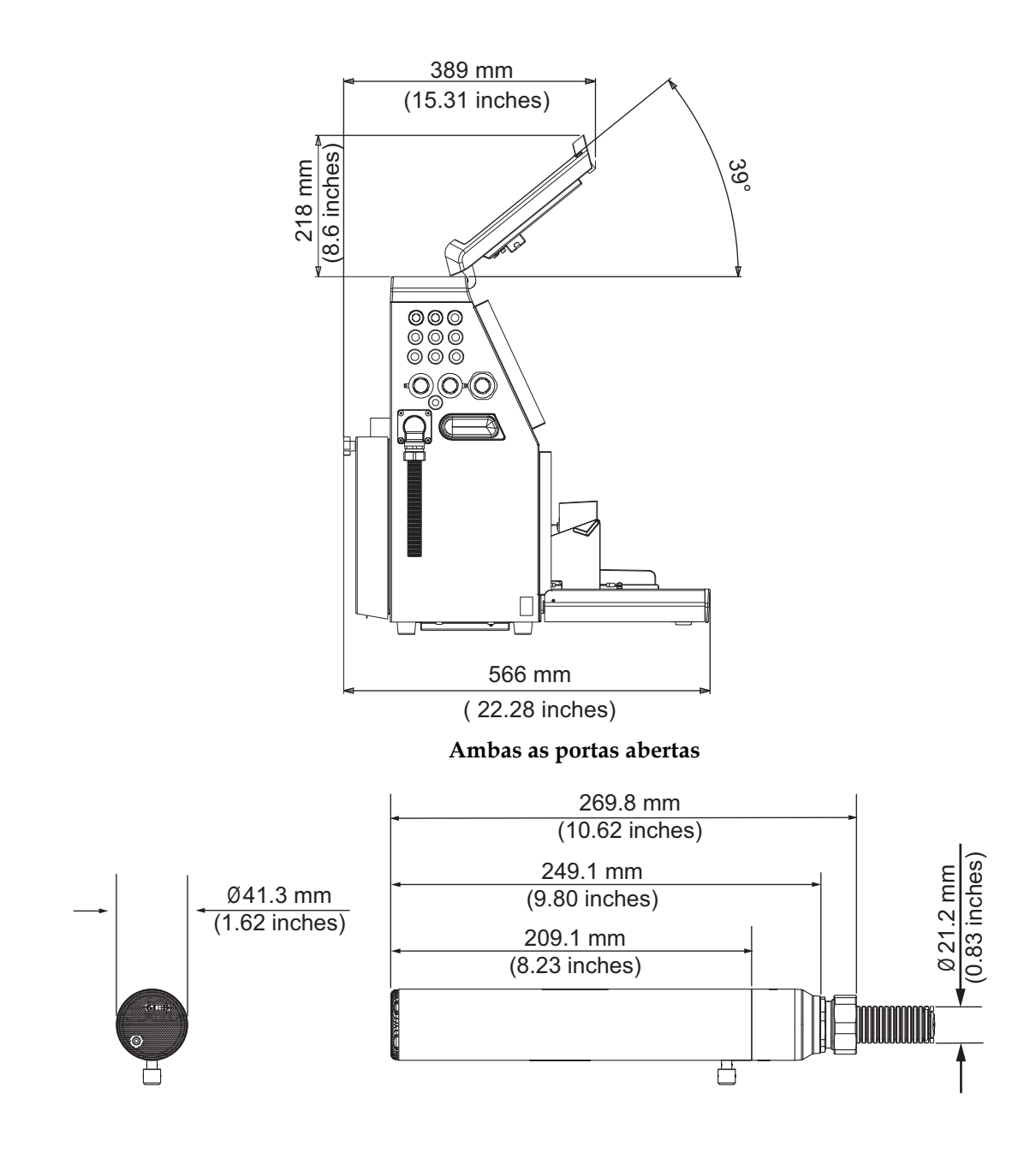

*Figura A-2: Dimensões da impressora (continuação)* **CabeÐßa de impressÐ**

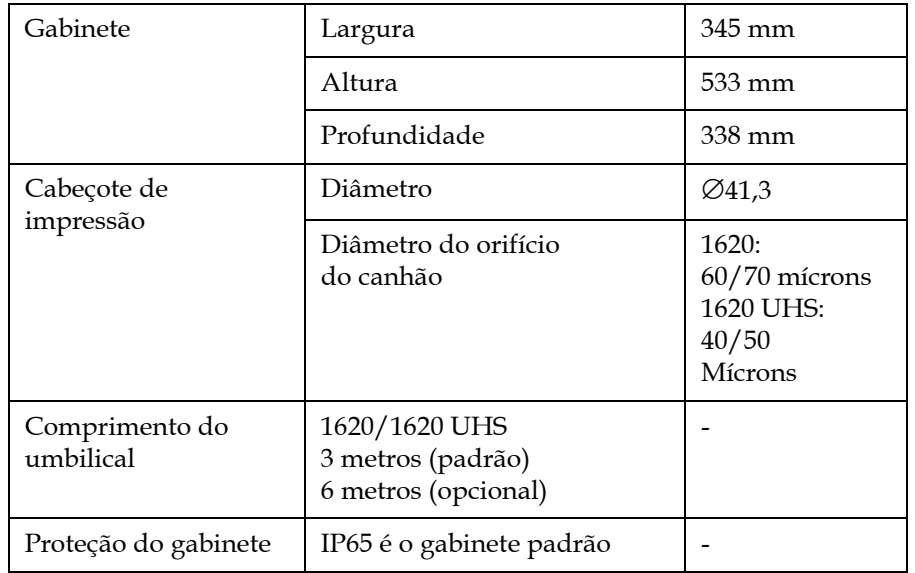

As especificações Ambientes da impressora são apresentadas na [Tabela](#page-170-0) A-3.

<span id="page-170-0"></span>*Tabela A-3: Dimensões da impressora*

# **Acessórios opcionais**

#### **Suporte da impressora móvel**

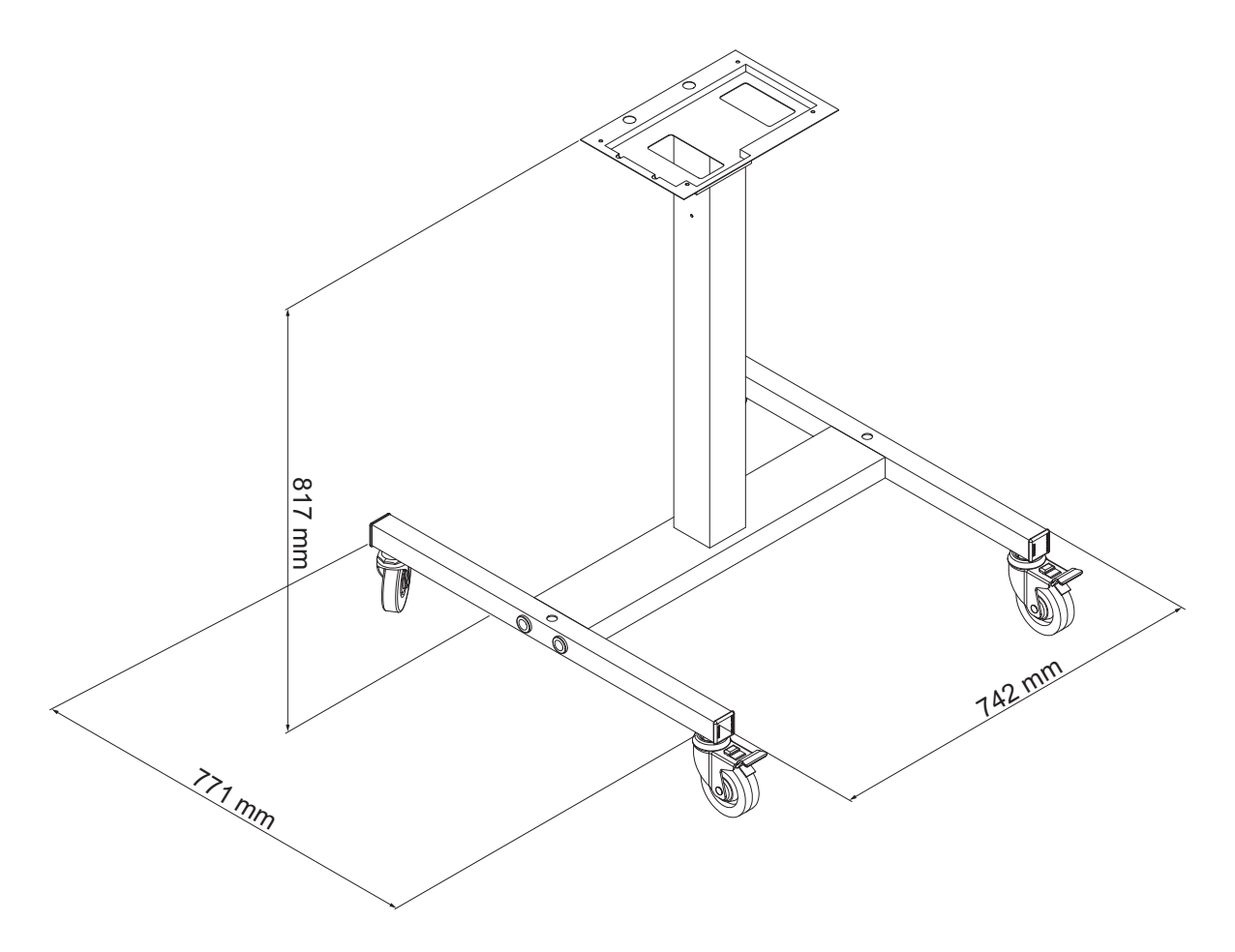

*Figura A-3: Suporte da impressora móvel*

#### **Suporte da impressora estática**

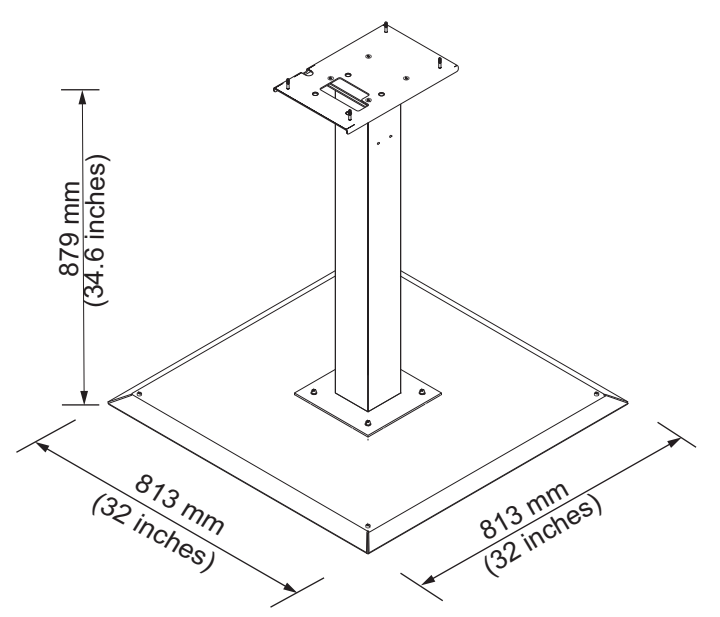

*Figura A-4: Suporte da impressora estática*

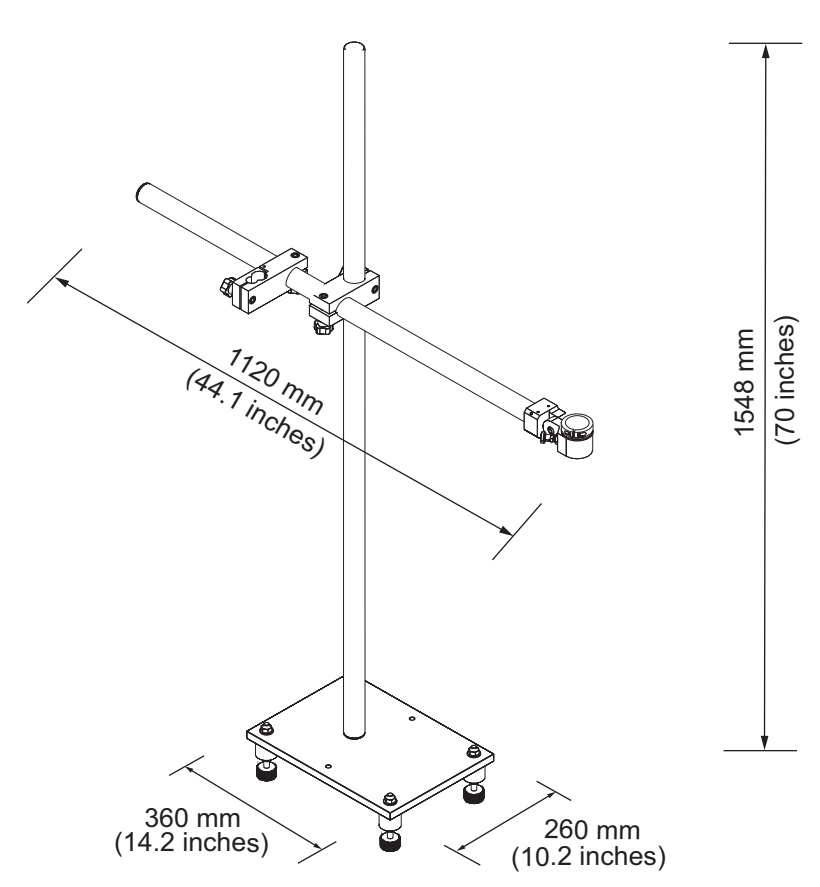

#### **Suporte da cabeçote de impressão**

*Figura A-5: Suporte da cabeçote de impressão*

# **Especificações ambientes**

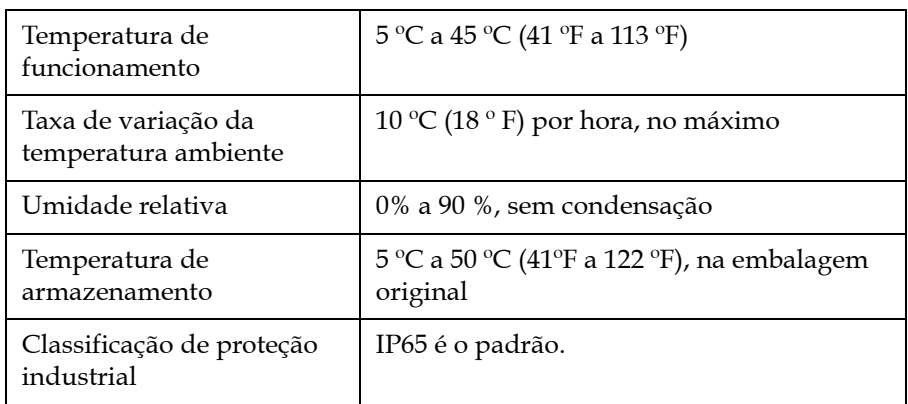

As especificações ambientes da impressora são apresentadas na [Tabela](#page-174-1) A-4.

<span id="page-174-1"></span>*Tabela A-4: Especificações ambientes*

*\*Observação: quando a impressora é operada em um ambiente com umidade elevada ou com certas tintas (incluindo tintas sensíveis à água), secadores de ar ou outros itens podem ser necessários. Entre em contato com a Videojet Technologies Inc. pelo número 1-800-843-3610 (para todos os clientes nos Estados Unidos). Fora dos EUA, os clientes devem entrar em contato com o distribuidor ou a subsidiária em questão da Videojet Technologies Inc. para obter assistência.*

# **Capacidade de tinta e de fluído de Make-up**

A capacidade de tinta e de solvente da impressora é apresentada na [Tabela](#page-174-2) A-5.

| Cartucho de tinta                | ∣ 750 mililitros |
|----------------------------------|------------------|
| Cartucho de fluído<br>de Make-up | 1 750 mililitros |

*Tabela A-5: Capacidade de tinta e de fluído de Make-up*

# <span id="page-174-2"></span>**Altura de impressão**

As alturas mínima e máxima da mensagem para a matriz de impressão são apresentadas na [Tabela](#page-174-3) A-6.

| $2 \text{ mm}$  | Mínimo |
|-----------------|--------|
| $12 \text{ mm}$ | Máximo |

<span id="page-174-3"></span><span id="page-174-0"></span>*Tabela A-6: Altura de impressão*

# **Especificações de fonte e velocidades de linha**

As especificações de fonte e as velocidades de linhas para bicos de 50, 60 e 70 mícrons constam nas [Tabela](#page-175-0) A-7 e [Tabela](#page-176-0) A-8.

*Nota: as velocidades da linha listadas nas [Tabela](#page-175-0) A-7 e [Tabela](#page-176-0) A-8 correspondem somente a 60 dpi, salvo em caso de outras indicações.*

| Linha          | <b>Altura</b>  | Largura                 | Vels. de cal |       |            |       |
|----------------|----------------|-------------------------|--------------|-------|------------|-------|
| <b>Modo</b>    |                |                         | 70 mícrons   |       | 60 mícrons |       |
|                |                |                         | ft/min       | m/min | ft/min     | m/min |
| $\mathbf{1}$   | 5              | 5                       | 914          | 279   | 914        | 279   |
| $\mathbf{1}$   | $\overline{7}$ | $\overline{\mathbf{4}}$ | 960          | 293   | 960        | 293   |
| $\mathbf 1$    | $\overline{7}$ | 5                       | 800          | 244   | 800        | 244   |
| 1              | 9              | $\overline{7}$          | 533          | 163   | 533        | 163   |
| $\mathbf 1$    | 12             | 9                       | 256          | 78    | 256        | 78    |
| 1              | 16             | 10                      | 305          | 93    | 305        | 93    |
| $\mathbf{1}$   | 24             | 16                      | 96           | 29    | 96         | 29    |
| 1              | 34             | 25                      | 53           | 16    | 56         | 17    |
| 2              | 5              | 5                       | 376          | 115   | 376        | 115   |
| 2              | 7              | 4                       | 480          | 146   | 480        | 146   |
| $\overline{2}$ | $\overline{7}$ | 5                       | 400          | 122   | 400        | 122   |
| $\overline{c}$ | 9              | $\overline{7}$          | 229          | 70    | 229        | 70    |
| $\overline{2}$ | 12             | 9                       | 85           | 26    | 85         | 26    |
| $\overline{c}$ | 16             | 10                      | 53           | 16    | 56         | 17    |
| 3              | 5              | 5                       | 119          | 36    | 125        | 38    |
| 3              | $\overline{7}$ | 4                       | 265          | 81    | 265        | 81    |
| 3              | $\overline{7}$ | 5                       | 221          | 67    | 221        | 67    |
| 3              | 9              | $\overline{7}$          | 53           | 16    | 121        | 37    |
| 4              | 5              | 5                       | 85           | 26    | 85         | 26    |
| 4              | $\overline{7}$ | $\overline{\mathbf{4}}$ | 64           | 20    | 67         | 20    |
| 4              | $\overline{7}$ | 5                       | 53           | 16    | 56         | 17    |
| 5              | 5              | 5                       | 53           | 16    | 56         | 17    |

<span id="page-175-0"></span>*Tabela A-7: Velocidades de linha*

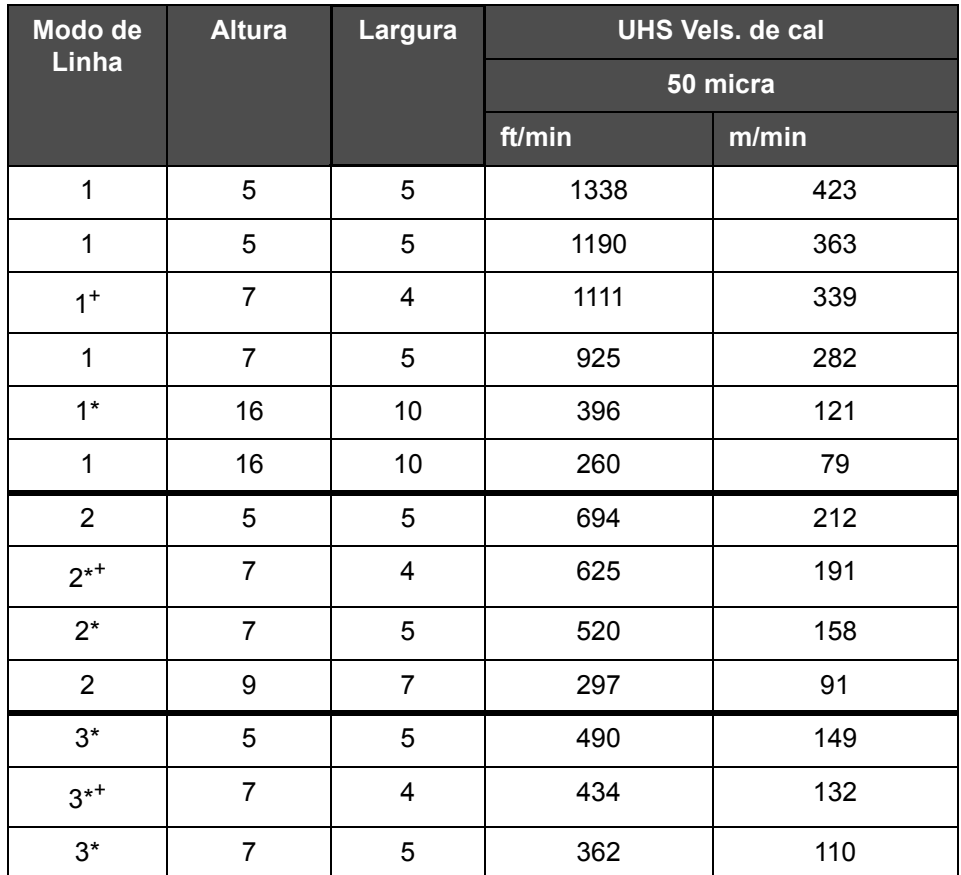

<span id="page-176-0"></span>*Tabela A-8: Velocidades de Linha da UHS - 50 micra*

*Nota: \* indica alta velocidade para o modo de linha.*

*Nota: <sup>+</sup> indica velocidade a 50 dpi.*

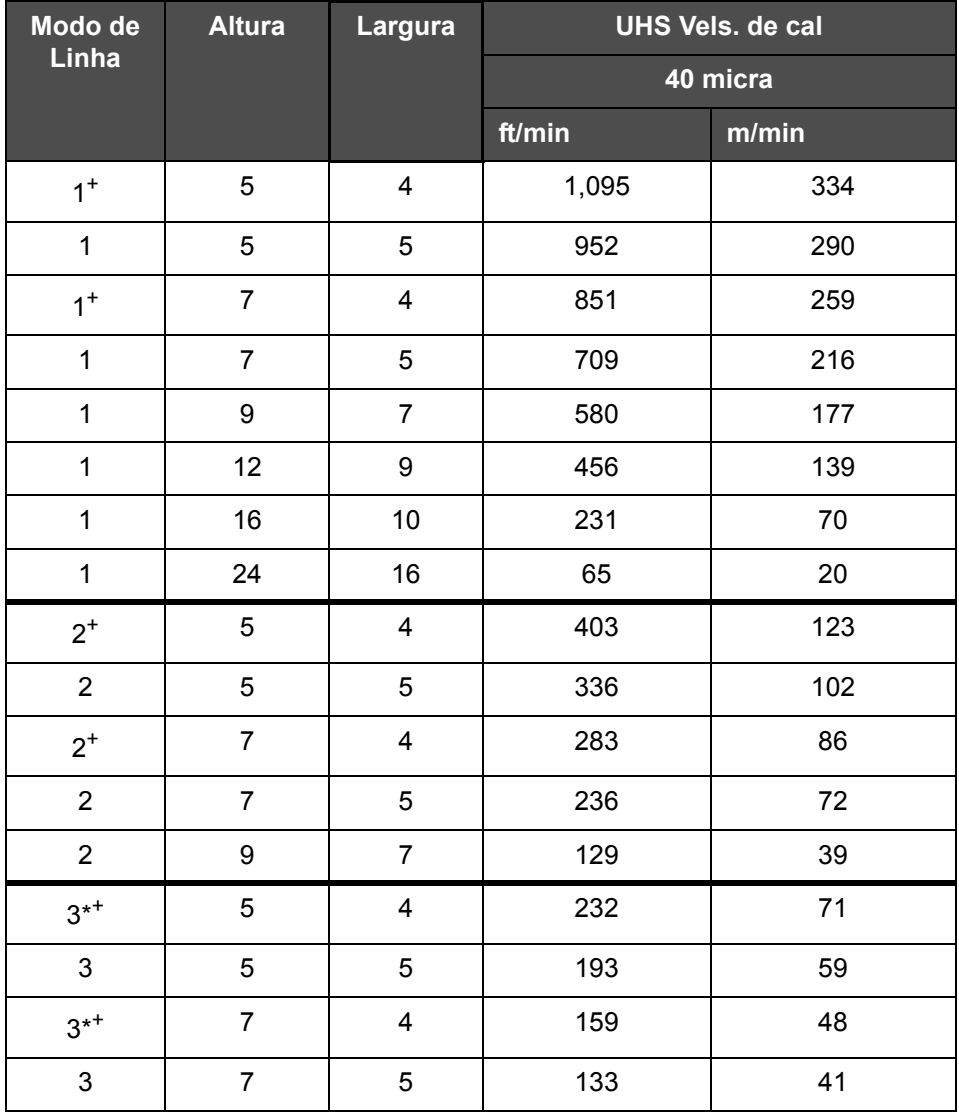

*Nota: As velocidades da linha listadas na tabela A-9 correspondem somente a 90 dpi, salvo em caso de outras indicações.*

*Tabela A-9: Velocidades de Linha da UHS - 40 micra*

*Nota: \*\*Varreduras dependem da velocidade.*

*Nota: <sup>+</sup> indica velocidade a 50 dpi.*

# **Especificações de código de barras**

As especificações relativas à fonte são apresentadas na [Tabela A-10](#page-178-0).

*Observação: As especificações dos códigos de barras e da Matriz de dados estão listadas na [Tabela A-10](#page-178-0) e [Tabela A-11.](#page-178-1) Códigos de barras são impressas a uma única velocidade de linha com base na altura selecionada a 60 e 90 dpi.* 

| Tipo de código de barras            |
|-------------------------------------|
| <b>UPCA</b>                         |
| <b>UPCE</b>                         |
| EAN8                                |
| EAN <sub>13</sub>                   |
| Código 128 (A, B e C)               |
| UCC/EAN 128                         |
| 2 de 5I                             |
| Code 39                             |
| Data Matrix 2D                      |
| Data Matrix 2D retangular<br>(*GS1) |
| QR Código <sup>+</sup>              |

<span id="page-178-0"></span>*Tabela A-10: Matriz de códigos de barras*

*Nota: <sup>+</sup> indica UHS somente a.*

| Data Matrix    |
|----------------|
| $10 \times 10$ |
| $12 \times 12$ |
| $14 \times 14$ |
| $16 \times 16$ |
| $18 \times 18$ |
| $20 \times 20$ |
| $22 \times 22$ |

<span id="page-178-1"></span>*Tabela A-11: Tamanho de códigos Data Matrix*

| Data Matrix    |
|----------------|
| $24 \times 24$ |
| $26 \times 26$ |
| $32 \times 32$ |
| 8 x 18         |
| $8 \times 32$  |
| $12 \times 26$ |
| $12 \times 36$ |
| $16 \times 36$ |
| 16 x 48        |

*Tabela A-11: Tamanho de códigos Data Matrix (continuação)*

*Observação: O bico de 60 mícrons é recomendado para imprimir códigos de matrizes de dados com altura de 16 ou maiores.*
# **Glossário**

# **Conjunto de caracteres**

O conjunto de caracteres é uma combinação de números de alfabetos de idiomas diferentes e caracteres de texto especiais programáveis pela impressora.

# **Carga**

A carga elétrica que é aplicada às pequenas gotas de tinta. O valor da carga aplicada depende da posição de destino da gota no substrato.

# **CIJ**

Na tecnologia CIJ, um fluxo contínuo de tinta é separado em pequenas gotas de tinta que são defletidas para formar os caracteres e imagens no substrato.

# **Início com limpeza**

O início com limpeza é uma sequência de início que remove o excesso e salpicos de tinta na inicialização. Esta sequência de início é usada se a parada com limpeza foi previamente usada para parar a impressão.

# **Parada com limpeza**

O recurso de parada com limpeza proporciona o tempo necessário para remover a tinta do coletor e do canhão antes do jato de tinta parar. Esta ação impede a formação de quaisquer depósitos de tinta na cabeçote de impressão. Uma impressora limpa funciona corretamente por períodos de tempo mais longos.

# **Placa defletora**

A placa defletora cria um campo de alta tensão na cabeçote de impressão. Este campo de alta tensão desvia as gotículas de tinta para impressão. É possível alterar a tensão presente na placa defletora para controlar a altura do caractere.

## **Retorno**

 A tinta não utilizada pela cabeçote de impressão é devolvida através da retorno.

## **Ícone**

Um símbolo gráfico utilizado para indicar um estado da impressora ou condição de falha.

# **LCD**

A tela de cristal líquido (LCD) é um dispositivo de tela plana e fina, constituída por um número de pixels a cores e monocromáticos, dispostos na frente de uma fonte de luz ou refletor.

#### **LED**

Um LED é um dispositivo semicondutor que emite luz visível ao passar uma corrente elétrica através dele.

#### **Seleção de mensagem**

O método para selecionar a mensagem de uma fonte externa e não através do teclado. A fonte externa pode ser um controlador lógico programável (PLC) ou uma caixa de comutação.

#### **Canhão**

A tinta é fornecida à unidade do canhão e direcionada através de um pequeno orifício. A unidade do canhão vibra, o que faz com que o jato de tinta se separe em um fluxo contínuo de pequenas gotas de tinta.

#### **Parâmetros**

As definições que são aplicadas à mensagem que é impressa. Por exemplo: largura da mensagem.

# **Sincronismo de fase**

O sistema de controle do microprocessador da impressora que monitora os dados obtidos pelo detector de fase. Esses dados asseguram a sincronização entre a carga de pequenas gotas de tinta e a dispersão das mesmas.

## **Fotocélula**

Um interruptor ativado por luz que detecta a presença do produto para iniciar a impressão.

#### **Atraso do produto**

O atraso do produto é o tempo decorrido desde o momento em que a fotocélula é ativada e o momento em que a mensagem começa a ser impressa.

#### **Início rápido**

O Início rápido é usado se a máquina estiver desligada durante menos de 30 minutos. Este modo de início da impressora é usado quando o canhão não for lavado.

#### **Parada rápida**

A parada rápida é usada quando se pretende que a máquina fique parada durante menos de 30 minutos. Este tipo de parada da impressora é usado quando o canhão estiver cheio de tinta.

## **RS-232**

Norma de comunicações de dados em série que permite a comunicação entre a impressora e os outros dispositivos.

#### **Satélites**

Pequenas gotas de tinta adicionais, presentes no fluxo de tinta, causadas por definições de modulação incorretas.

**Glossary-2** Rev AC

# **Codificador de eixo**

Um dispositivo que detecta alterações na velocidade do produto e ajusta a largura de impressão de forma correta.

## **Substrato**

A superfície do produto onde ocorre a impressão.

## **Campos do usuário**

Um campo de usuário é inserido em uma mensagem. O campo de usuário é copiado para a mensagem apenas durante a operação de impressão, para conter as novas atualizações (por exemplo: data de validade, código de turno).

## **Válvula**

O componente hidráulico existente na impressora Videojet 1620/1620 UHS para controlar o fluxo de tinta dentro da impressora.

## **Solução de limpeza**

O fluido de limpeza que limpa o cabeçote de impressão e remove quaisquer depósitos adicionais de tinta.

# **WYSIWYG**

WYSIWYG é um acrônimo para "o que você vê é o que você obtêm", usado em informática para descrever um sistema no qual conteúdo exibido durante a edição é muito similar ao resultado final (neste caso, caracteres e imagens impressas no substrato).